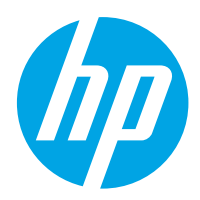

HP Color LaserJet Pro M454

Guida per l'utente

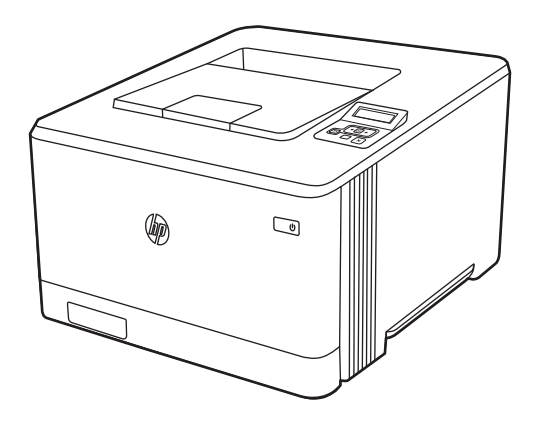

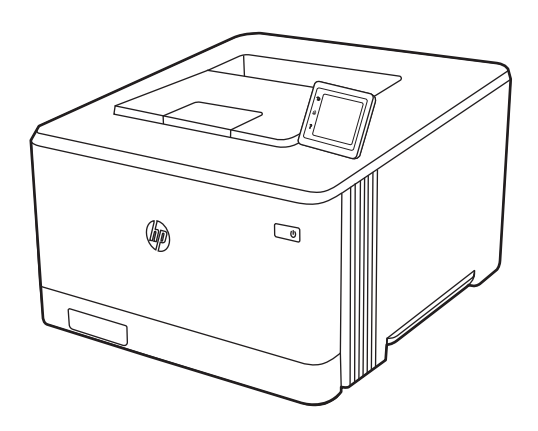

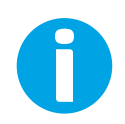

www.hp.com/videos/LaserJet www.hp.com/support/colorljM454

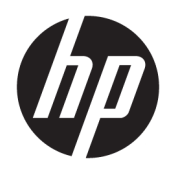

HP Color LaserJet Pro M454

Guida per l'utente

#### Copyright e licenza

© Copyright 2019 HP Development Company, L.P.

La riproduzione, l'adattamento o la traduzione senza autorizzazione scritta sono vietati, salvo nei casi consentiti dalle leggi sul copyright vigenti.

Le informazioni contenute nella presente documentazione sono soggette a modifica senza preavviso.

Le uniche garanzie per i prodotti e i servizi HP sono presentate nelle dichiarazioni esplicite di garanzia fornite in accompagnamento a tali prodotti e servizi. Nulla di quanto contenuto nel presente documento può essere interpretato come ulteriore garanzia. HP non sarà ritenuta responsabile di errori tecnici o editoriali né di omissioni rilevati in questo documento.

Edition 2, 6/2021

#### Marchi

Adobe® , Adobe Photoshop® , Acrobat®e PostScript® sono marchi registrati di Adobe Systems Incorporated.

Apple e il logo Apple sono marchi registrati di Apple Inc., negli Stati Uniti e in altri paesi/regioni.

macOS è un marchio di Apple Inc., registrato negli Stati Uniti e in altri paesi/regioni.

AirPrint è un marchio di Apple, Inc., negli Stati Uniti e in altri paesi/regioni.

Google™ è un marchio di Google Inc.

Microsoft®, Windows®, Windows® XP e Windows Vista® sono marchi registrati di Microsoft Corporation negli Stati Uniti.

UNIX® è un marchio registrato di The Open Group.

# Sommario

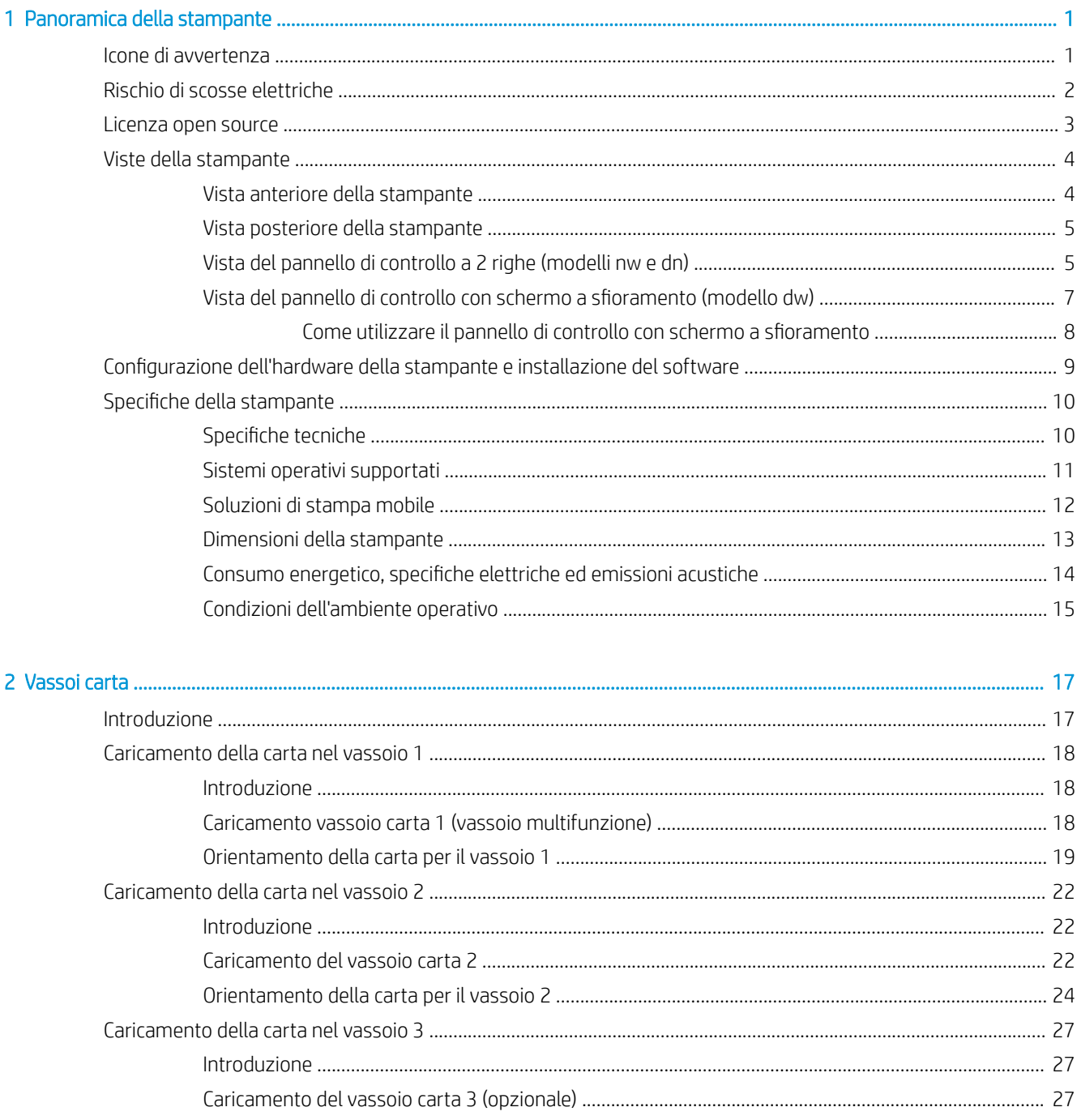

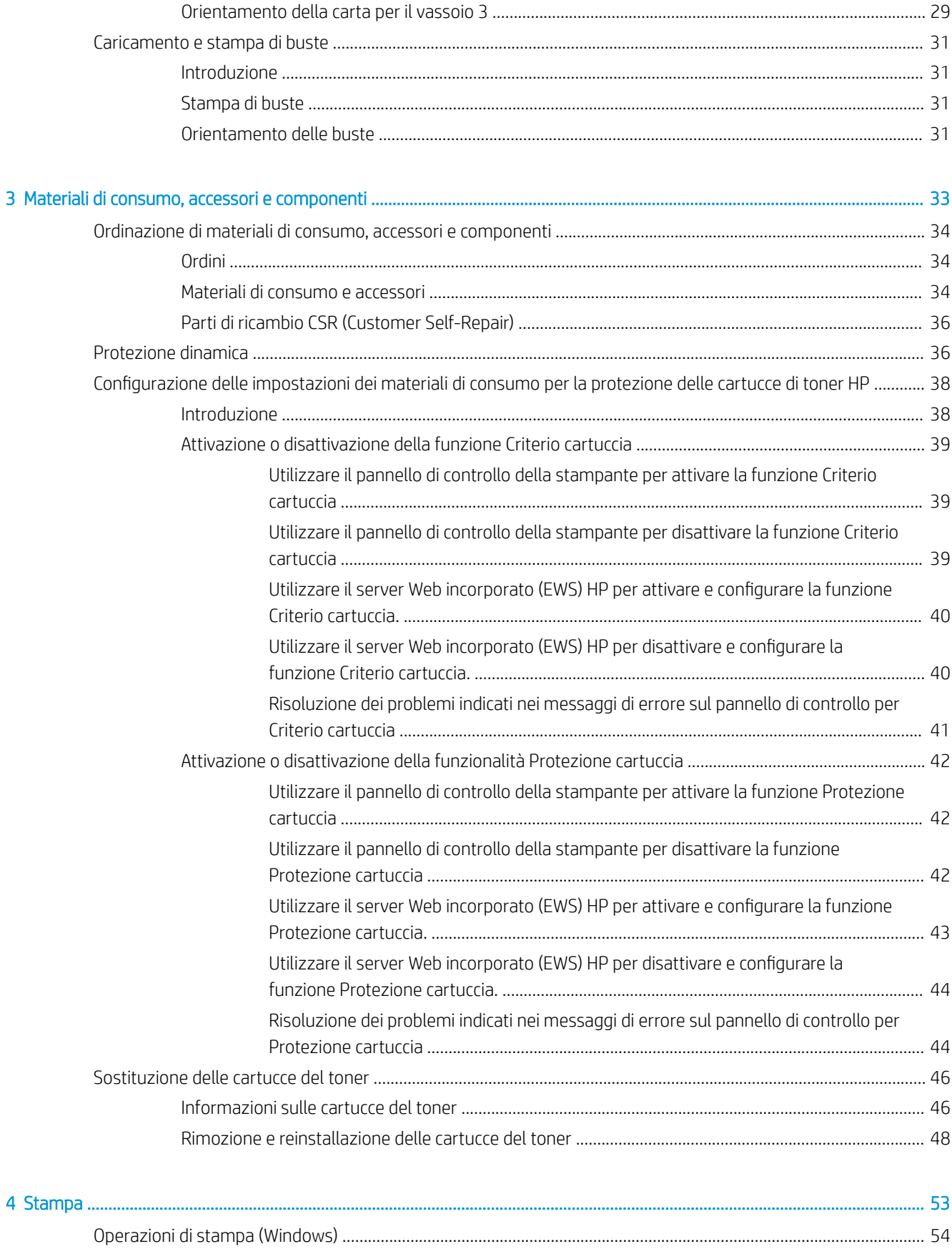

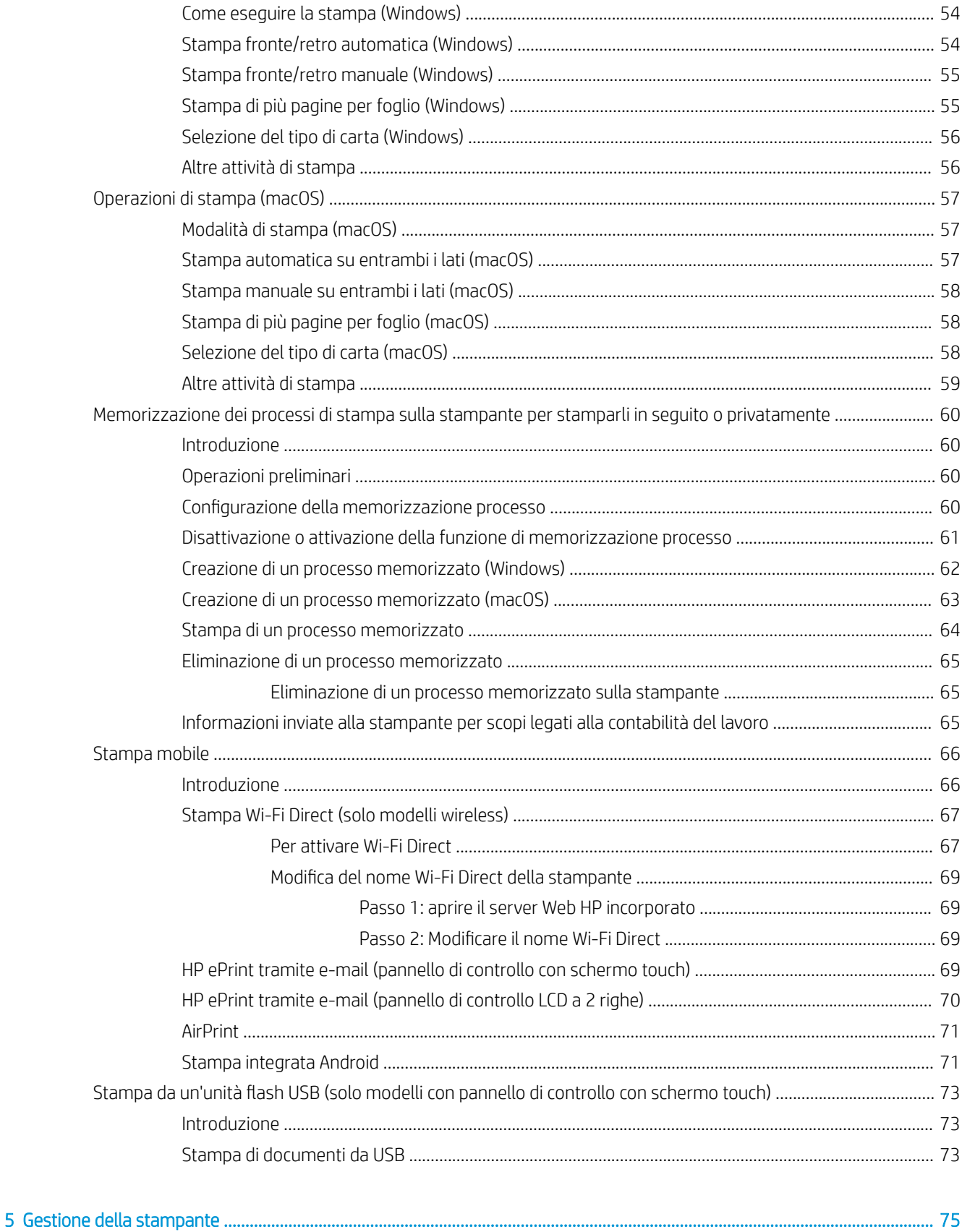

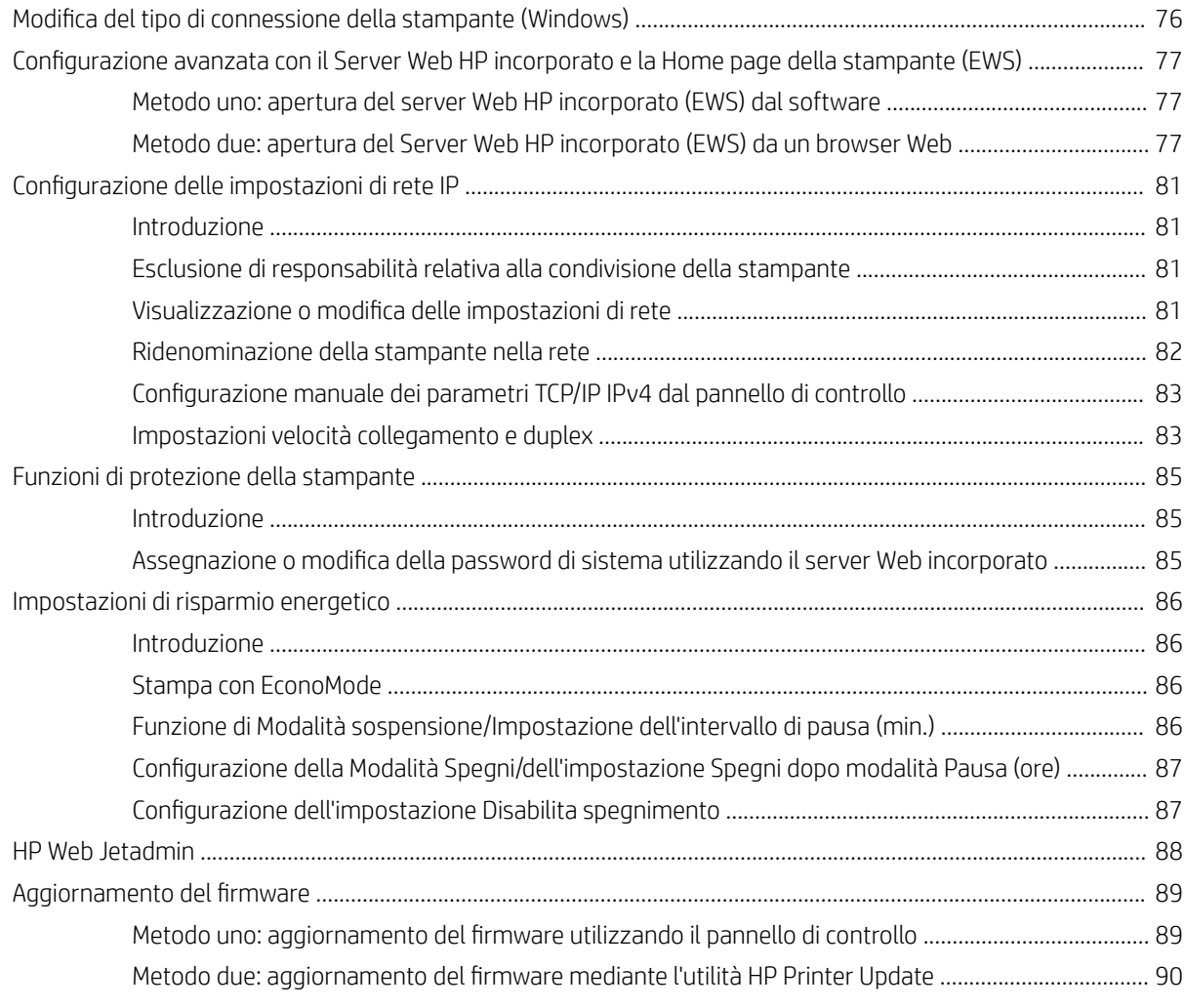

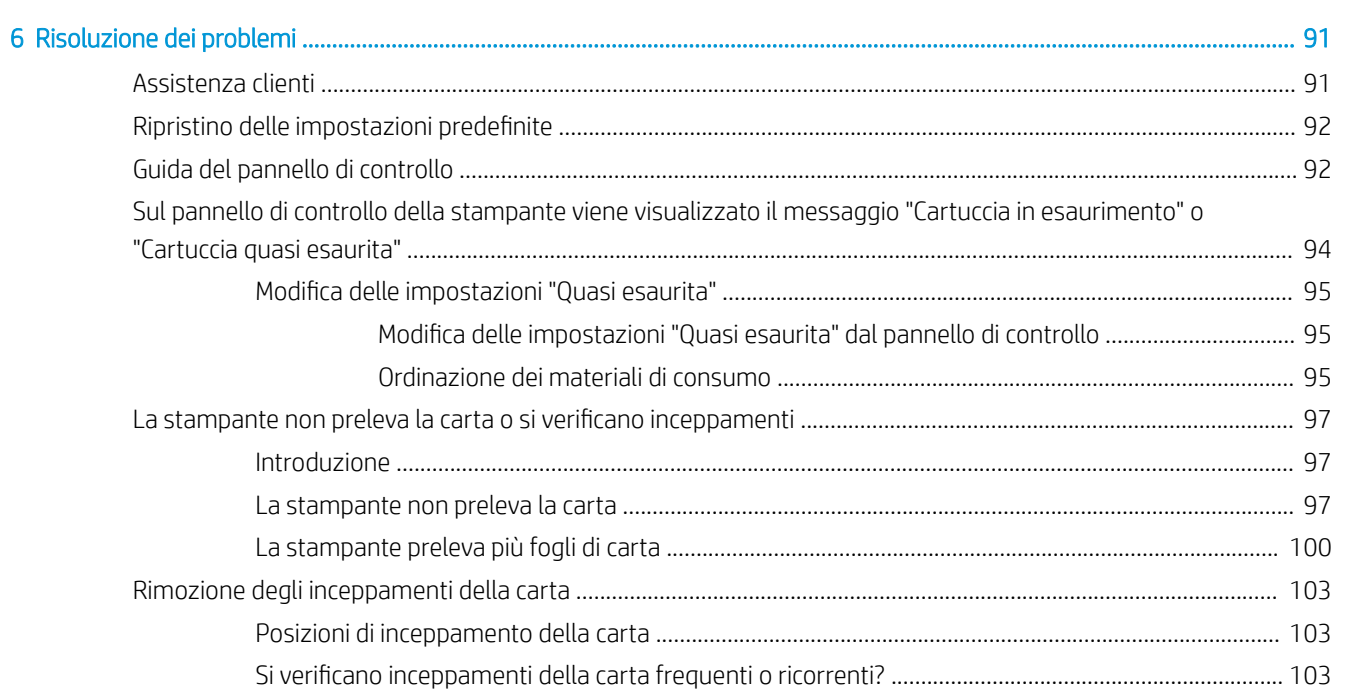

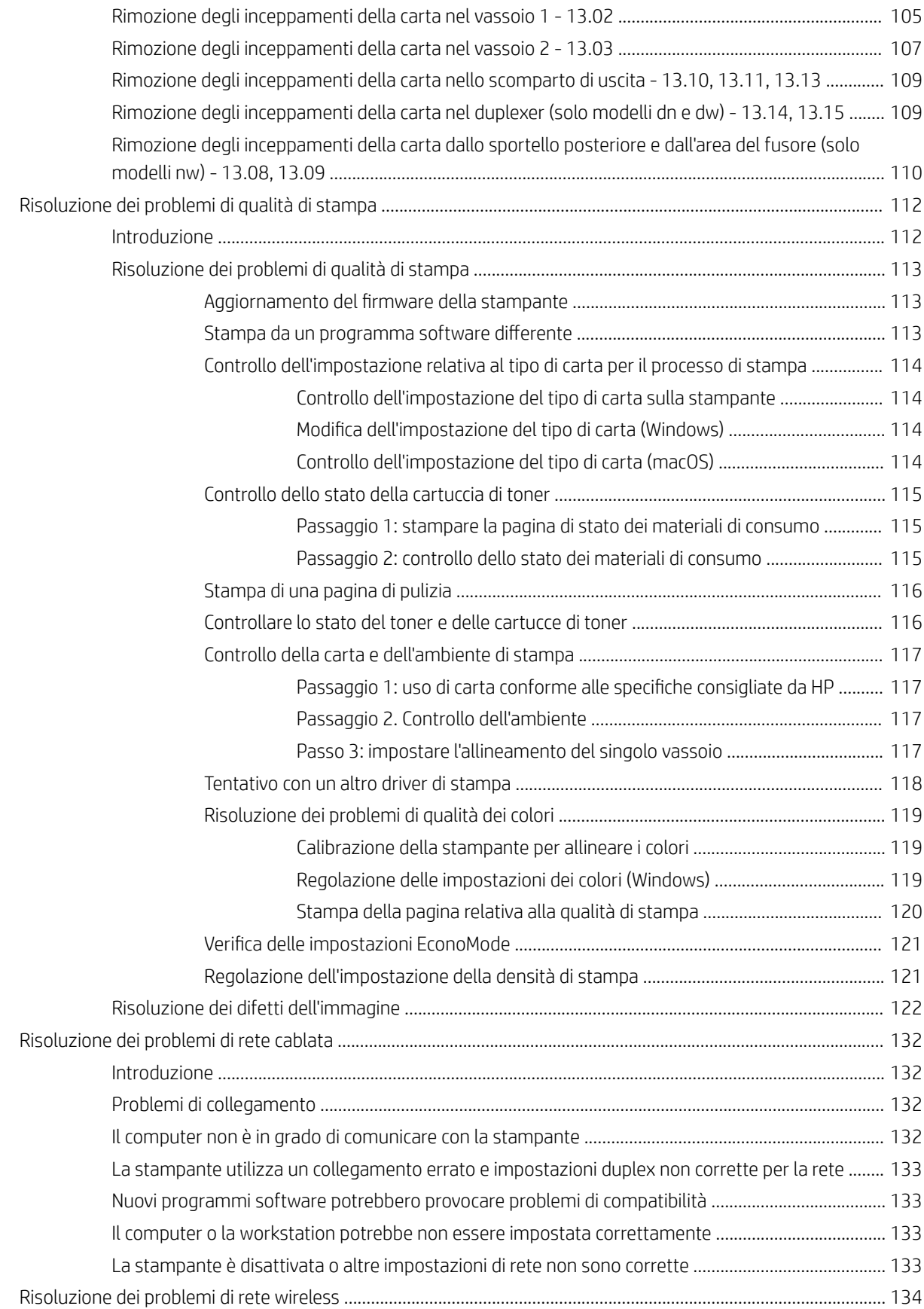

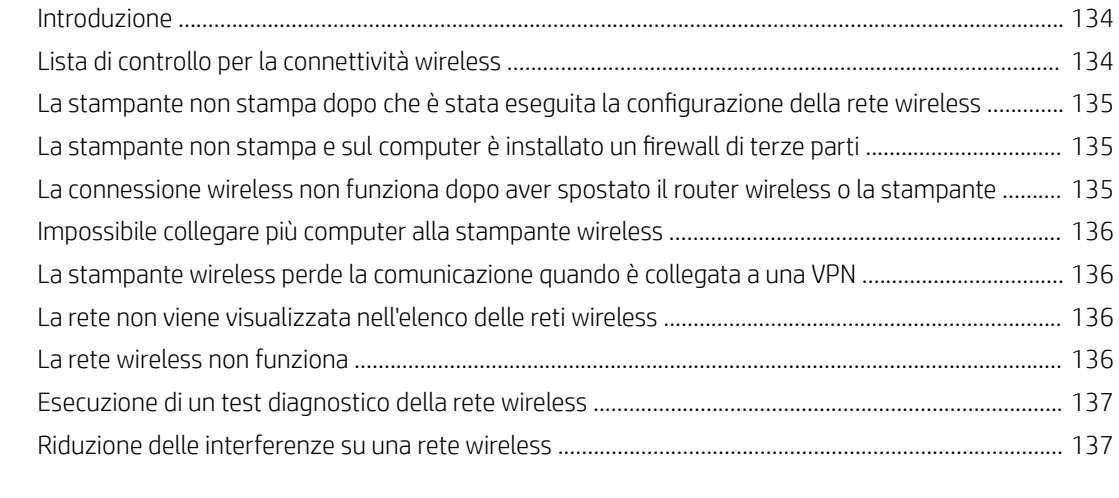

#### [Indice analitico .......................................................................................................................................................................................... 139](#page-148-0)

# <span id="page-10-0"></span>1 Panoramica della stampante

In queste sezioni è possibile vedere la posizione delle funzioni sulla stampante, le specifiche fisiche e tecniche della stampante e la posizione in cui è possibile trovare le informazioni per la configurazione.

- Icone di avvertenza
- [Rischio di scosse elettriche](#page-11-0)
- [Licenza open source](#page-12-0)
- [Viste della stampante](#page-13-0)
- · Configurazione dell'hardware della stampante e installazione del software
- [Specifiche della stampante](#page-19-0)

Per ulteriori informazioni:

Per assistenza video, vedere [www.hp.com/videos/LaserJet](http://www.hp.com/videos/LaserJet).

Le seguenti informazioni sono corrette al momento della pubblicazione. Per informazioni aggiornate, consultare la pagina iniziale di supporto per la stampante: [www.hp.com/support/colorljM454](http://www.hp.com/support/colorljm454).

La guida completa di HP per la stampante include le seguenti informazioni:

- Installazione e configurazione
- Istruzioni e uso
- Risoluzione dei problemi
- Download di aggiornamenti software e firmware
- Registrazione al forum di supporto
- Ricerca di informazioni sulla garanzia e le normative

## Icone di avvertenza

Fare attenzione se è presente un'icona di avvertenza sulla stampante HP, come indicato nelle definizioni delle icone.

Attenzione. Scossa elettrica

<span id="page-11-0"></span>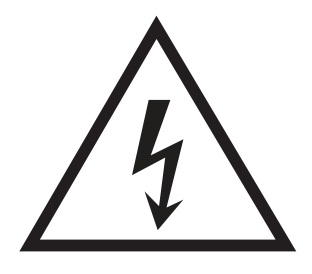

● Attenzione. Superficie bollente

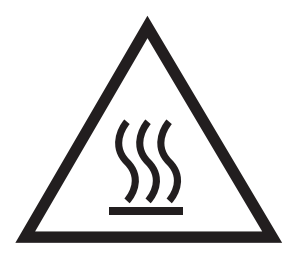

● Attenzione. Mantenere le parti del corpo lontane dai componenti mobili

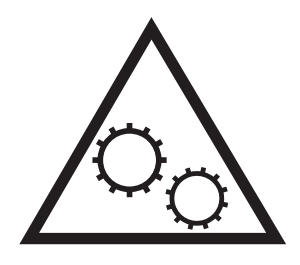

Attenzione. Bordo affilato nelle immediate vicinanze

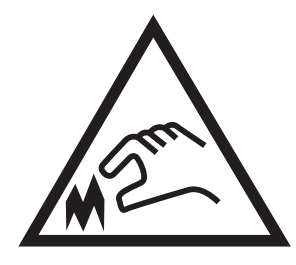

Avvertenza

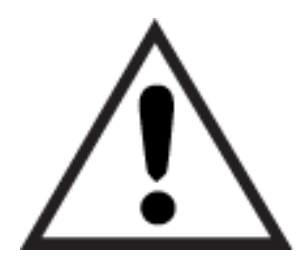

## Rischio di scosse elettriche

Leggere queste informazioni importanti sulla sicurezza.

- <span id="page-12-0"></span>Leggere e comprendere queste dichiarazioni sulla sicurezza per evitare il rischio di scosse elettriche.
- Per ridurre il rischio di lesioni personali causate da incendi o scosse elettriche durante l'uso di questo prodotto, attenersi alle precauzioni di sicurezza fondamentali.
- Leggere e comprendere tutte le istruzioni contenute nella Guida dell'utente.
- Osservare le avvertenze e le istruzioni riportate sul prodotto.
- Utilizzare esclusivamente una presa elettrica dotata di messa a terra quando si collega il prodotto a una fonte di alimentazione. Rivolgersi a un elettricista qualificato per informazioni sulla messa a terra della presa.
- Non toccare i contatti delle prese sul prodotto. Sostituire immediatamente i cavi danneggiati.
- Scollegare il prodotto dalle prese a muro prima di pulirlo.
- Non installare né utilizzare il prodotto in prossimità di acqua o se non si è perfettamente asciutti.
- Installare il prodotto in modo sicuro su una superficie stabile.
- Installare il prodotto in un luogo riparato dove non sia possibile calpestare il cavo di alimentazione o inciampare nello stesso.

## Licenza open source

Per informazioni sul software open source utilizzato per questa stampante, visitare il sito Web [www.hp.com/](http://www.hp.com/software/opensource) [software/opensource.](http://www.hp.com/software/opensource)

## <span id="page-13-0"></span>Viste della stampante

Identificare i componenti della stampante e i pulsanti sul pannello di controllo.

- Vista anteriore della stampante
- [Vista posteriore della stampante](#page-14-0)
- [Vista del pannello di controllo a 2 righe \(modelli nw e dn\)](#page-14-0)
- [Vista del pannello di controllo con schermo a sfioramento \(modello dw\)](#page-16-0)

### Vista anteriore della stampante

Identificare i componenti sulla parte anteriore della stampante.

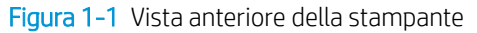

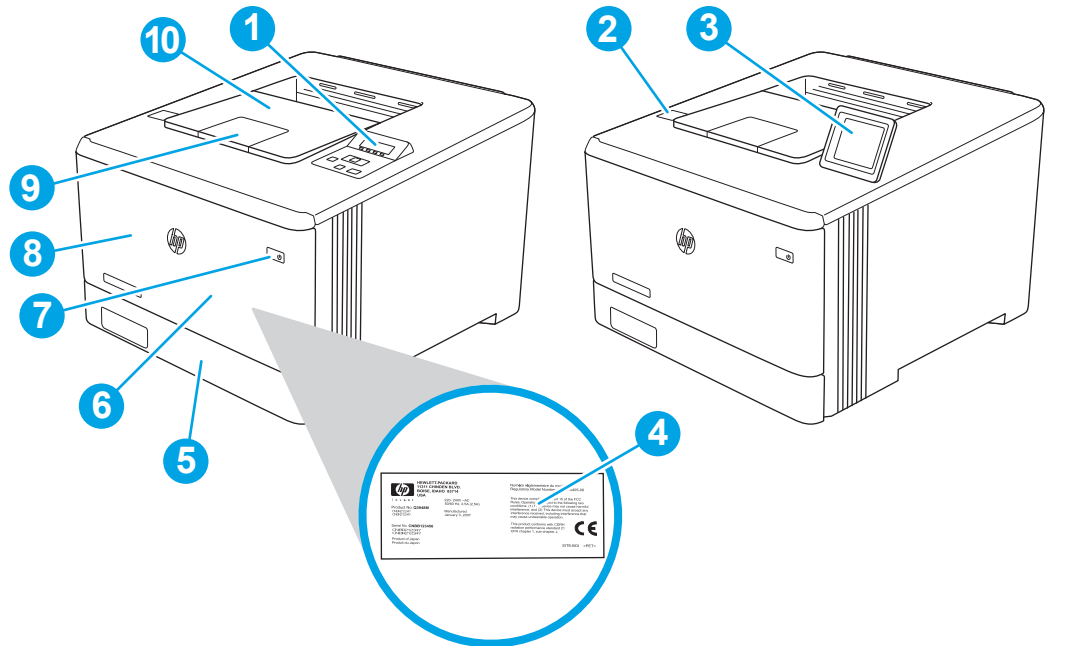

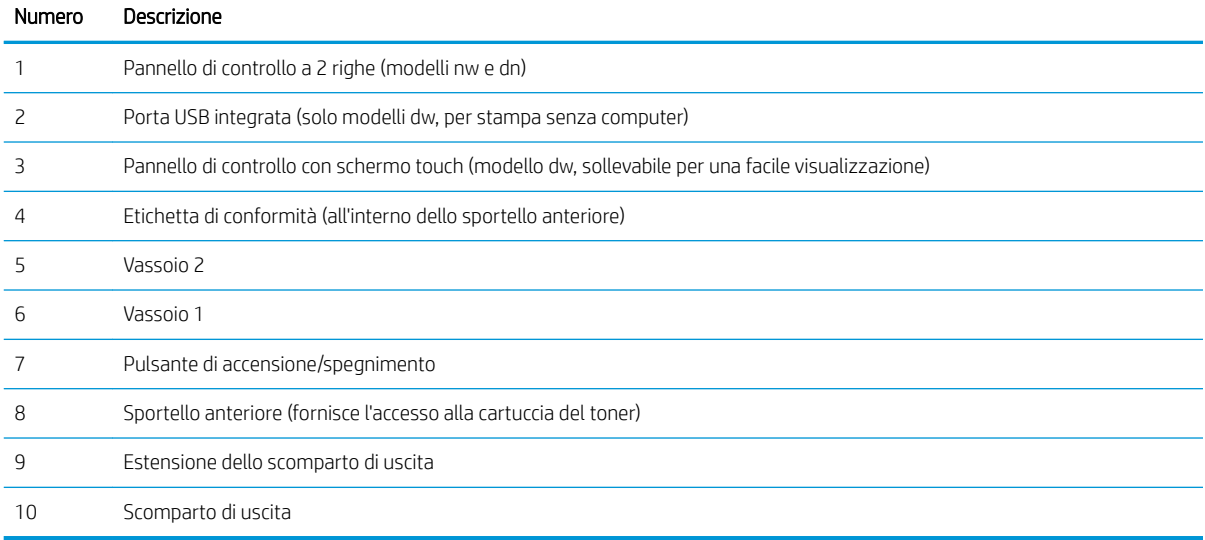

## <span id="page-14-0"></span>Vista posteriore della stampante

Identificare i componenti sulla parte posteriore della stampante.

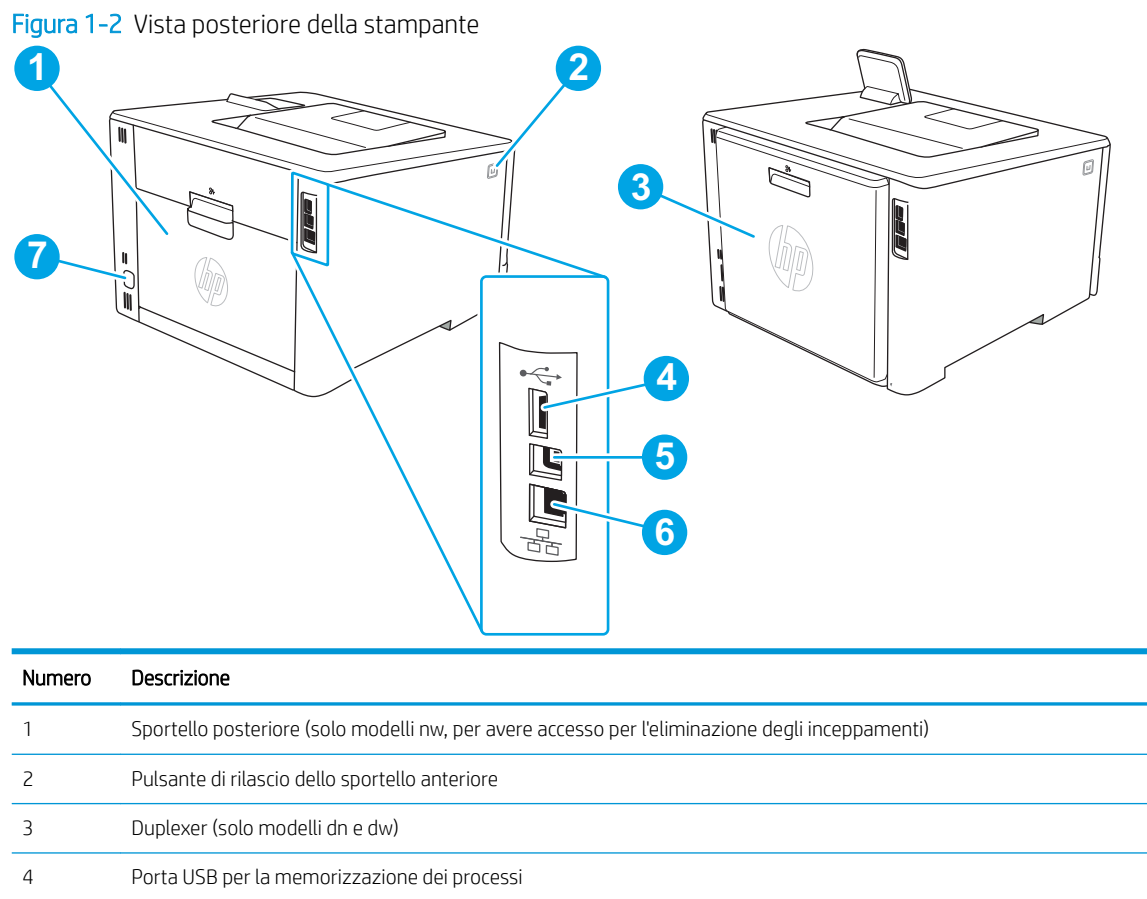

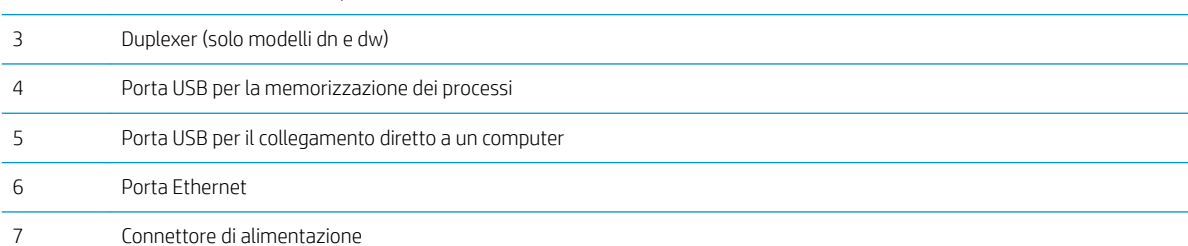

## Vista del pannello di controllo a 2 righe (modelli nw e dn)

Identificare i pulsanti e le spie sul pannello di controllo a 2 righe della stampante.

#### Figura 1-3 Pannello di controllo a 2 righe

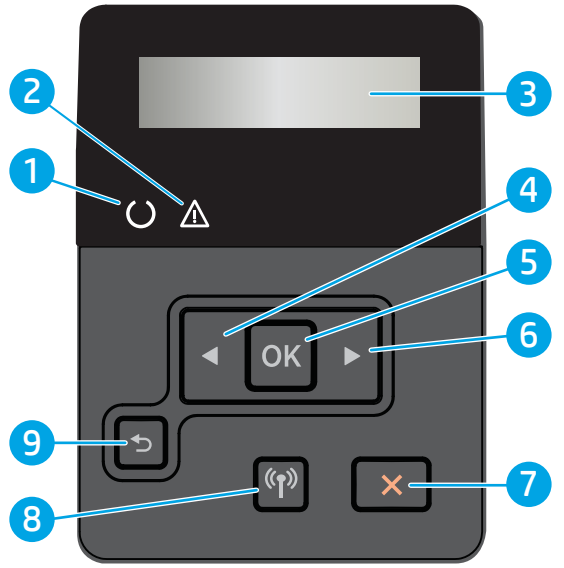

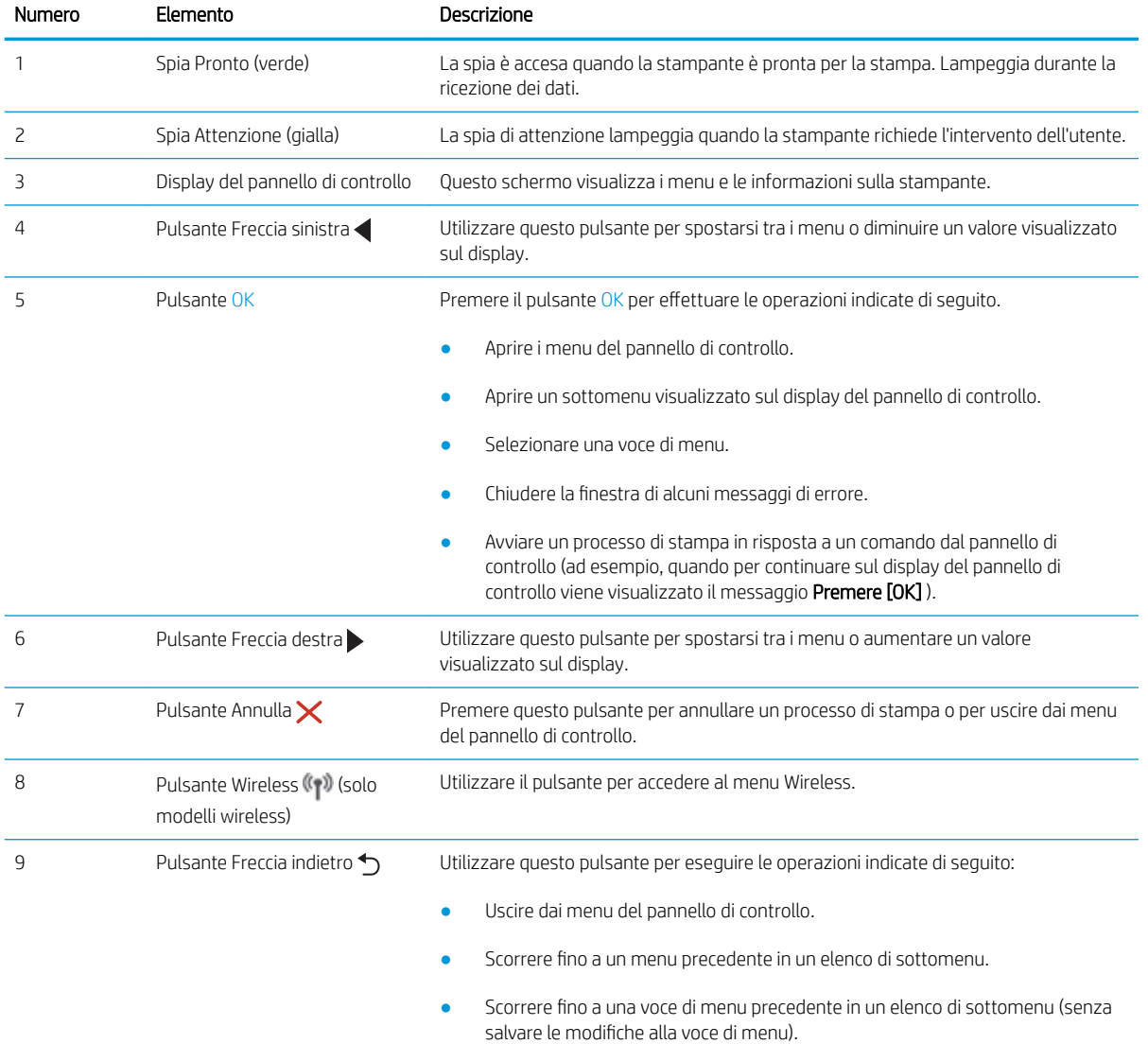

## <span id="page-16-0"></span>Vista del pannello di controllo con schermo a sfioramento (modello dw)

Identificare i pulsanti e le funzioni sul pannello di controllo dello schermo a sfioramento.

[Come utilizzare il pannello di controllo con schermo a sfioramento](#page-17-0)

La schermata iniziale consente di accedere alle funzioni della stampante e ne indica lo stato attuale.

Tornare alla schermata iniziale in qualsiasi momento toccando il pulsante Inizio sul lato sinistro del pannello di controllo della stampante.

 $\ddot{=}$  NOTA: Per ulteriori informazioni sulle funzionalità del pannello di controllo della stampante, accedere alla pagina iniziale di supporto della stampante: [www.hp.com/support/colorljM454.](http://www.hp.com/support/colorljm454)

NOTA: Le funzioni visualizzate sulla schermata iniziale possono variare a seconda della configurazione della stampante.

Figura 1-4 Pannello di controllo con schermo a sfioramento

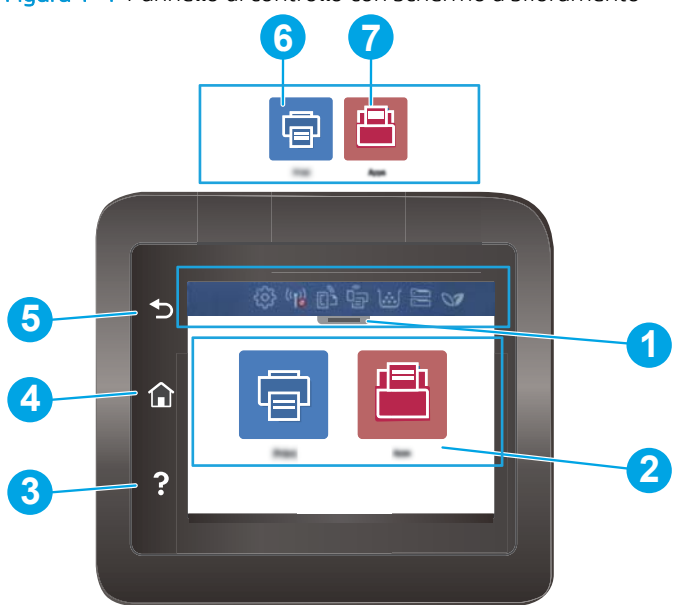

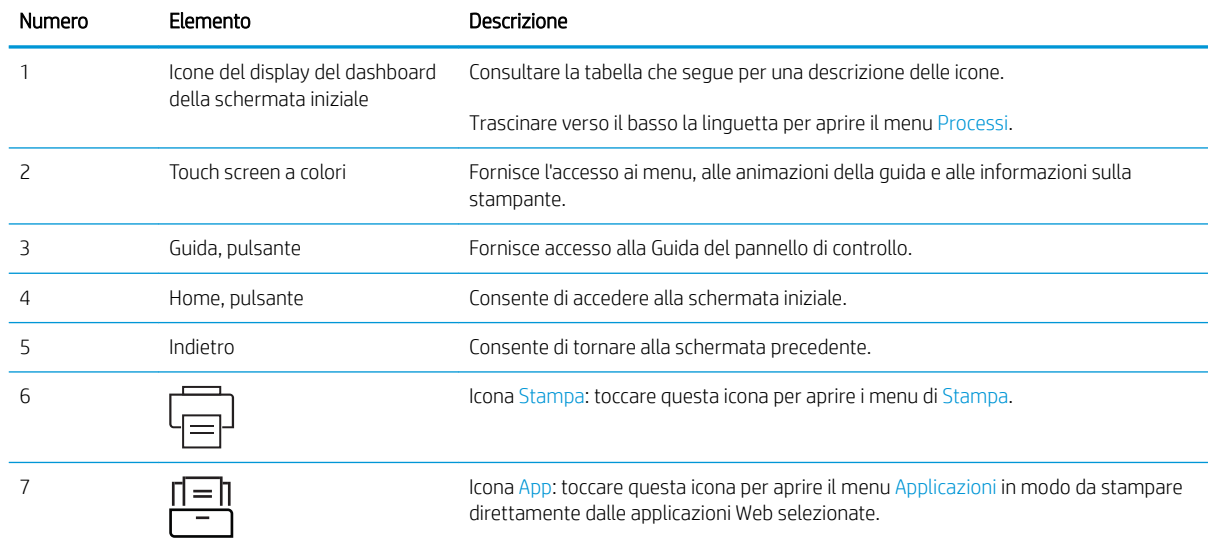

<span id="page-17-0"></span>**WE NOTA:** Sebbene il pannello di controllo non disponga di un pulsante Annulla standard, durante diversi processi della stampante viene visualizzato un pulsante Annulla sul touchscreen. Ciò consente di annullare un processo prima che venga completato.

#### Icone del display del dashboard della schermata iniziale

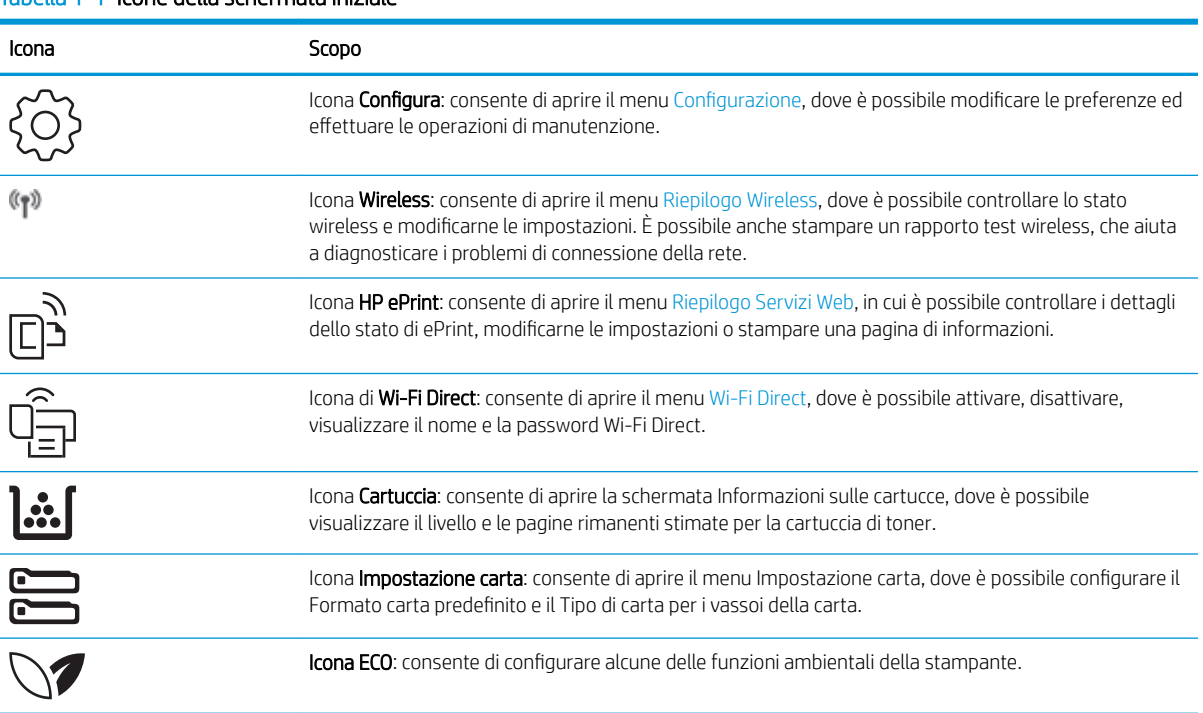

#### Tabella 1-1 Icone della schermata iniziale

### Come utilizzare il pannello di controllo con schermo a sfioramento

Effettuare le seguenti operazioni per utilizzare il pannello di controllo della stampante con schermo a sfioramento.

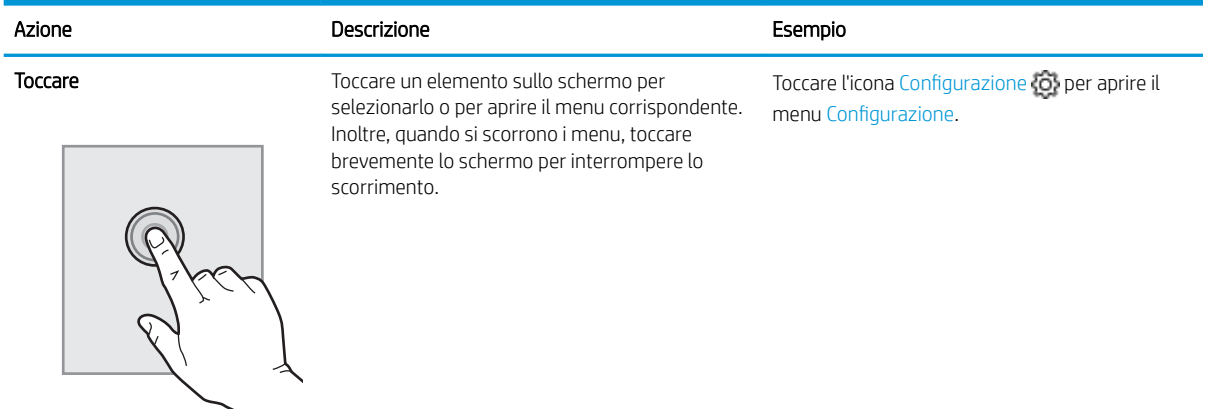

#### Tabella 1-2 Come utilizzare il pannello di controllo con schermo a sfioramento

<span id="page-18-0"></span>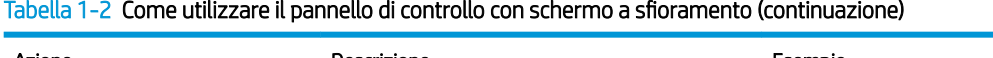

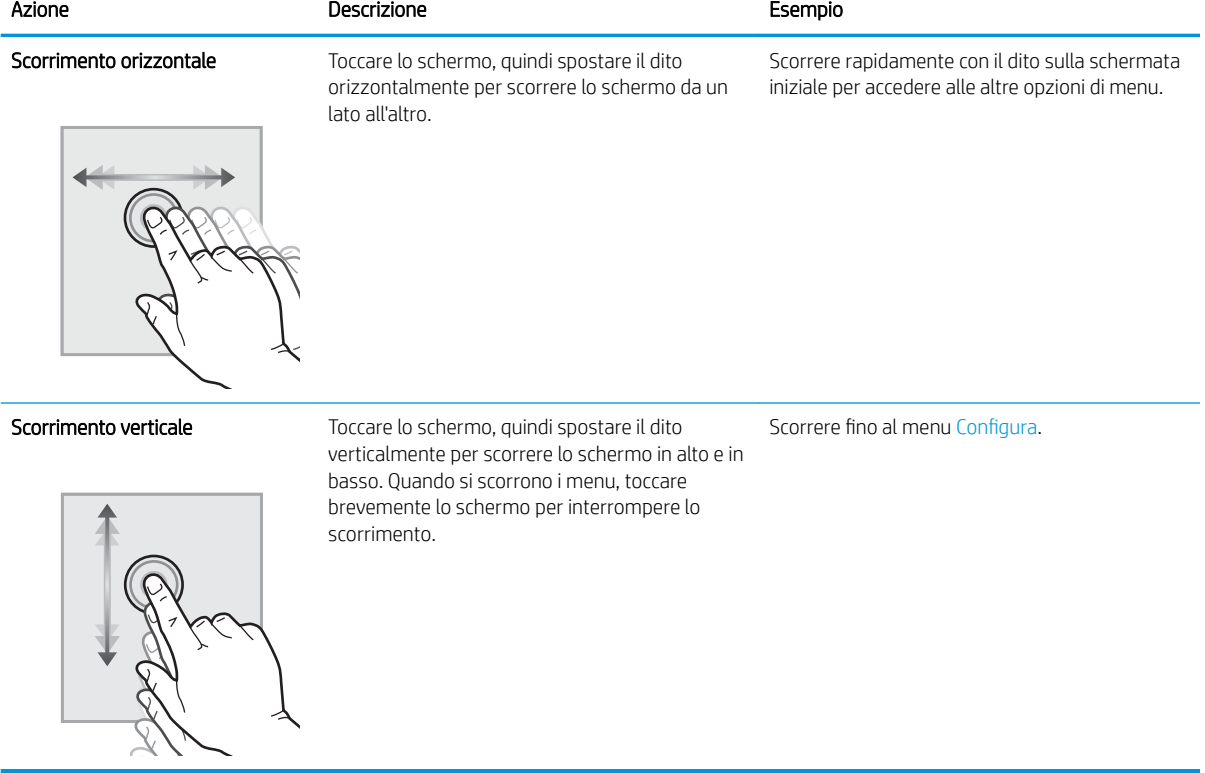

## Configurazione dell'hardware della stampante e installazione del software

Per istruzioni di base sulla configurazione, consultare la Guida all'installazione dell'hardware in dotazione con la stampante. Per ulteriori istruzioni, visitare il sito Web dell'assistenza HP.

Accedere all'indirizzo [www.hp.com/support/colorljM454](http://www.hp.com/support/colorljm454) per consultare la guida completa di HP per la stampante che include le seguenti informazioni:

- Installazione e configurazione
- Istruzioni e uso
- Risoluzione dei problemi
- Download di aggiornamenti software e firmware
- Registrazione al forum di supporto
- Ricerca di informazioni sulla garanzia e le normative
- Ricerca di istruzioni sull'uso dello strumento Aggiungi stampante di Microsoft

## <span id="page-19-0"></span>Specifiche della stampante

Esaminare le specifiche hardware, software e ambientali della stampante.

- Specifiche tecniche
- [Sistemi operativi supportati](#page-20-0)
- [Soluzioni di stampa mobile](#page-21-0)
- [Dimensioni della stampante](#page-22-0)
- [Consumo energetico, specifiche elettriche ed emissioni acustiche](#page-23-0)
- [Condizioni dell'ambiente operativo](#page-24-0)

## Specifiche tecniche

Controllare le specifiche tecniche della stampante.

Per informazioni aggiornate, vedere [www.hp.com/support/colorljM454](http://www.hp.com/support/colorljm454).

#### Tabella 1-3 Specifiche tecniche

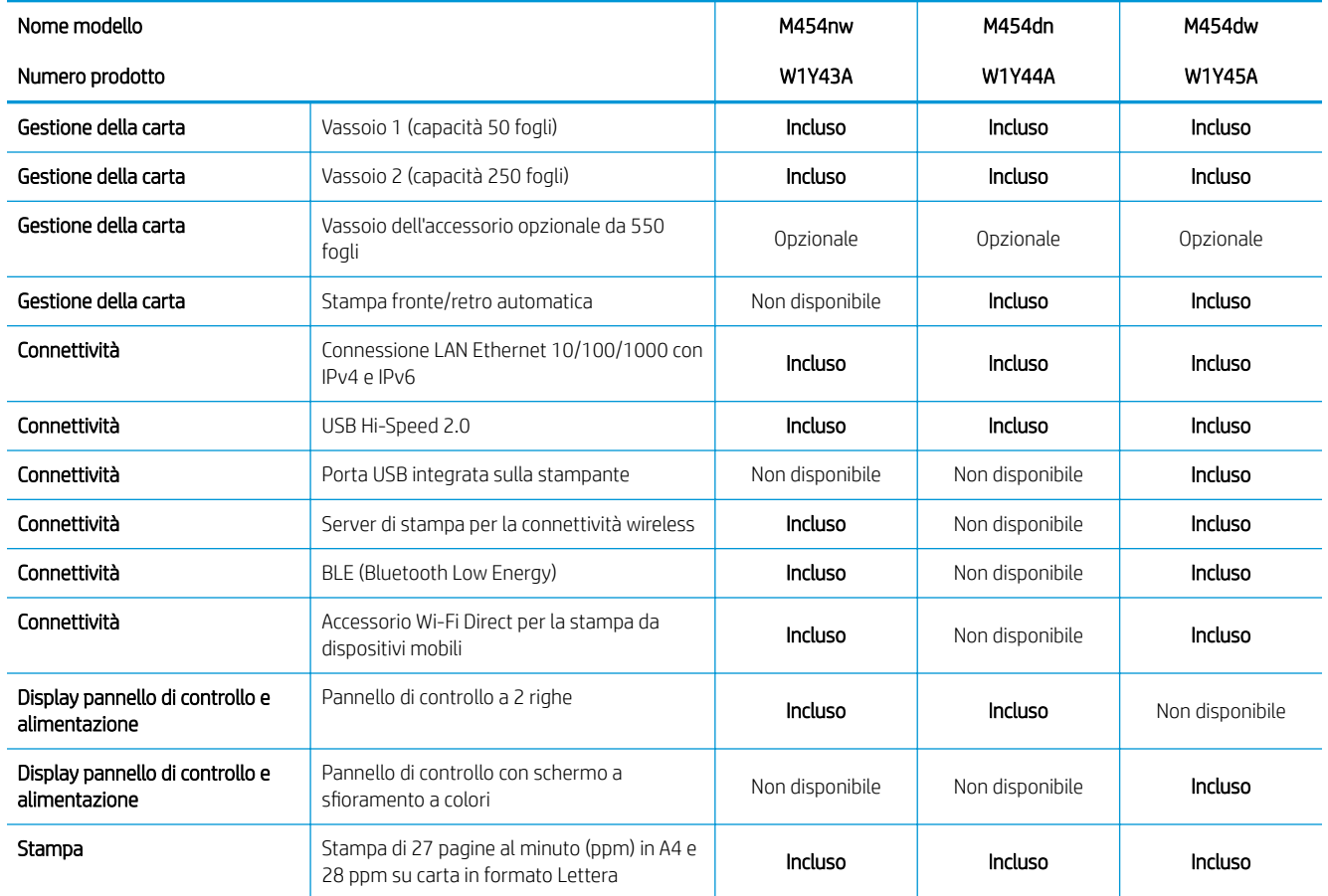

I IMPORTANTE: Le specifiche riportate di seguito sono corrette al momento della pubblicazione, ma sono soggette a modifiche. Per informazioni aggiornate, consultare la pagina iniziale di supporto per la stampante: [www.hp.com/support/colorljM454](http://www.hp.com/support/colorljm454).

#### <span id="page-20-0"></span>Tabella 1-3 Specifiche tecniche (continuazione)

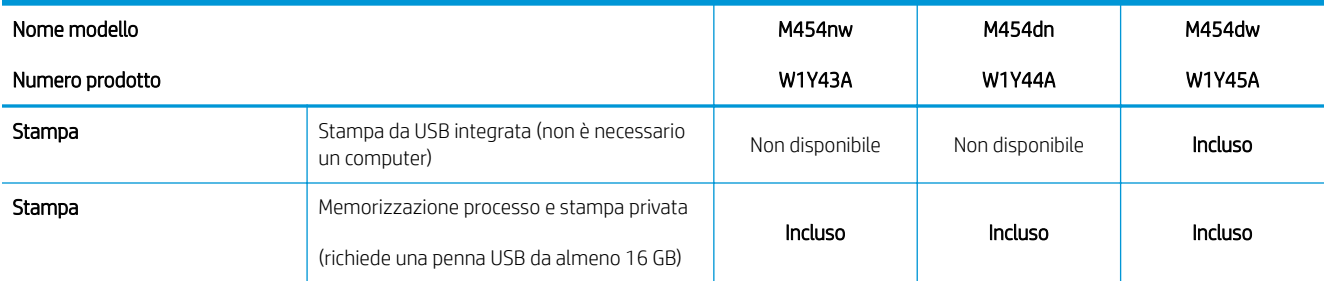

### Sistemi operativi supportati

Le seguenti informazioni si applicano ai driver di stampa HP e Windows per macOS specifici per la stampante e al programma di installazione software.

Windows: il programma di installazione del software HP installa il driver di stampa V3 o V4 PCL 6, a seconda del sistema operativo Windows utilizzato, insieme al software opzionale quando si utilizza il programma di installazione completo. Per ulteriori informazioni, consultare le note di installazione del software.

macOS: questa stampante supporta i computer Mac e i dispositivi mobili Apple. Scaricare HP Easy Start dal sito Web [123.hp.com/laserjet](http://123.hp.com/LaserJet) o dalla pagina Web del supporto per la stampante, quindi utilizzare HP Easy Start per installare il driver di stampa HP. HP Easy Start non è incluso nel programma di installazione del software HP.

- 1. Accedere a [123.hp.com/laserjet](http://123.hp.com/LaserJet).
- 2. Per scaricare HP Easy Start, seguire le istruzioni fornite.

Linux: per ottenere informazioni e per i driver di stampa per Linux, accedere a [www.hp.com/go/linuxprinting.](http://www.hp.com/go/linuxprinting)

UNIX: per ottenere informazioni e per i driver di stampa per UNIX, accedere a [www.hp.com/go/unixmodelscripts.](http://www.hp.com/go/unixmodelscripts)

#### Tabella 1-4 Driver di stampa e sistemi operativi supportati

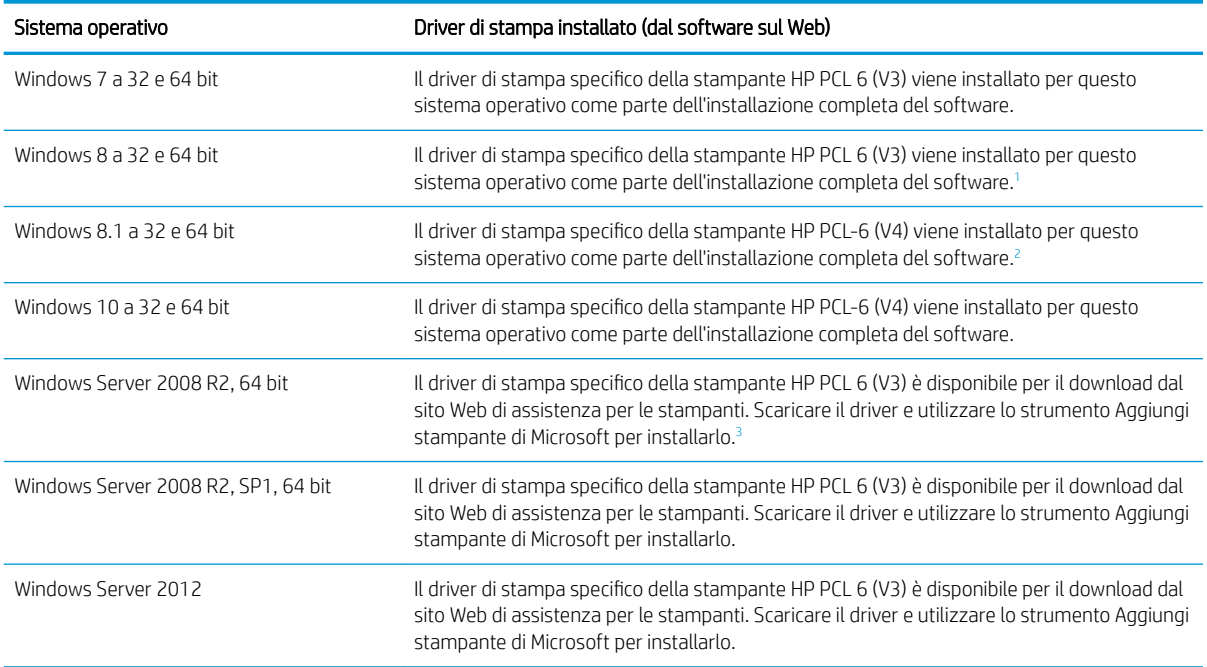

#### <span id="page-21-0"></span>Tabella 1-4 Driver di stampa e sistemi operativi supportati (continuazione)

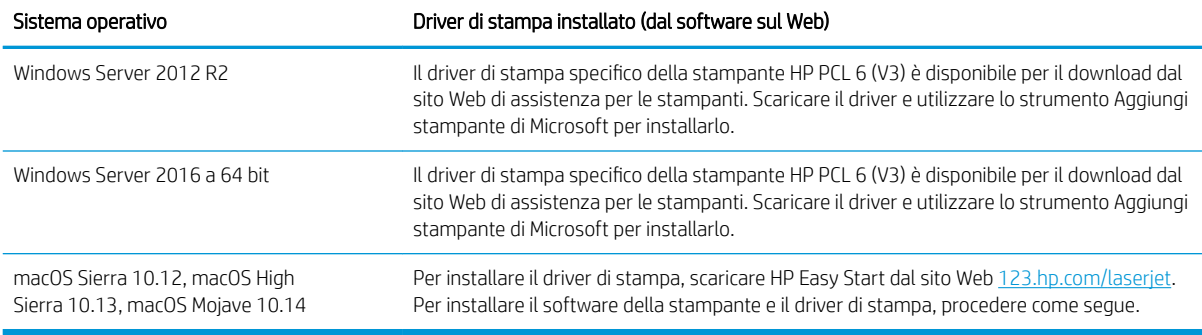

1 Il supporto Windows 8 RT viene fornito tramite il driver Microsoft IN OS versione 4 a 32 bit.

 $2$  Il supporto Windows 8.1 RT viene fornito tramite il driver Microsoft IN OS versione 4 a 32 bit.

<sup>3</sup> A gennaio 2015, Microsoft ha ritirato il tradizionale supporto per Windows Server 2008, contrariamente ad HP che continuerà a fornire tale supporto al massimo delle sue capacità per il sistema operativo Server 2008.

**WOTA:** Per un elenco aggiornato dei sistemi operativi supportati, accedere a [www.hp.com/support/colorljM454](http://www.hp.com/support/colorljm454) per la guida completa della stampante HP.

**WEM NOTA:** Per ulteriori informazioni sui sistemi operativi client e server e per il supporto per i driver HP UPD PCL6 e UPD PS per questa stampante, visitare il sito Web [www.hp.com/go/upd](http://www.hp.com/go/upd) e fare clic su Specifiche.

#### Tabella 1-5 Requisiti minimi di sistema

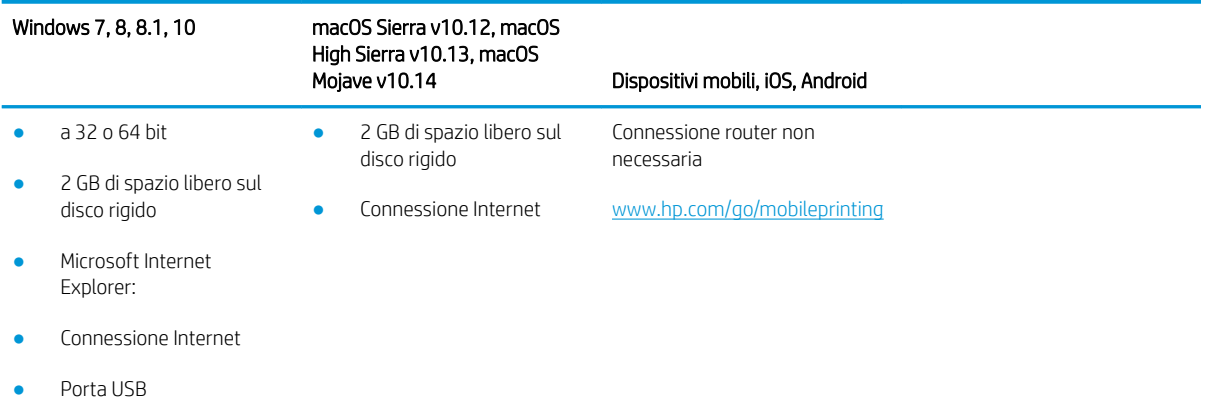

### Soluzioni di stampa mobile

HP offre diverse soluzioni per dispositivi mobili ed ePrint per consentire di stampare facilmente su una stampante HP da un portatile, un tablet, uno smartphone o da un altro dispositivo mobile.

Per accedere all'elenco completo ed effettuare la scelta migliore, visitare il sito Web [www.hp.com/go/](http://www.hp.com/go/MobilePrinting) [MobilePrinting](http://www.hp.com/go/MobilePrinting).

- **Bluetooth Low Energy**
- HP ePrint tramite e-mail (richiede l'attivazione dei Servizi Web HP e la registrazione della stampante in HP Connected)
- App ePrint Enterprise (supportata su tutte le stampanti con il software ePrint Enterprise Server)
- App HP Smart per dispositivi iOS e Android
- <span id="page-22-0"></span>App HP ePrint (disponibile per Blackberry)
- Google Cloud Print
- **AirPrint**
- Stampa Android
- HP Roam

## Dimensioni della stampante

9erificare che l'ambiente in cui è posizionato la stampante sia abbastanza grande.

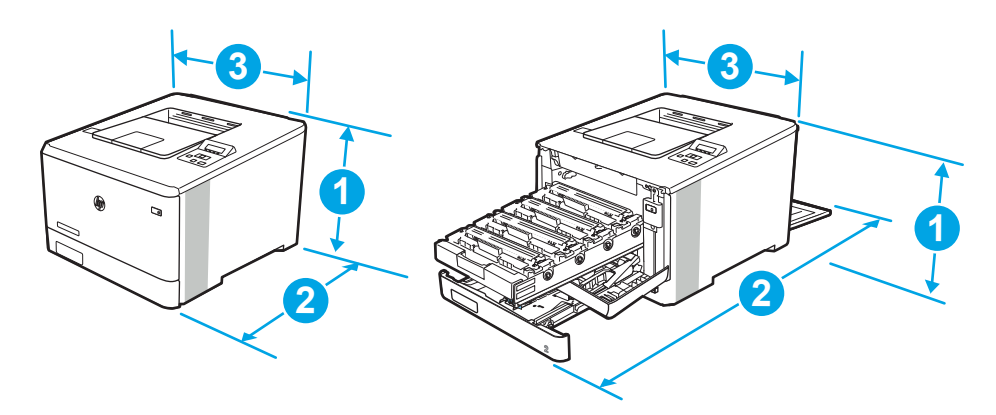

#### Tabella 1-6 Dimensioni per il modello M454nw

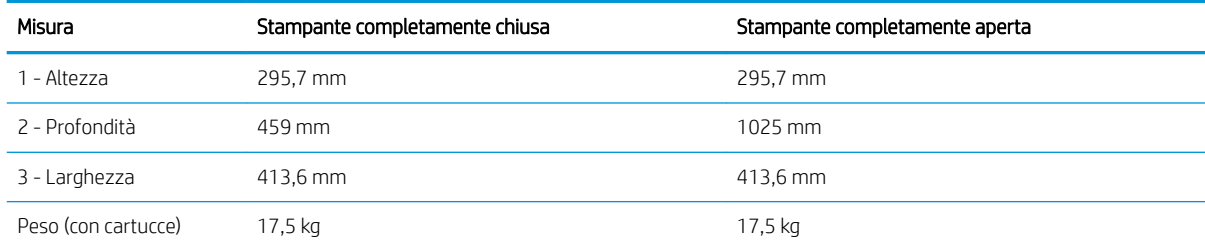

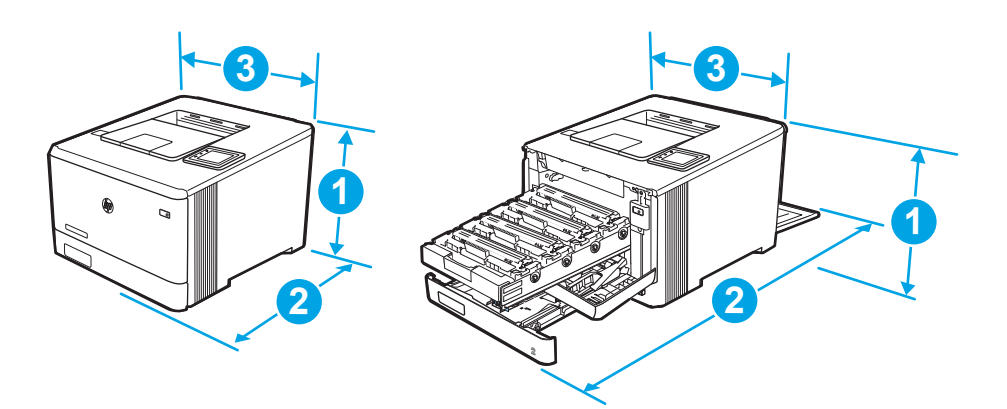

<span id="page-23-0"></span>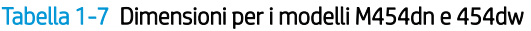

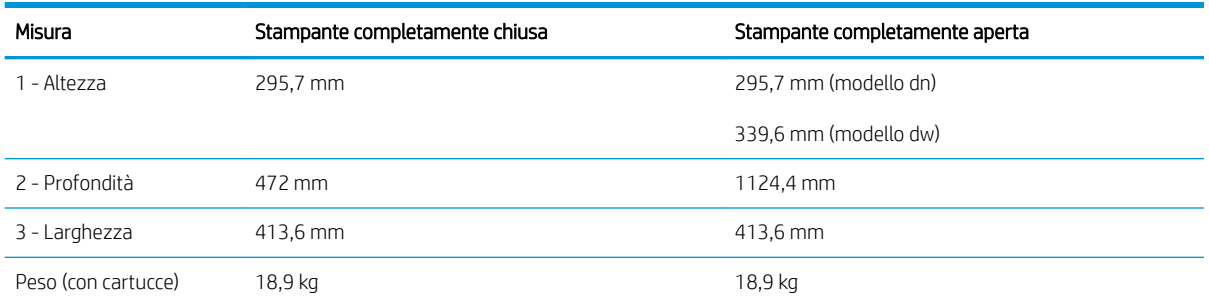

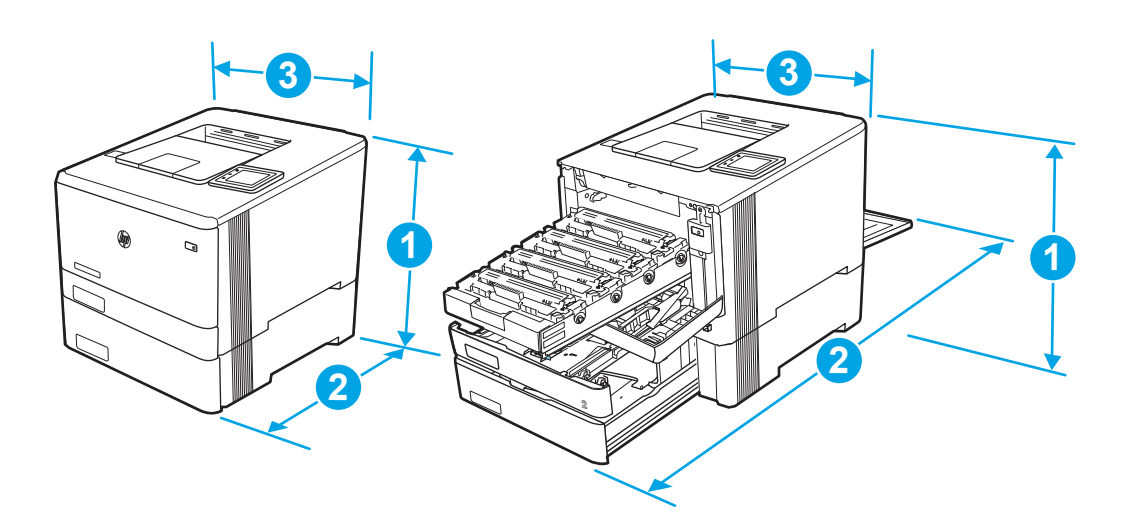

Tabella 1-8 Dimensioni per i modelli con vassoio 3 opzionale

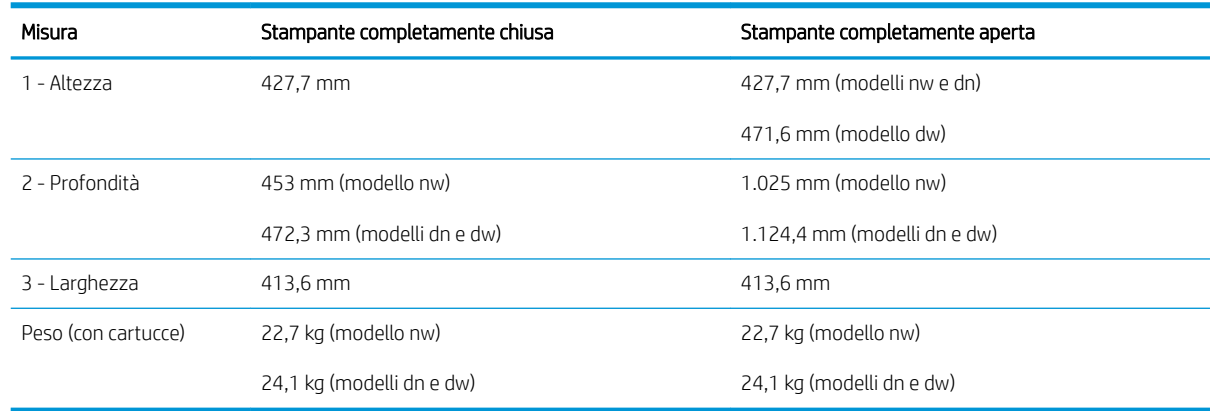

## Consumo energetico, specifiche elettriche ed emissioni acustiche

Per funzionare correttamente, la stampante deve trovarsi in un ambiente conforme a determinate specifiche elettriche.

Per informazioni aggiornate, consultare la pagina iniziale di supporto per la stampante[:www.hp.com/support/](http://www.hp.com/support/colorljm454) [colorljM454](http://www.hp.com/support/colorljm454).

A ATTENZIONE: I requisiti di alimentazione si basano sul paese/regione dove è stata venduta la stampante. Non convertire le tensioni di funzionamento. Ciò può danneggiare la stampante e annullarne la garanzia.

## <span id="page-24-0"></span>Condizioni dell'ambiente operativo

Controllare le specifiche relative all'ambiente operativo consigliate per la stampante in uso.

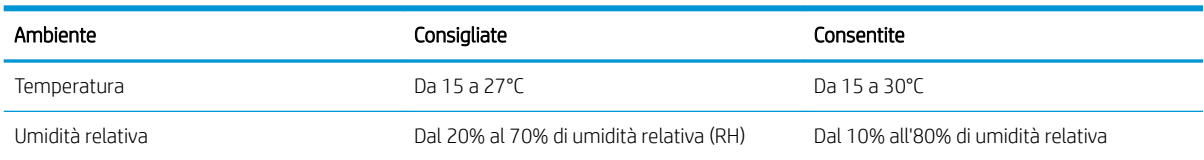

#### Tabella 1-9 Specifiche dell'ambiente operativo

# <span id="page-26-0"></span>2 Vassoi carta

Di seguito vengono fornite le istruzioni per caricare e utilizzare i vassoi della carta, incluse le modalità di caricamento degli elementi speciali quali le buste.

- Introduzione
- [Caricamento della carta nel vassoio 1](#page-27-0)
- [Caricamento della carta nel vassoio 2](#page-31-0)
- [Caricamento della carta nel vassoio 3](#page-36-0)
- [Caricamento e stampa di buste](#page-40-0)

#### Per ulteriori informazioni:

La guida completa di HP per la stampante include le seguenti informazioni:

- Installazione e configurazione
- Istruzioni e uso
- Risoluzione dei problemi
- Download di aggiornamenti software e firmware
- Registrazione al forum di supporto
- Ricerca di informazioni sulla garanzia e sulle normative

## Introduzione

Rivedere le seguenti informazioni sui vassoi della carta.

 $\triangle$  ATTENZIONE: non estendere più di un vassoio della carta alla volta.

Non utilizzare il vassoio della carta come gradino.

Tenere le mani lontane dai vassoi della carta quando vengono chiusi.

Tutti i vassoi devono essere chiusi durante il trasporto della stampante.

## <span id="page-27-0"></span>Caricamento della carta nel vassoio 1

Rivedere le seguenti informazioni sul caricamento della carta nel vassoio 1.

- Introduzione
- Caricamento vassoio carta 1 (vassoio multifunzione)
- [Orientamento della carta per il vassoio 1](#page-28-0)

### Introduzione

Di seguito vengono fornite le istruzioni per il caricamento della carta nel vassoio 1.

## Caricamento vassoio carta 1 (vassoio multifunzione)

Per caricare la carta nel vassoio 1, attenersi alla seguente procedura.

Il vassoio può contenere fino a 50 fogli di carta da 75 g/m<sup>2</sup>.

ATTENZIONE: per evitare inceppamenti, non aggiungere o togliere carta dal vassoio 1 durante la stampa.

1. Aprire il vassoio 1 afferrando le maniglie a sinistra e a destra del vassoio spingendolo verso il basso.

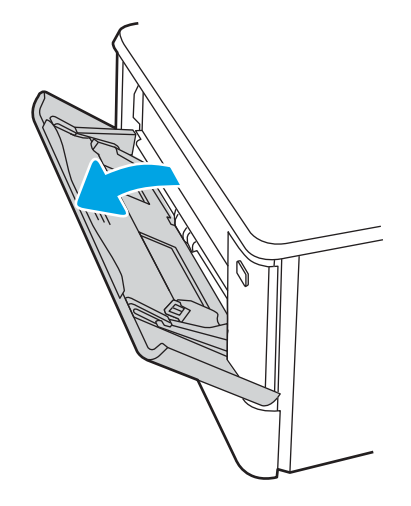

2. Estrarre l'estensione del vassoio.

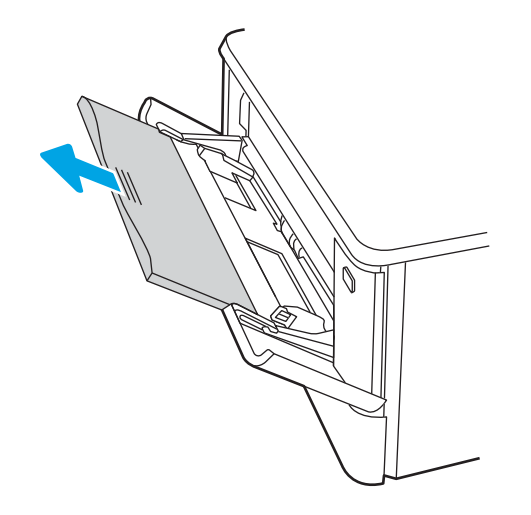

<span id="page-28-0"></span>3. Premere verso il basso la linguetta sulla guida di lunghezza della carta destra e quindi rilasciare le guide della carta per il formato corretto.

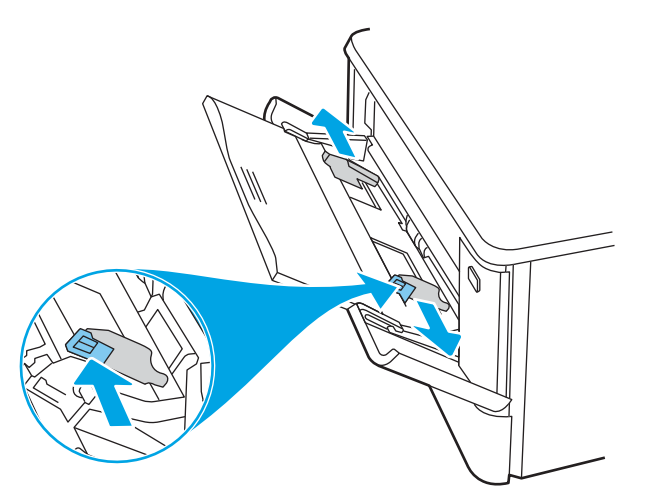

4. Caricare la carta nel vassoio. Assicurarsi di inserire la carta sotto le linguette e di non superare gli indicatori di altezza massima.

Per informazioni su come orientare la carta, vedere Orientamento della carta per il vassoio 1 a pagina 19.

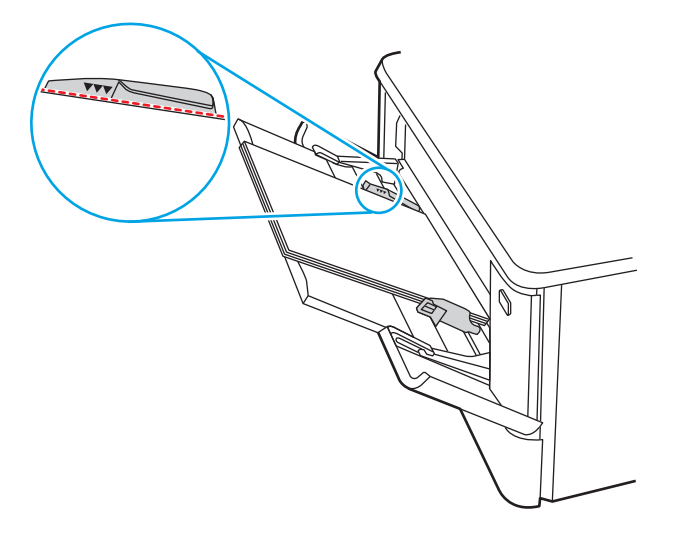

5. Sul computer, avviare il processo di stampa dall'applicazione software. Assicurarsi che il driver sia impostato sul tipo e sul formato di carta corretti per la carta che si desidera stampare dal vassoio.

### Orientamento della carta per il vassoio 1

Se si utilizza carta che richiede un orientamento specifico, caricarla secondo le informazioni riportate nella tabella seguente.

#### Tabella 2-1 Orientamento della carta per il vassoio 1

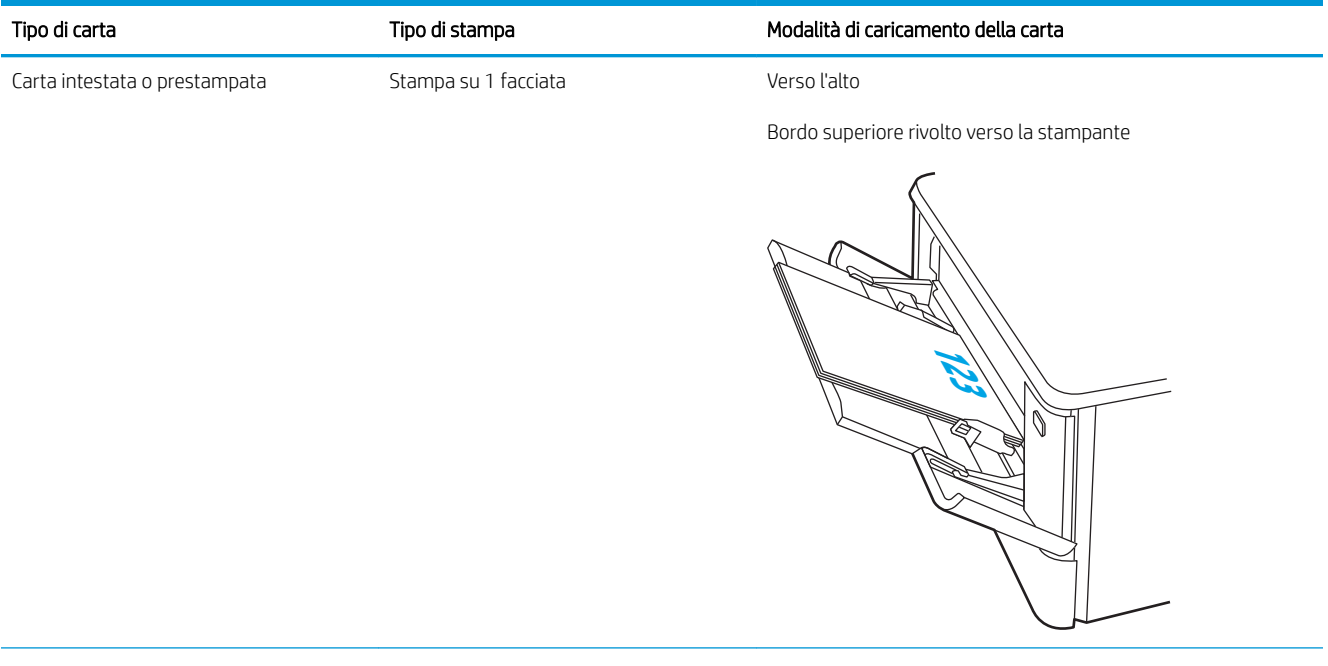

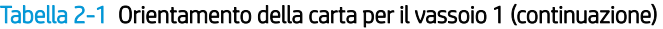

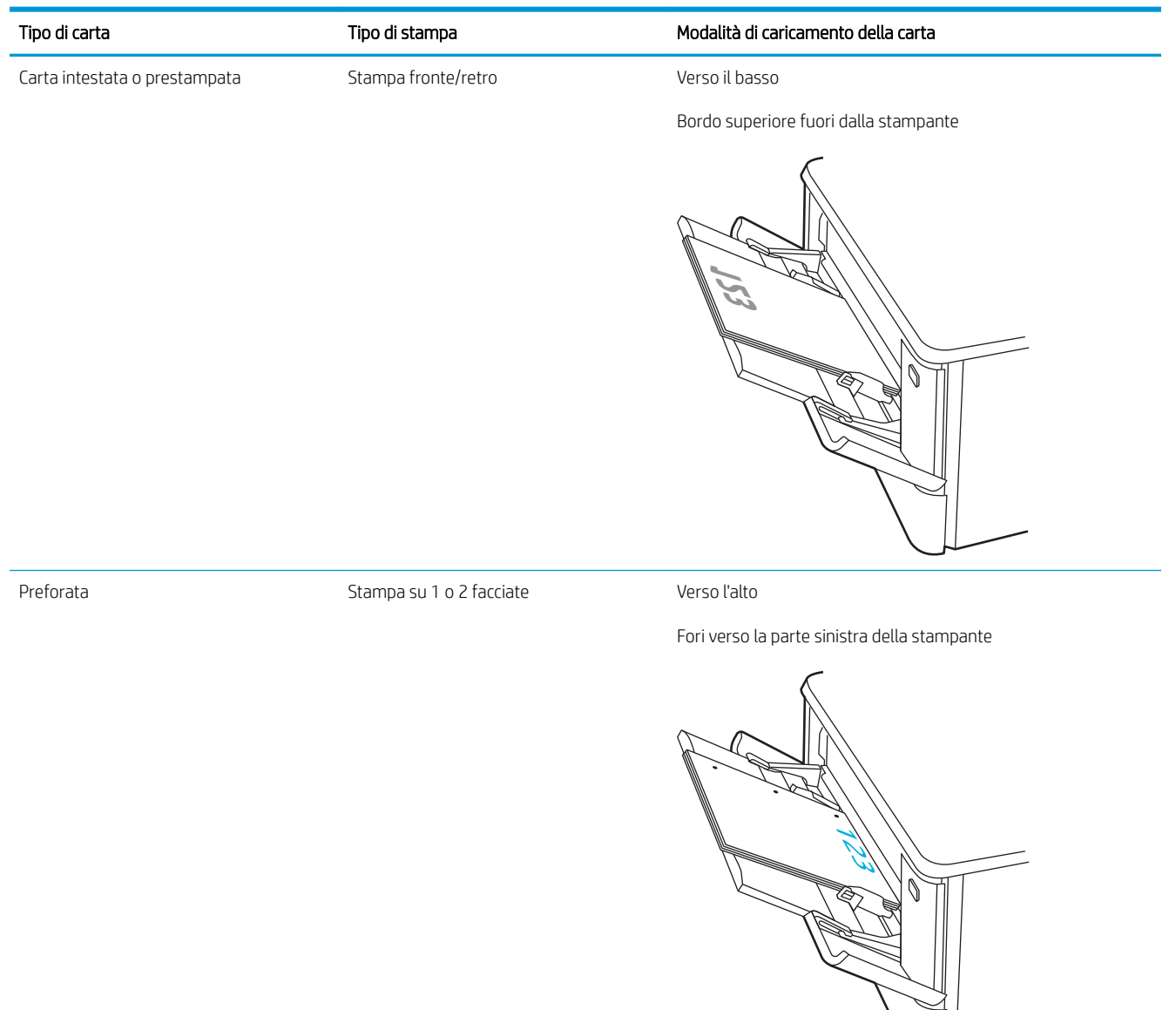

## <span id="page-31-0"></span>Caricamento della carta nel vassoio 2

Rivedere le seguenti informazioni sul caricamento della carta nel vassoio 2.

- Introduzione
- Caricamento del vassoio carta 2
- [Orientamento della carta per il vassoio 2](#page-33-0)

### Introduzione

Di seguito vengono fornite le istruzioni per il caricamento della carta nel vassoio 2.

## Caricamento del vassoio carta 2

Questo vassoio può contenere fino a 250 fogli di carta da 75 g/m<sup>2</sup>.

1. Aprire il vassoio 2.

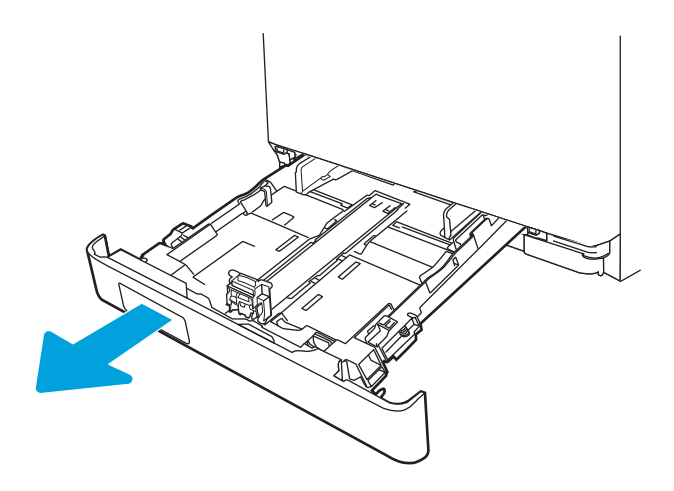

2. Regolare le guide di larghezza carta tenendo premuti i fermi di regolazione sulle guide e facendo scorrere le guide fino al formato di carta utilizzato.

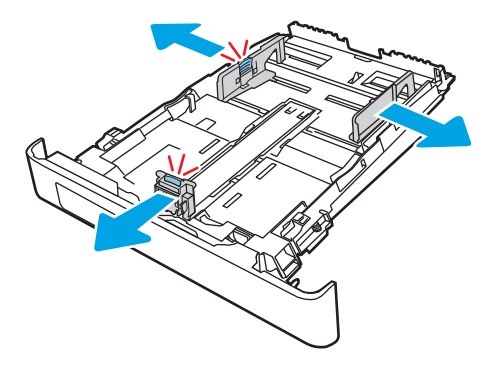

3. Per caricare carta di formato Legal, estendere la parte anteriore del vassoio tenendo premuto il fermo anteriore ed estraendo contemporaneamente il vassoio.

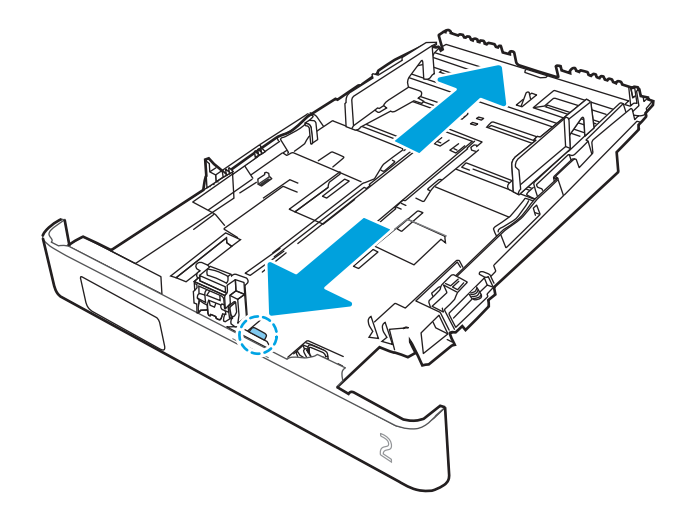

- **EX NOTA:** Quando viene caricato con carta di formato Legal, il vassoio 2 si estende di 51 mm sulla parte anteriore della stampante.
- 4. Caricare la carta nel vassoio.

Per informazioni su come orientare la carta, vedere [Orientamento della carta per il vassoio 2 a pagina 24.](#page-33-0)

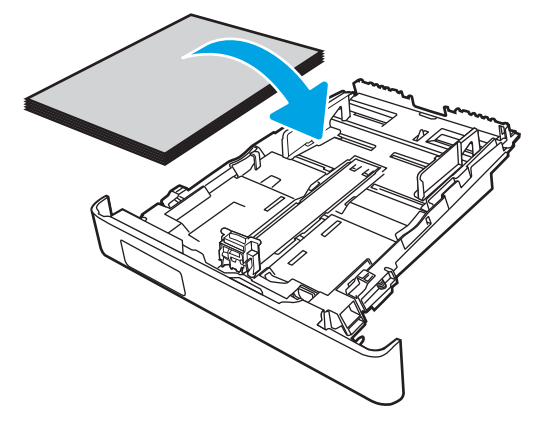

- 5. Verificare che la pila di carta sia ben distesa in corrispondenza dei quattro angoli. Far scorrere le guide di lunghezza e larghezza della carta finché non toccano la pila di carta.
- <sup>2</sup> NOTA: per evitare possibili inceppamenti, non riempire eccessivamente il vassoio. Controllare che la parte superiore della pila sia sotto l'indicatore di vassoio pieno.

<span id="page-33-0"></span>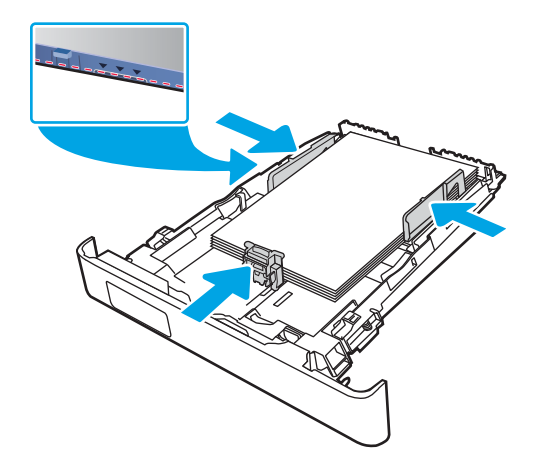

6. Dopo aver verificato che la pila di carta sia al di sotto dell'indicatore di vassoio pieno, chiudere il vassoio.

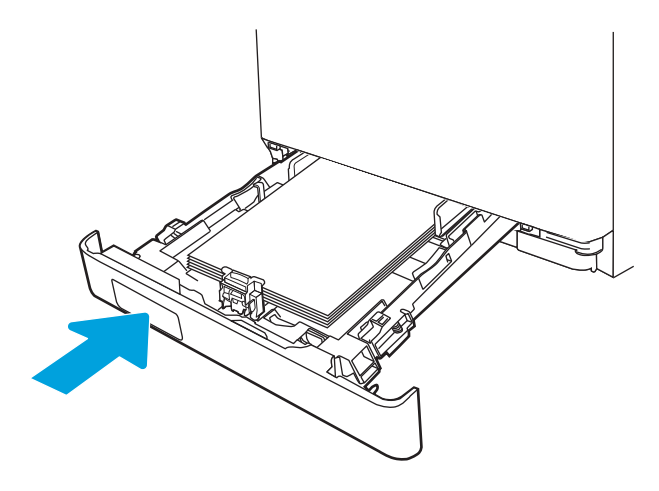

7. Sul computer, avviare il processo di stampa dall'applicazione software. Assicurarsi che il driver sia impostato sul tipo e sul formato di carta corretti per la carta che si desidera stampare dal vassoio.

### Orientamento della carta per il vassoio 2

Se si utilizza carta che richiede un orientamento specifico, caricarla secondo le informazioni riportate nella tabella seguente.

#### Tabella 2-2 Orientamento della carta per il vassoio 2

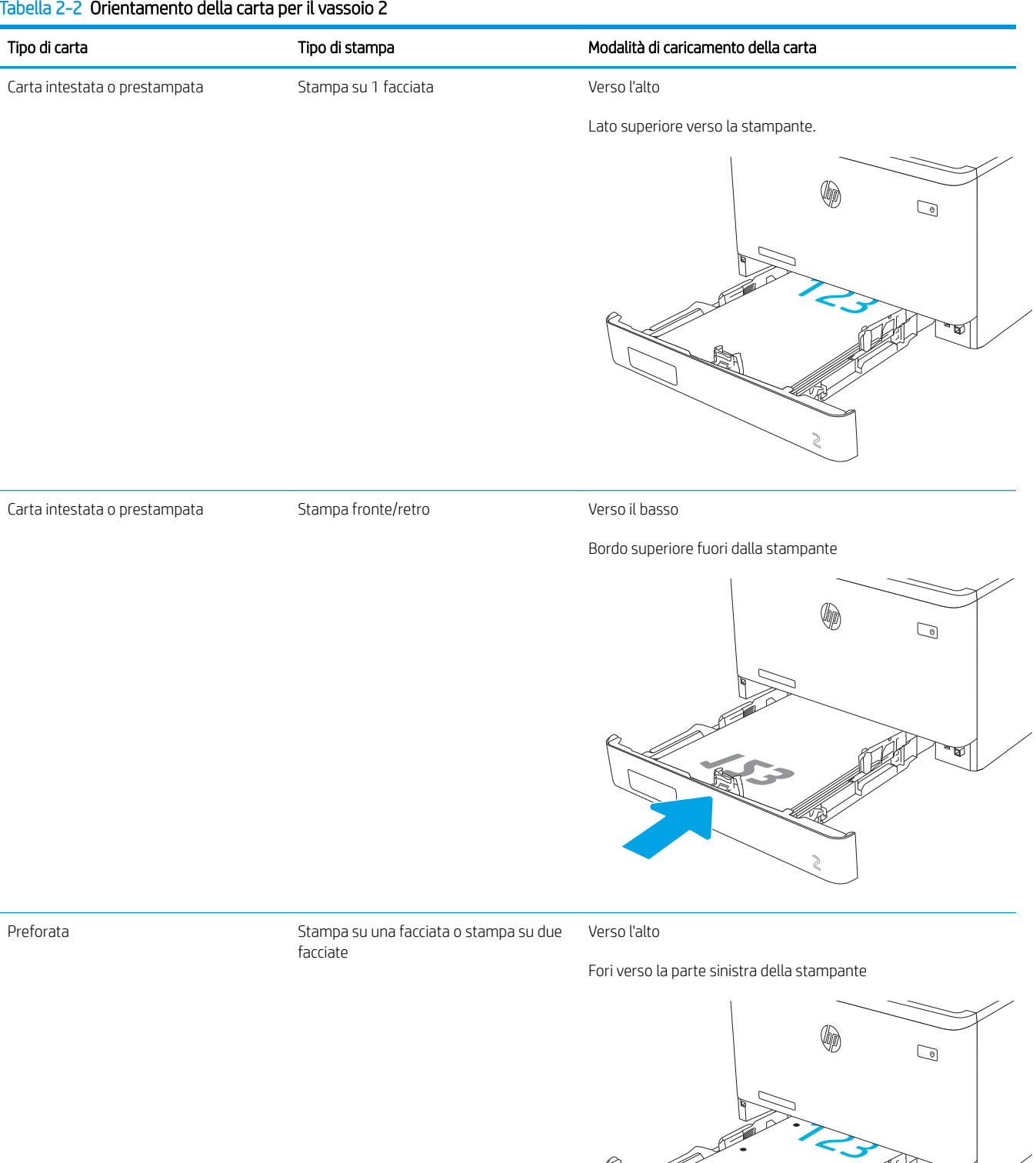

Per informazioni sul posizionamento e sull'orientamento delle buste nel vassoio 2, vedere [Orientamento delle](#page-40-0) [buste a pagina 31](#page-40-0).
## Caricamento della carta nel vassoio 3

Rivedere le seguenti informazioni sul caricamento della carta nel vassoio 3.

- Introduzione
- Caricamento del vassoio carta 3 (opzionale)
- [Orientamento della carta per il vassoio 3](#page-38-0)

### Introduzione

Di seguito vengono fornite le istruzioni per il caricamento della carta nel vassoio 3.

### Caricamento del vassoio carta 3 (opzionale)

Il vassoio può contenere fino a 550 fogli di carta da 75 g/m<sup>2</sup>.

non stampare buste, etichette o formati carta non supportati dal vassoio 3. Stampare questi tipi di carta esclusivamente dal vassoio 1.

1. Aprire il vassoio 3.

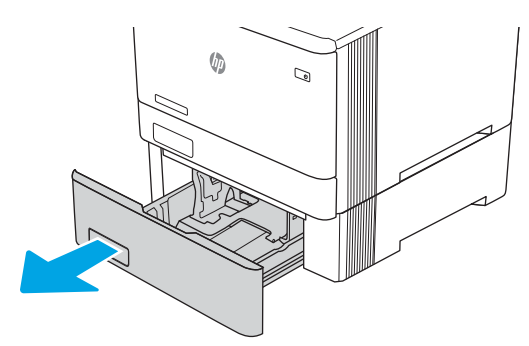

2. Regolare le guide di larghezza carta tenendo premuti i fermi di regolazione sulle guide e facendo scorrere le guide fino al formato di carta utilizzato.

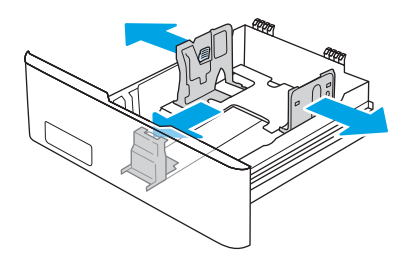

3. Per caricare carta di formato Legal, estendere la parte anteriore del vassoio tenendo premuto il fermo anteriore ed estraendo contemporaneamente il vassoio.

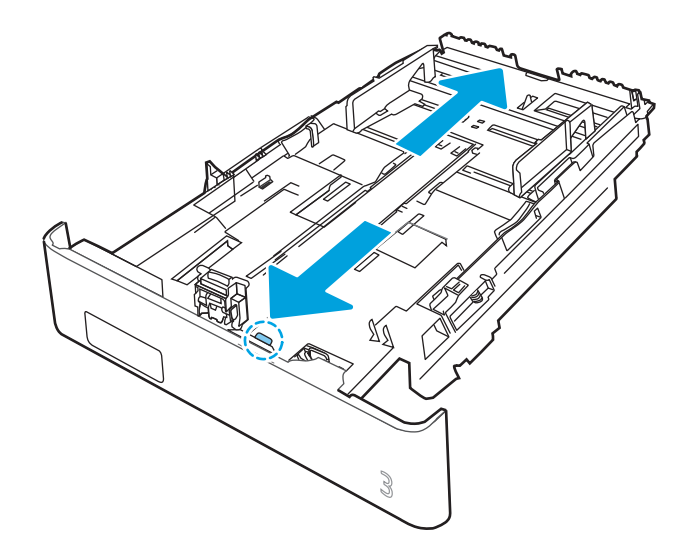

4. Caricare la carta nel vassoio.

Per informazioni su come orientare la carta, vedere [Orientamento della carta per il vassoio 3 a pagina 29.](#page-38-0)

- 5. Verificare che la pila di carta sia ben distesa in corrispondenza dei quattro angoli. Far scorrere le guide di lunghezza e larghezza della carta finché non toccano la pila di carta.
- **EX** NOTA: per evitare possibili inceppamenti, non riempire eccessivamente il vassoio. Controllare che la parte superiore della pila sia sotto l'indicatore di vassoio pieno.

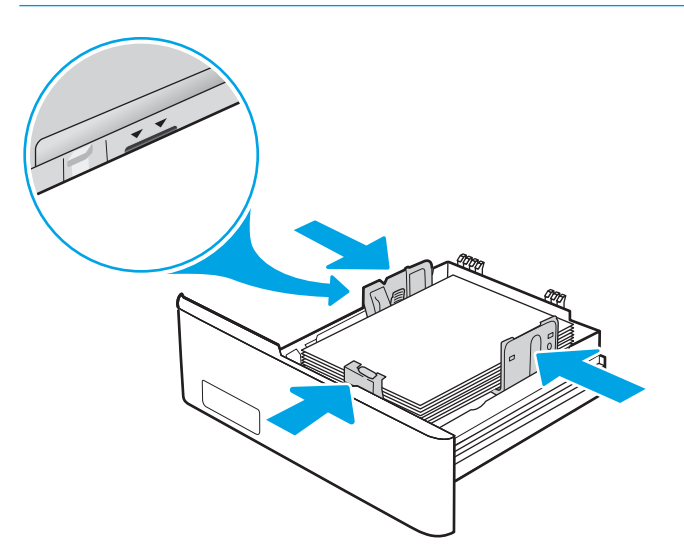

6. Dopo aver verificato che la pila di carta sia al di sotto dell'indicatore di vassoio pieno, chiudere il vassoio.

<span id="page-38-0"></span>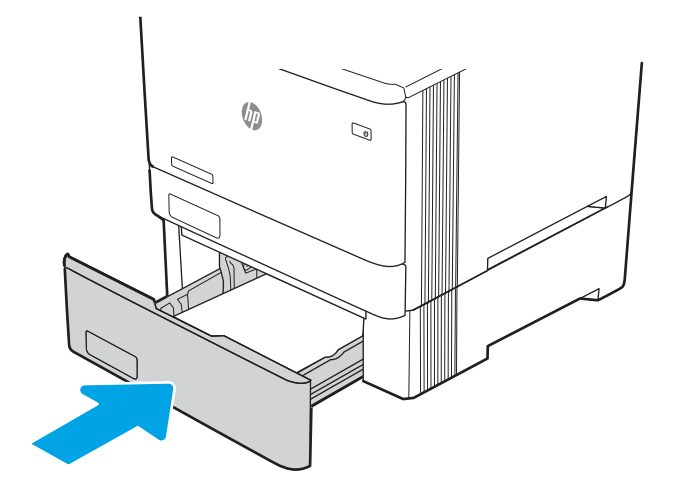

7. Sul computer, avviare il processo di stampa dall'applicazione software. Assicurarsi che il driver sia impostato sul tipo e sul formato di carta corretti per la carta che si desidera stampare dal vassoio.

### Orientamento della carta per il vassoio 3

Se si utilizza carta che richiede un orientamento specifico, caricarla secondo le informazioni riportate nella tabella seguente.

#### Tabella 2-3 Orientamento della carta per il vassoio 3

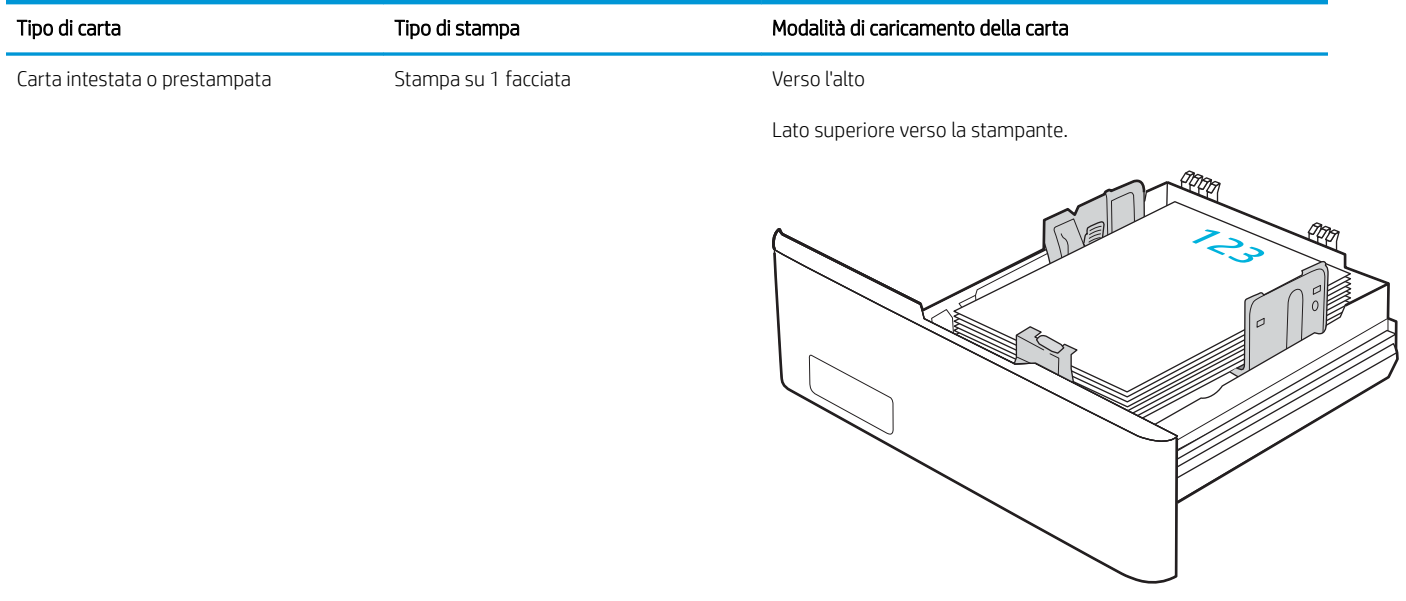

#### Tabella 2-3 Orientamento della carta per il vassoio 3 (continuazione)

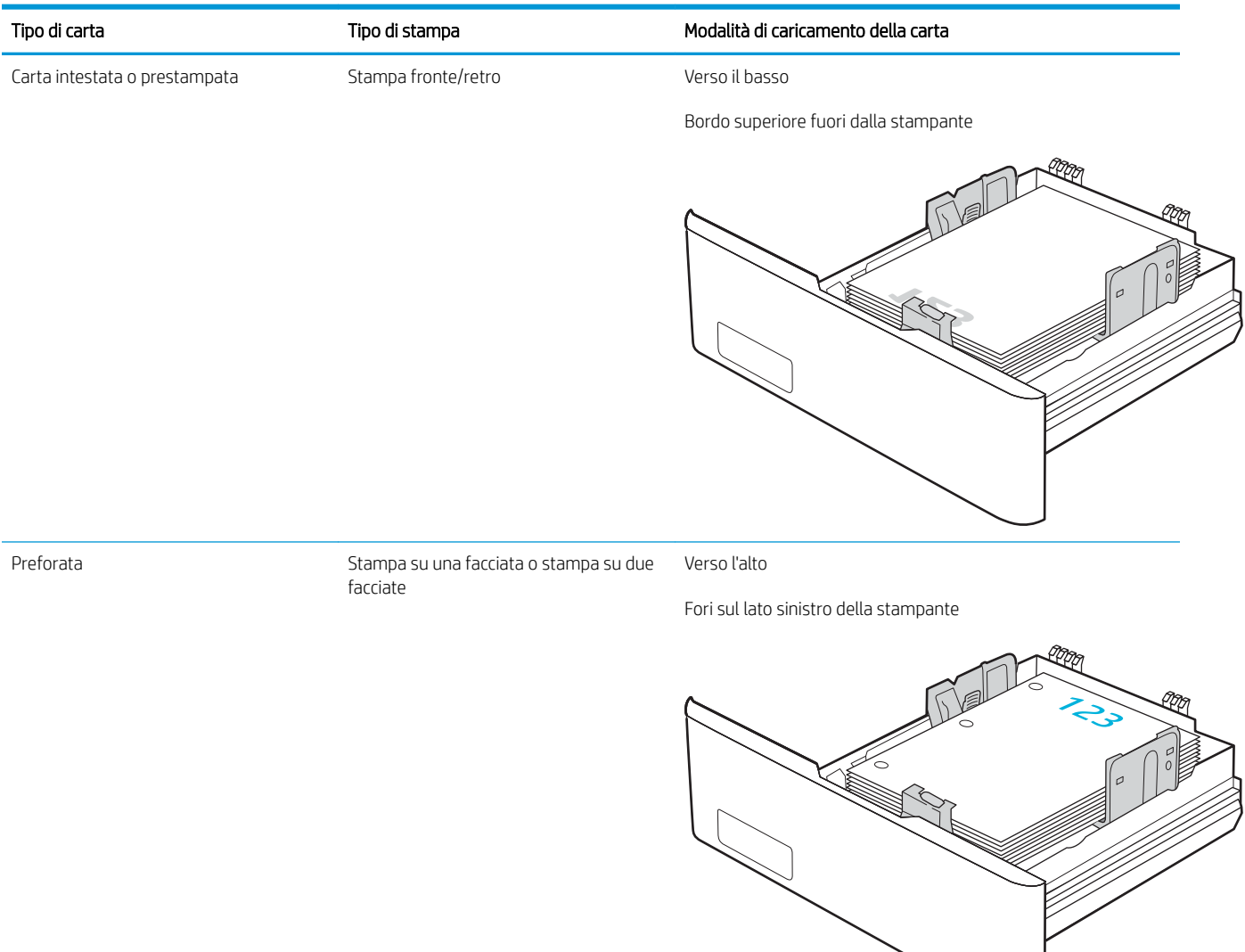

## Caricamento e stampa di buste

Rivedere le seguenti informazioni sul caricamento e sulla stampa di buste.

- **Introduzione**
- Stampa di buste
- Orientamento delle buste

### Introduzione

Di seguito vengono fornite le istruzioni per la stampa e il caricamento delle buste.

### Stampa di buste

Per stampare le buste con il vassoio 1 o 2, attenersi alle procedure per selezionare le impostazioni corrette nel driver di stampa. Il vassoio 1 può contenere fino a 10 buste.

- 1. Nel programma software, selezionare l'opzione Stampa.
- 2. Selezionare la stampante dall'apposito elenco, quindi toccare o fare clic sul pulsante Proprietà o Preferenze per aprire il driver di stampa.

**W** NOTA: il nome del pulsante può variare in base ai diversi programmi software.

- 3. Toccare o fare clic sulla scheda Carta/qualità.
- 4. Nell'elenco a discesa Formato carta, selezionare il formato corretto per le buste.
- 5. Nell'elenco a discesa Tipo di carta, selezionare Busta.
- 6. Nell'elenco a discesa Alimentazione carta, selezionare Alimentazione manuale.
- 7. Fare clic sul pulsante OK per chiudere la finestra di dialogo Proprietà documento.
- 8. Nella finestra di dialogo Stampa, fare clic sul pulsante OK per stampare il processo.

### Orientamento delle buste

Se si utilizzano buste, caricarle secondo le informazioni riportate nella tabella seguente.

#### Tabella 2-4 Orientamento delle buste

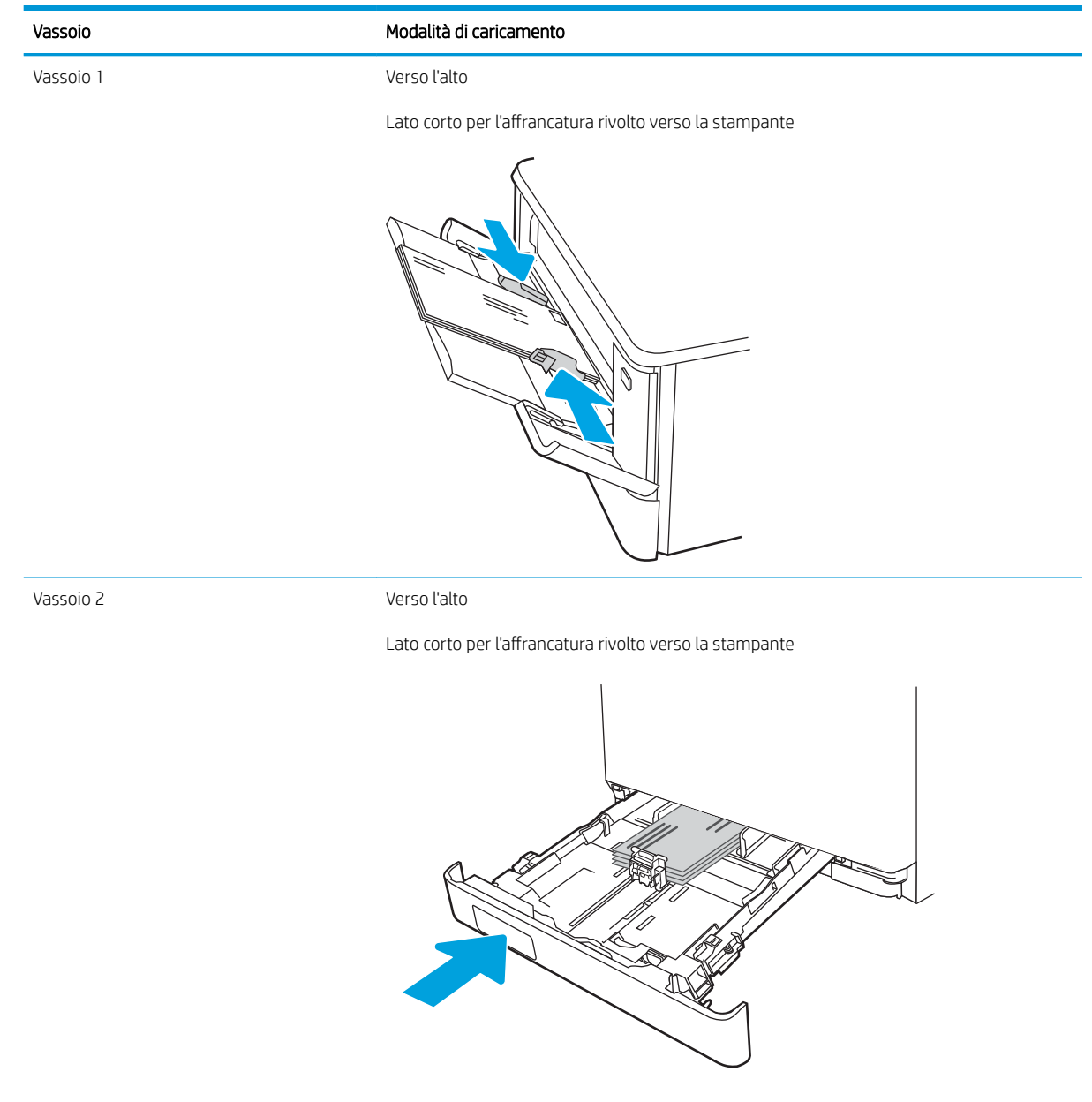

# 3 Materiali di consumo, accessori e componenti

È possibile ordinare materiali di consumo e accessori, sostituire le cartucce di toner o rimuovere e sostituire altri componenti.

- [Ordinazione di materiali di consumo, accessori e componenti](#page-43-0)
- [Protezione dinamica](#page-45-0)
- Configurazione delle impostazioni dei materiali di consumo per la protezione delle cartucce di toner HP
- [Sostituzione delle cartucce del toner](#page-55-0)

Per assistenza video, vedere [www.hp.com/videos/LaserJet](http://www.hp.com/videos/LaserJet).

#### Per ulteriori informazioni:

La guida completa di HP per la stampante include le seguenti informazioni:

- Installazione e configurazione
- Istruzioni e uso
- Risoluzione dei problemi
- Download di aggiornamenti software e firmware
- Registrazione al forum di supporto
- Ricerca di informazioni sulla garanzia e le normative

#### Stampante dotata di misure di sicurezza dinamica

Stampante predisposta per funzionare solo con cartucce con chip HP nuovo o riutilizzato. I chip HP riutilizzati abilitano il funzionamento di cartucce riutilizzate, rigenerate e ricaricate.

La stampante è dotata di misure di sicurezza dinamica che bloccano le cartucce con chip non HP. Il periodico rilascio di aggiornamenti firmware tramite Internet garantirà l'efficacia di tali misure di sicurezza bloccando eventuali cartucce con chip non HP in precedenza funzionanti.

Gli aggiornamenti possono, fra l'altro, migliorare, ottimizzare o estendere le caratteristiche e le funzionalità della stampante nonché proteggere il computer da minacce alla sicurezza. Tuttavia, tali aggiornamenti possono bloccare le cartucce con chip non HP, ivi incluse le cartucce attualmente funzionanti. A meno che tu non sia registrato ad alcuni programmi HP, come Instant Ink, o non utilizzi altri servizi che richiedono aggiornamenti automatici del firmware online, la maggior parte delle stampanti HP può essere configurata per ricevere gli aggiornamenti automaticamente oppure tramite notifica che consente di scegliere se eseguire o meno l'aggiornamento. Per ulteriori informazioni sulle misure di sicurezza dinamica e su come configurare gli aggiornamenti del firmware online, vai su www.hp.com/learn/ds.

## <span id="page-43-0"></span>Ordinazione di materiali di consumo, accessori e componenti

Vedere le informazioni dettagliate sull'ordinazione di componenti, accessori e materiali di consumo per la stampante.

- **Ordini**
- Materiali di consumo e accessori
- [Parti di ricambio CSR \(Customer Self-Repair\)](#page-45-0)

### Ordini

Vengono di seguito fornite informazioni e collegamenti per l'ordinazione dei materiali di consumo, dei componenti e degli accessori della stampante.

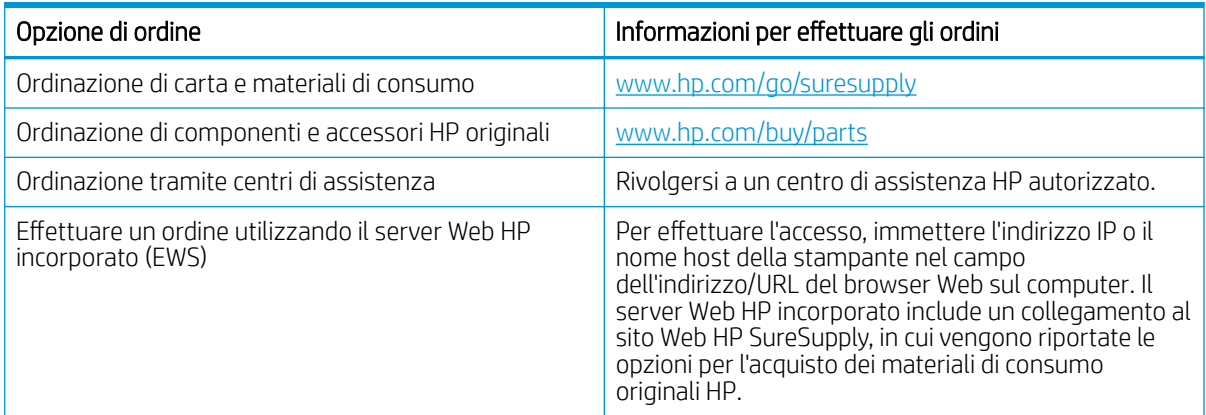

### Materiali di consumo e accessori

In questa sezione vengono fornite informazioni sui materiali di consumo e gli accessori disponibili per la stampante.

A ATTENZIONE: Le cartucce sono per la distribuzione e l'utilizzo esclusivamente entro la regione specificata; non funzioneranno al di fuori di essa.

#### Tabella 3-1 Materiali di consumo

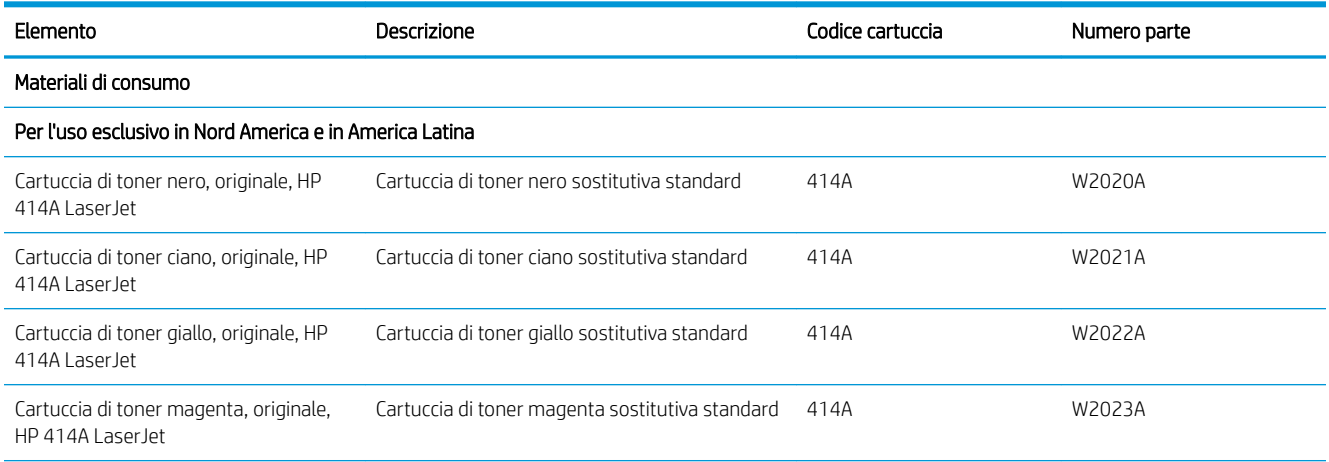

#### Tabella 3-1 Materiali di consumo (continuazione)

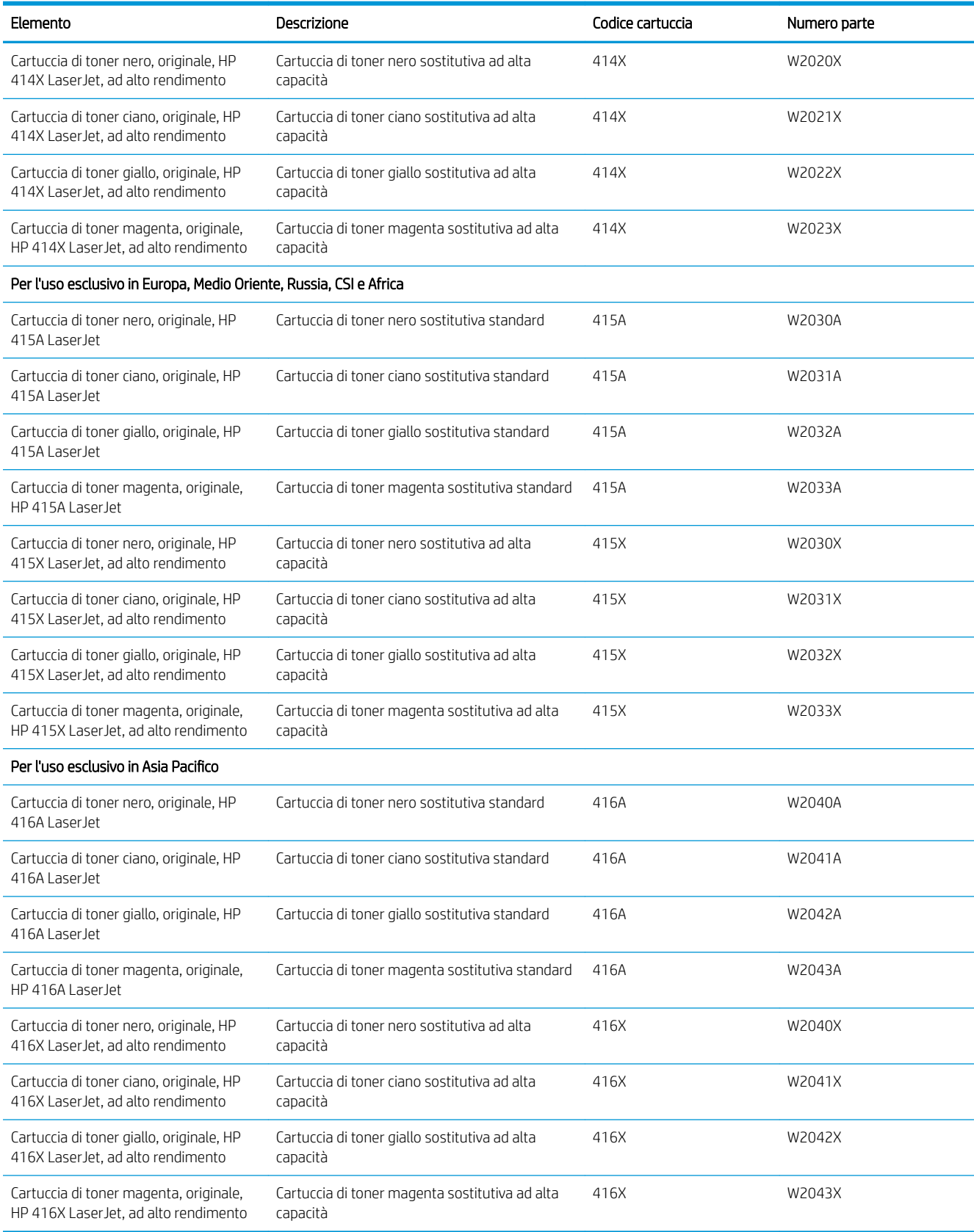

#### <span id="page-45-0"></span>Tabella 3-2 accessori

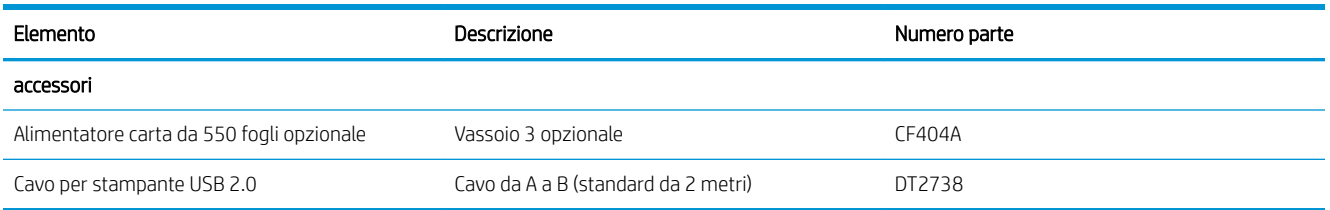

### Parti di ricambio CSR (Customer Self-Repair)

Le parti riparabili dall'utente (CSR) sono disponibili per diverse stampanti HP LaserJet per ridurre i tempi di riparazione.

Ulteriori informazioni sul programma CSR e i suoi vantaggi sono disponibili all'indirizzo [www.hp.com/go/csr](http://www.hp.com/go/csr-support)[support](http://www.hp.com/go/csr-support) e [www.hp.com/go/csr-faq](http://www.hp.com/go/csr-faq).

I componenti di ricambio HP originali possono essere ordinati al sito [www.hp.com/buy/parts](http://www.hp.com/buy/parts) oppure contattando il personale del servizio di assistenza autorizzato HP o il fornitore di assistenza. Per l'ordinazione, potrebbero essere richieste le seguenti informazioni: numero di parte, numero di serie (disponibile sul retro della stampante), codice del prodotto o nome della stampante.

- Le parti CSR elencate come Obbligatorie devono essere installate dai clienti, a meno che questi non desiderino richiedere la riparazione a pagamento dell'assistenza tecnica HP. Per queste parti, la garanzia della stampante HP non include le opzioni di assistenza in loco o reso al deposito.
- Le parti CSR elencate come Opzionali possono essere installate dal personale dell'assistenza tecnica HP su richiesta dei clienti senza costi aggiuntivi durante il periodo di copertura della garanzia della stampante.

#### Tabella 3-3 Parti di ricambio CSR (Customer Self-Repair)

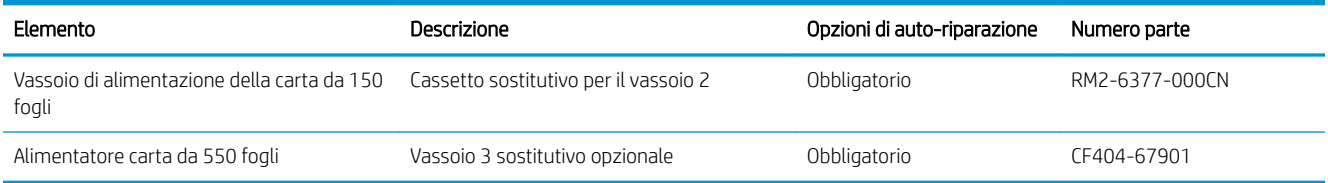

## <span id="page-47-0"></span>Configurazione delle impostazioni dei materiali di consumo per la protezione delle cartucce di toner HP

Un amministratore di rete può configurare le impostazioni di protezione delle cartucce di toner utilizzando il pannello di controllo della stampante o il server Web incorporato HP (EWS).

- **Introduzione**
- [Attivazione o disattivazione della funzione Criterio cartuccia](#page-48-0)
- [Attivazione o disattivazione della funzionalità Protezione cartuccia](#page-51-0)

### Introduzione

Per controllare quali cartucce sono installate nella stampante e proteggerle dal furto, utilizzare le funzioni HP Criterio cartuccia e Protezione cartuccia.

- Criterio cartuccia: questa funzione consente di proteggere la stampante dall'uso di cartucce di toner contraffatte permettendo solo l'uso di cartucce HP originali. L'uso di cartucce HP originali garantisce la qualità migliore possibile. Quando un utente installa una cartuccia non HP originale, sul pannello di controllo della stampante viene visualizzato un messaggio che segnala che la cartuccia non è autorizzata e fornisce informazioni su come procedere.
- Protezione cartuccia: questa funzione consente di associare in modo permanente le cartucce di toner con una stampante specifica o un gruppo specifico di stampanti, in modo che non possano essere utilizzate in altre stampanti. Proteggendo le cartucce si protegge anche il proprio investimento. Quando questa funzione è attivata, se qualcuno tenta di trasferire una cartuccia protetta dalla stampante originale in una stampante non autorizzata, questa non sarà in grado di stampare. Sul pannello di controllo della stampante viene visualizzato un messaggio che segnala che la cartuccia è protetta e fornisce informazioni su come procedere.

ATTENZIONE: dopo avere attivato la protezione delle cartucce per la stampante, tutte le cartucce di toner installate successivamente nella stampante sono protette automaticamente e *in modo permanente*. Per evitare di proteggere una cartuccia nuova, disattivare la funzione *prima* di installare la cartuccia.

Disattivando la funzione non viene disattivata la protezione delle cartucce già installate.

Entrambe le funzioni sono disattivate per impostazione predefinita. Seguire queste procedure per attivare o disattivare le funzioni.

### <span id="page-48-0"></span>Attivazione o disattivazione della funzione Criterio cartuccia

La funzione Criterio cartuccia può essere attivata o disattivata dal pannello di controllo o dal server Web incorporato (EWS).

- Utilizzare il pannello di controllo della stampante per attivare la funzione Criterio cartuccia
- Utilizzare il pannello di controllo della stampante per disattivare la funzione Criterio cartuccia
- [Utilizzare il server Web incorporato \(EWS\) HP per attivare e configurare la funzione Criterio cartuccia.](#page-49-0)
- [Utilizzare il server Web incorporato \(EWS\) HP per disattivare e configurare la funzione Criterio cartuccia.](#page-49-0)
- [Risoluzione dei problemi indicati nei messaggi di errore sul pannello di controllo per Criterio cartuccia](#page-50-0)

**W** NOTA: l'attivazione o disattivazione di questa funzione potrebbe richiedere una password dell'amministratore.

Contattare l'amministratore per determinare se è stata impostata una password amministratore. Le password EWS non possono essere recuperate.

#### Utilizzare il pannello di controllo della stampante per attivare la funzione Criterio cartuccia

Dal pannello di controllo della stampante un amministratore di rete può attivare la funzione Criterio cartuccia. Ciò consente di utilizzare solo cartucce HP originali per la stampante.

- 1. Accedere al menu Configurazione:
	- Pannello di controllo con schermo a sfioramento: Dalla schermata iniziale del pannello di controllo della stampante, scorrere la linguetta dall'alto verso il basso della schermata per aprire il dashboard, quindi toccare l'icona Configura 心.
	- Pannello di controllo LCD a 2 righe: Premere il pulsante OK per mostrare la schermata iniziale. Utilizzare i pulsanti freccia per accedere a Impostazione, quindi premere di nuovo il pulsante OK.
- 2. Dal menu Configurazione, toccare o utilizzare i pulsanti freccia e il pulsante OK per aprire i seguenti menu:
	- 1. Impostazioni materiali di consumo
	- 2. Criterio cartuccia
- 3. Selezionare Autorizzata HP per abilitare la funzione.

#### Utilizzare il pannello di controllo della stampante per disattivare la funzione Criterio cartuccia

Dal pannello di controllo della stampante un amministratore di rete può attivare o disattivare la funzione Criterio cartuccia. Ciò consente di rimuovere la restrizione per cui è possibile utilizzare solo cartucce HP originali.

- 1. Accedere al menu Configurazione:
	- Pannello di controllo con schermo a sfioramento: Dalla schermata iniziale del pannello di controllo della stampante, scorrere la linguetta dall'alto verso il basso della schermata per aprire il dashboard, quindi toccare l'icona Configura (@).
	- Pannello di controllo LCD a 2 righe: Premere il pulsante OK per mostrare la schermata iniziale. Utilizzare i pulsanti freccia per accedere a Impostazione, quindi premere di nuovo il pulsante OK.
- 2. Dal menu Configurazione, toccare o utilizzare i pulsanti freccia e il pulsante OK per aprire i seguenti menu:
- <span id="page-49-0"></span>1. Impostazioni materiali di consumo
- 2. Criterio cartuccia
- 3. Selezionare Off per disabilitare la funzione.

#### Utilizzare il server Web incorporato (EWS) HP per attivare e configurare la funzione Criterio cartuccia.

Dal server Web incorporato (EWS), un amministratore di rete può attivare la funzione Criterio cartuccia. Ciò consente di utilizzare solo cartucce HP originali per la stampante.

- 1. Individuare l'indirizzo IP della stampante sul pannello di controllo:
	- Pannello di controllo con schermo a sfioramento: Nella schermata iniziale sul pannello di controllo della stampante, toccare l'icona Wireless ((10) o l'icona Ethernet (몼) per visualizzare l'indirizzo IP o il nome host della stampante.
	- Pannello di controllo LCD a 2 righe: Nel pannello di controllo della stampante, premere il pulsante OK per visualizzare il menu principale. Utilizzare i pulsanti freccia e il pulsante OK per accedere e aprire i seguenti menu:
		- 1. Pulsante
		- 2. Impostazione rete
		- 3. Impostazioni generali

Nel menu Impostazioni generali, selezionare Mostra l'indirizzo IP, quindi selezionare Sì per visualizzare l'indirizzo IP o il nome host della stampante.

2. Aprire un browser Web e nella barra degli indirizzi digitare l'indirizzo IP o il nome host esattamente come viene visualizzato sul pannello di controllo della stampante. Premere il tasto Invio sulla tastiera del computer. Si apre il server Web incorporato (EWS).

#### https://10.10.XXXXX/

**WEY NOTA:** Se nel browser Web viene visualizzato un messaggio che indica che il sito Web potrebbe non essere sicuro, selezionare l'opzione per continuare con il sito Web. L'accesso al sito Web non danneggia il computer.

- 3. Nella pagina iniziale dell'EWS, fare clic sulla scheda Impostazioni.
- 4. Nel riquadro di navigazione a sinistra, fare clic su Materiali di consumo per espandere le opzioni, quindi fare clic su Impostazioni materiali di consumo.
- 5. Nell'area Criterio cartuccia, fare clic sul menu a discesa e selezionare Autorizzata HP.
- 6. Fare clic su Applica per salvare le modifiche.

#### Utilizzare il server Web incorporato (EWS) HP per disattivare e configurare la funzione Criterio cartuccia.

Dal server Web incorporato (EWS), un amministratore di rete può disattivare la funzione Criterio cartuccia. Ciò consente di rimuovere la restrizione per cui è possibile utilizzare solo cartucce HP originali.

1. Individuare l'indirizzo IP della stampante sul pannello di controllo:

- <span id="page-50-0"></span>Pannello di controllo con schermo a sfioramento: Nella schermata iniziale sul pannello di controllo della stampante, toccare l'icona Wireless (((1)) o l'icona Ethernet (ولوا ) per visualizzare l'indirizzo IP o il nome host della stampante.
- Pannello di controllo LCD a 2 righe: Nel pannello di controllo della stampante, premere il pulsante OK per visualizzare il menu principale. Utilizzare la freccia e il pulsante OK per accedere e aprire i seguenti menu:
	- 1. Pulsante
	- 2. Impostazione rete

3. Impostazioni generali

Nel menu Impostazioni generali, selezionare Mostra l'indirizzo IP, quindi selezionare Sì per visualizzare l'indirizzo IP o il nome host della stampante.

2. Aprire un browser Web e nella barra degli indirizzi digitare l'indirizzo IP o il nome host esattamente come viene visualizzato sul pannello di controllo della stampante. Premere il tasto Invio sulla tastiera del computer. Si apre il server Web incorporato (EWS).

#### https://10.10.XXXXX/

- **W** NOTA: Se nel browser Web viene visualizzato un messaggio che indica che il sito Web potrebbe non essere sicuro, selezionare l'opzione per continuare con il sito Web. L'accesso al sito Web non danneggia il computer.
- 3. Nella pagina iniziale dell'EWS, fare clic sulla scheda Impostazioni.
- 4. Nel riquadro di navigazione a sinistra, fare clic su Materiali di consumo per espandere le opzioni, quindi fare clic su Impostazioni materiali di consumo.
- 5. Nell'area Criterio cartuccia, fare clic sul menu a discesa e selezionare Off.
- 6. Fare clic su Applica per salvare le modifiche.

#### Risoluzione dei problemi indicati nei messaggi di errore sul pannello di controllo per Criterio cartuccia

Analizzare le azioni consigliate per i messaggi di errore relativi a Criterio cartuccia.

#### Tabella 3-4 Messaggi di errore sul pannello di controllo per Criterio cartuccia

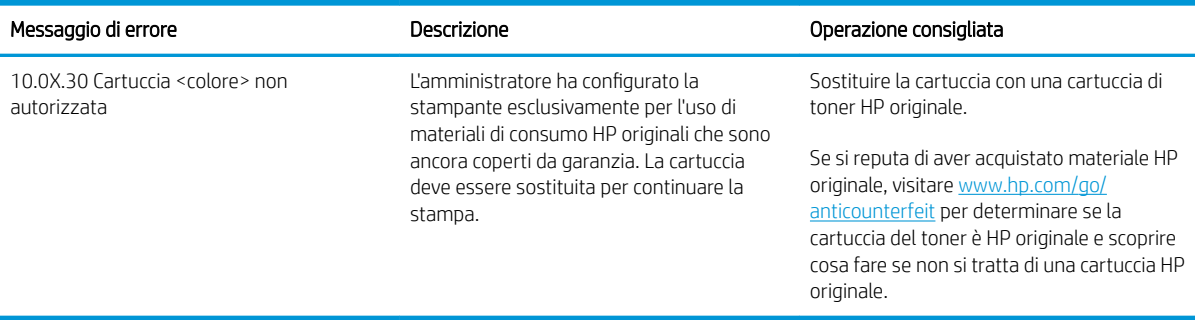

### <span id="page-51-0"></span>Attivazione o disattivazione della funzionalità Protezione cartuccia

La funzione Protezione cartuccia può essere attivata o disattivata dal pannello di controllo o dal server Web incorporato (EWS).

- Utilizzare il pannello di controllo della stampante per attivare la funzione Protezione cartuccia
- Utilizzare il pannello di controllo della stampante per disattivare la funzione Protezione cartuccia
- [Utilizzare il server Web incorporato \(EWS\) HP per attivare e configurare la funzione Protezione cartuccia.](#page-52-0)
- [Utilizzare il server Web incorporato \(EWS\) HP per disattivare e configurare la funzione Protezione cartuccia.](#page-53-0)
- [Risoluzione dei problemi indicati nei messaggi di errore sul pannello di controllo per Protezione cartuccia](#page-53-0)

**W** NOTA: l'attivazione o disattivazione di questa funzione potrebbe richiedere una password dell'amministratore.

Contattare l'amministratore per determinare se è stata impostata una password amministratore. Le password EWS non possono essere recuperate.

#### Utilizzare il pannello di controllo della stampante per attivare la funzione Protezione cartuccia

Dal pannello di controllo della stampante un amministratore di rete può attivare la funzione Protezione cartuccia. Ciò consente di proteggere le cartucce associate alla stampante dal furto e dall'uso in altre stampanti.

- 1. Accedere al menu Configurazione:
	- Pannello di controllo con schermo a sfioramento: Dalla schermata iniziale del pannello di controllo della stampante, scorrere la linguetta dall'alto verso il basso della schermata per aprire il dashboard, quindi toccare l'icona Configura 心.
	- Pannello di controllo LCD a 2 righe: Premere il pulsante OK per mostrare la schermata iniziale. Utilizzare i pulsanti freccia per accedere a Impostazione, quindi premere di nuovo il pulsante OK.
- 2. Dal menu Configurazione, toccare o utilizzare i pulsanti freccia e il pulsante OK per aprire i seguenti menu:
	- 1. Impostazioni materiali di consumo
	- 2. Protezione cartuccia
- 3. Selezionare Proteggi cartucce.

A ATTENZIONE: dopo avere attivato la protezione delle cartucce per la stampante, tutte le cartucce di toner installate successivamente nella stampante sono protette automaticamente e *in modo permanente*. Per evitare di proteggere una cartuccia nuova, disattivare la funzione *prima* di installare la cartuccia.

Disattivando la funzione non viene disattivata la protezione delle cartucce già installate.

#### Utilizzare il pannello di controllo della stampante per disattivare la funzione Protezione cartuccia

Dal pannello di controllo della stampante un amministratore di rete può attivare o disattivare la funzione Protezione cartuccia. Ciò consente di rimuovere la protezione dalle nuove cartucce installate nella stampante.

1. Accedere al menu Configurazione:

- <span id="page-52-0"></span>Pannello di controllo con schermo a sfioramento: Dalla schermata iniziale del pannello di controllo della stampante, scorrere la linguetta dall'alto verso il basso della schermata per aprire il dashboard, quindi toccare l'icona Configura ((6).
- Pannello di controllo LCD a 2 righe: Premere il pulsante OK per mostrare la schermata iniziale. Utilizzare i pulsanti freccia per accedere a Impostazione, quindi premere di nuovo il pulsante OK.
- 2. Dal menu Configurazione, toccare o utilizzare i pulsanti freccia e il pulsante OK per aprire i seguenti menu:
	- 1. Impostazioni materiali di consumo
	- 2. Protezione cartuccia
- 3. Selezionare Off per disabilitare la funzione.

#### Utilizzare il server Web incorporato (EWS) HP per attivare e configurare la funzione Protezione cartuccia.

Dal server Web incorporato (EWS), un amministratore di rete può attivare la funzione Protezione cartuccia. Ciò consente di proteggere le cartucce associate alla stampante dal furto e dall'uso in altre stampanti.

- 1. Individuare l'indirizzo IP della stampante sul pannello di controllo:
	- Pannello di controllo con schermo a sfioramento: Nella schermata iniziale sul pannello di controllo della stampante, toccare l'icona Wireless (((1)) o l'icona Ethernet ( إلم ) per visualizzare l'indirizzo IP o il nome host della stampante.
	- Pannello di controllo LCD a 2 righe: Nel pannello di controllo della stampante, premere il pulsante OK per visualizzare il menu principale. Utilizzare i pulsanti freccia e il pulsante OK per accedere e aprire i seguenti menu:
		- 1. Pulsante
		- 2. Impostazione rete
		- 3. Impostazioni generali

Nel menu Impostazioni generali, selezionare Mostra l'indirizzo IP, quindi selezionare Sì per visualizzare l'indirizzo IP o il nome host della stampante.

2. Aprire un browser Web e nella barra degli indirizzi digitare l'indirizzo IP o il nome host esattamente come viene visualizzato sul pannello di controllo della stampante. Premere il tasto Invio sulla tastiera del computer. Si apre il server Web incorporato (EWS).

#### https://10.10.XXXXX/

- NOTA: Se nel browser Web viene visualizzato un messaggio che indica che il sito Web potrebbe non essere sicuro, selezionare l'opzione per continuare con il sito Web. L'accesso al sito Web non danneggia il computer.
- 3. Nella pagina iniziale dell'EWS, fare clic sulla scheda Impostazioni.
- 4. Nel riquadro di navigazione a sinistra, fare clic su Materiali di consumo per espandere le opzioni, quindi fare clic su Impostazioni materiali di consumo.
- 5. Nell'area Protezione cartuccia, fare clic sul menu a discesa e selezionare On.
- 6. Fare clic su Applica per salvare le modifiche.

<span id="page-53-0"></span>A ATTENZIONE: Dopo avere attivato Protezione cartuccia per la stampante, tutte le cartucce di toner installate successivamente nella stampante sono protette automaticamente e *in modo permanente*. Per evitare di proteggere una cartuccia nuova, disattivare la funzione *prima* di installare la cartuccia.

Disattivando la funzione non viene disattivata la protezione delle cartucce già installate.

#### Utilizzare il server Web incorporato (EWS) HP per disattivare e configurare la funzione Protezione cartuccia.

Dal server Web incorporato (EWS), un amministratore di rete può disattivare la funzione Protezione cartuccia. Ciò consente di rimuovere la protezione dalle nuove cartucce installate nella stampante.

- 1. Individuare l'indirizzo IP della stampante sul pannello di controllo:
	- Pannello di controllo con schermo a sfioramento: Nella schermata iniziale sul pannello di controllo della stampante, toccare l'icona Wireless ((٢)) o l'icona Ethernet ( قم ) per visualizzare l'indirizzo IP o il nome host della stampante.
	- Pannello di controllo LCD a 2 righe: Nel pannello di controllo della stampante, premere il pulsante OK per visualizzare il menu principale. Utilizzare i pulsanti freccia e il pulsante OK per accedere e aprire i seguenti menu:
		- 1. Pulsante
		- 2. Impostazione rete
		- 3. Impostazioni generali

Nel menu Impostazioni generali, selezionare Mostra l'indirizzo IP, quindi selezionare Sì per visualizzare l'indirizzo IP o il nome host della stampante.

2. Aprire un browser Web e nella barra degli indirizzi digitare l'indirizzo IP o il nome host esattamente come viene visualizzato sul pannello di controllo della stampante. Premere il tasto Invio sulla tastiera del computer. Si apre il server Web incorporato (EWS).

#### https://10.10.XXXXX/

- NOTA: Se nel browser Web viene visualizzato un messaggio che indica che il sito Web potrebbe non essere sicuro, selezionare l'opzione per continuare con il sito Web. L'accesso al sito Web non danneggia il computer.
- 3. Nella pagina iniziale dell'EWS, fare clic sulla scheda Impostazioni.
- 4. Nel riquadro di navigazione a sinistra, fare clic su Materiali di consumo per espandere le opzioni, quindi fare clic su Impostazioni materiali di consumo.
- 5. Nell'area Protezione cartuccia, fare clic sul menu a discesa e selezionare Off.
- 6. Fare clic su Applica per salvare le modifiche.

#### Risoluzione dei problemi indicati nei messaggi di errore sul pannello di controllo per Protezione cartuccia

Analizzare le azioni consigliate per i messaggi di errore relativi a Protezione cartuccia.

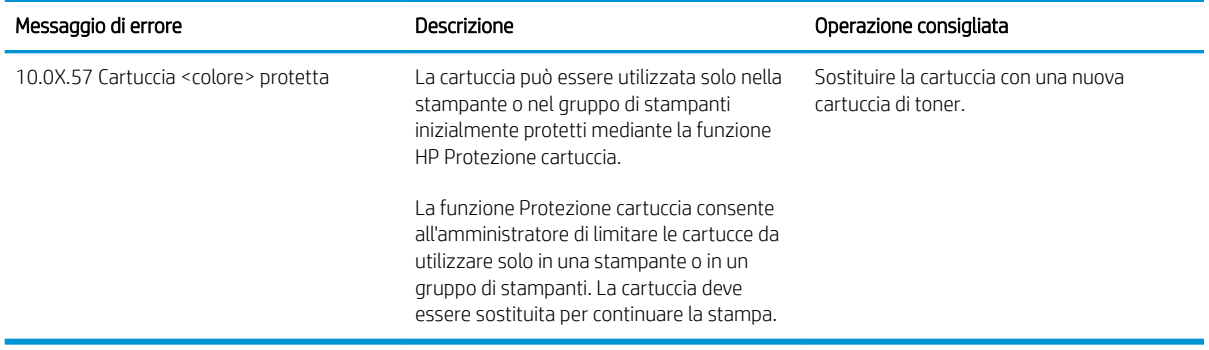

#### Tabella 3-5 Messaggi di errore sul pannello di controllo per Protezione cartuccia

## <span id="page-55-0"></span>Sostituzione delle cartucce del toner

Se viene visualizzato un messaggio sulla stampante o se si riscontrano problemi di qualità di stampa, sostituire le cartucce di toner.

- Informazioni sulle cartucce del toner
- [Rimozione e reinstallazione delle cartucce del toner](#page-57-0)

### Informazioni sulle cartucce del toner

Esaminare i dettagli relativi all'ordinazione delle cartucce di toner sostitutive.

La stampante indica quando il livello della cartuccia di toner è in esaurimento. La durata residua effettiva della cartuccia di toner può variare. Tenere una cartuccia di sostituzione disponibile da installare per quando la qualità di stampa non è più soddisfacente.

Per acquistare le cartucce o verificare la compatibilità delle cartucce per la stampante, visitare il sito di HP SureSupply all'indirizzo [www.hp.com/go/suresupply.](http://www.hp.com/go/suresupply) Scorrere in fondo alla pagina e verificare che il Paese/ regione sia corretto.

La stampante utilizza quattro i colori e ha una cartuccia del toner diversa per ogni colore: giallo (Y), magenta (M), ciano (C) e nero (K). Le cartucce del toner si trovano all'interno dello sportello anteriore.

A ATTENZIONE: Le cartucce sono per la distribuzione e l'utilizzo esclusivamente entro la regione specificata; non funzioneranno al di fuori di essa.

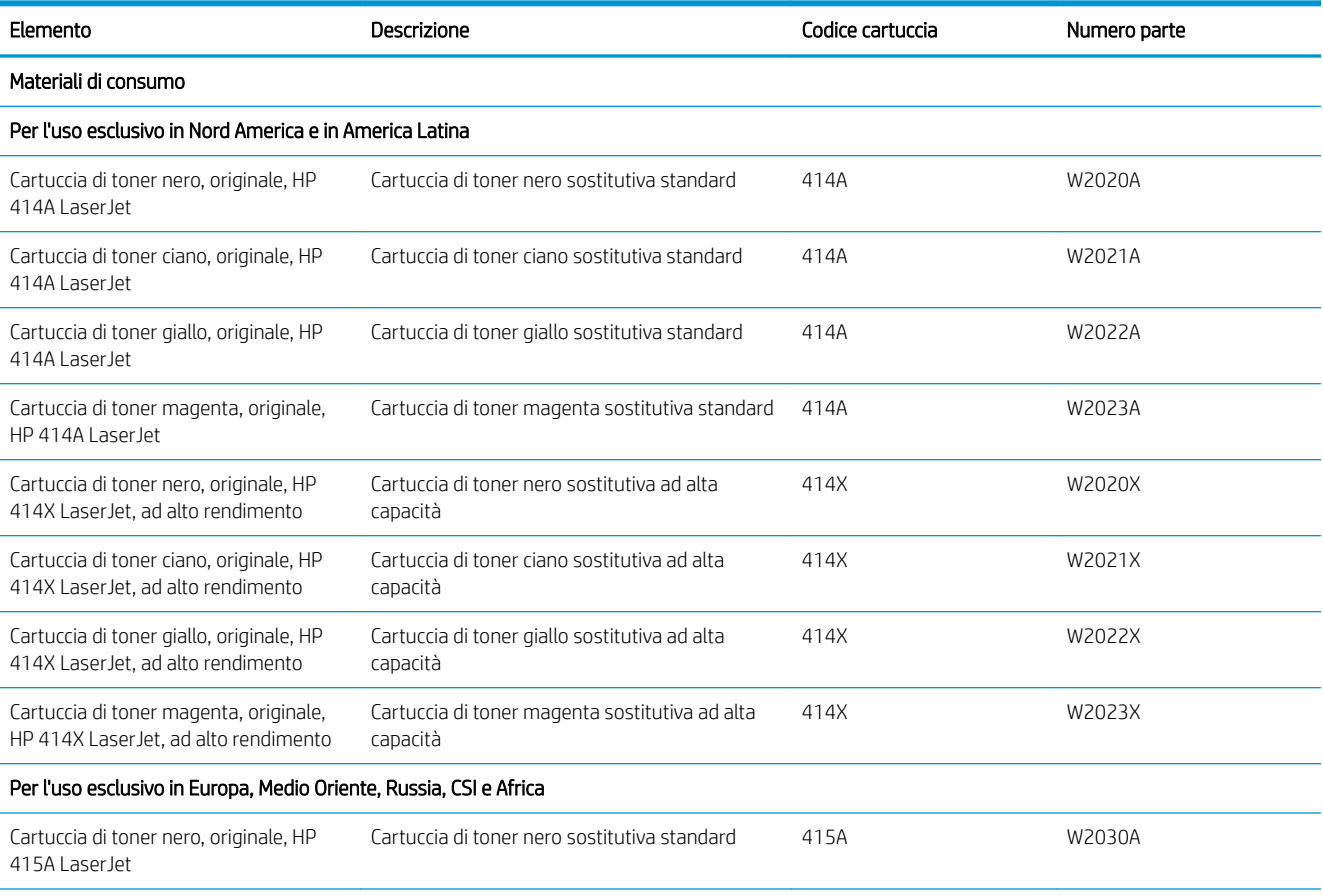

#### Tabella 3-6 Materiali di consumo

#### Tabella 3-6 Materiali di consumo (continuazione)

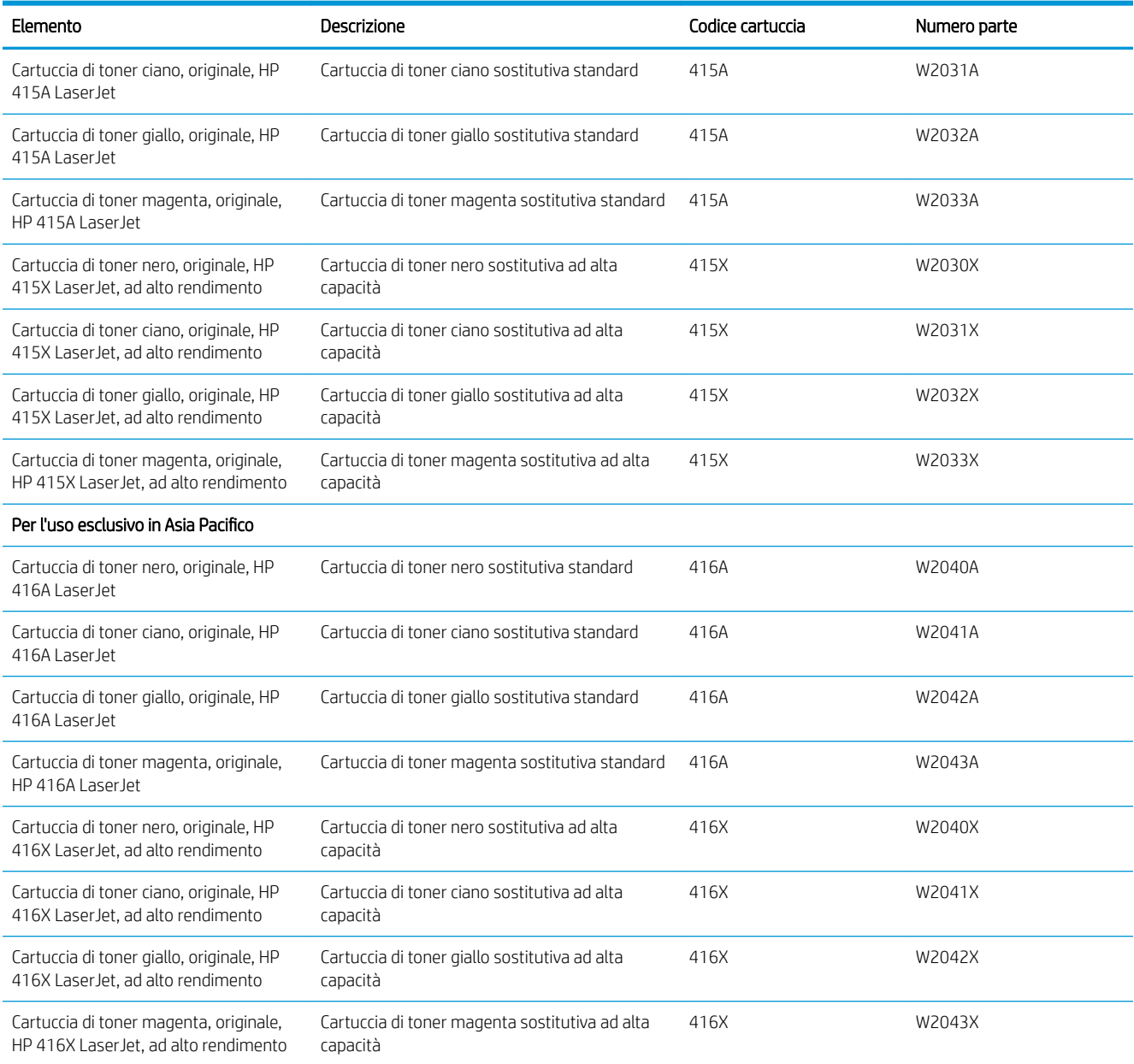

Rimuovere la cartuccia di toner dalla confezione solo al momento della sostituzione.

ATTENZIONE: Per evitare di danneggiare la cartuccia del toner, non esporla alla luce per più di qualche minuto. Se si richiede la rimozione della cartuccia del toner dalla stampante per un periodo di tempo prolungato, posizionarla nella confezione originale in plastica oppure coprirla con un pannello opaco e leggero.

Nell'illustrazione di seguito sono riportati i componenti della cartuccia del toner.

<span id="page-57-0"></span>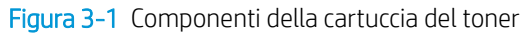

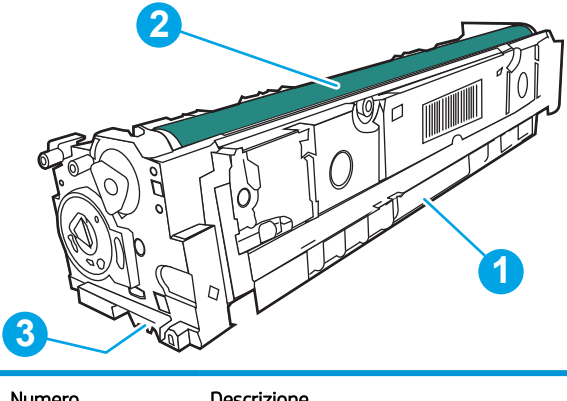

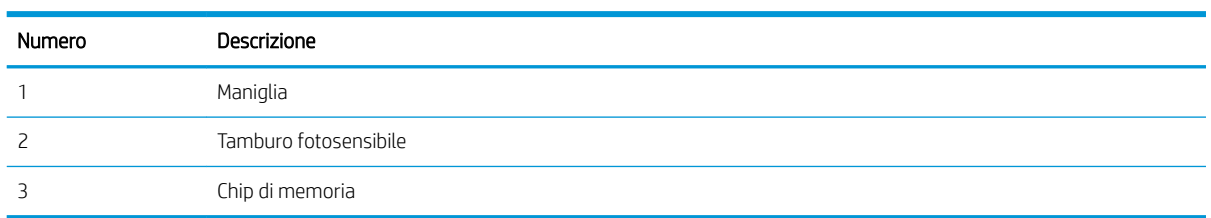

A ATTENZIONE: Se gli indumenti si macchiano di toner, rimuoverlo con un panno asciutto e lavare gli indumenti in acqua fredda. L'acqua calda fissa il toner nelle fibre.

NOTA: le informazioni sul riciclaggio delle cartucce del toner usate sono disponibili sulla confezione della cartuccia.

### Rimozione e reinstallazione delle cartucce del toner

Per sostituire la cartuccia del toner, procedere come segue.

1. Aprire lo sportello anteriore premendo il pulsante sul pannello di sinistra.

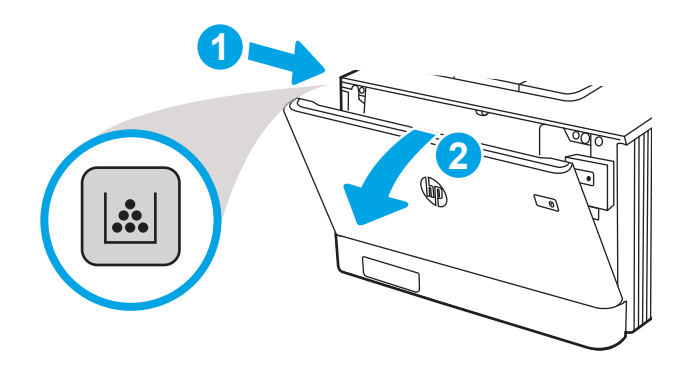

2. Afferrare la maniglia blu sul cassetto delle cartucce del toner, quindi estrarre il cassetto.

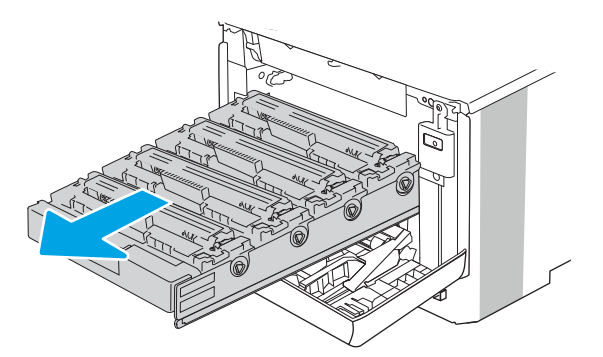

3. Afferrare la maniglia della cartuccia di toner ed estrarre la cartuccia per rimuoverla.

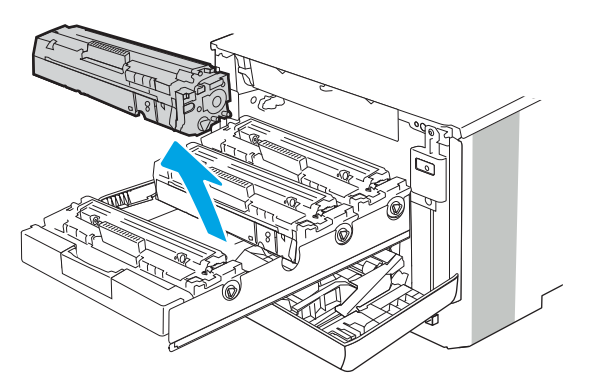

4. Estrarre la confezione della nuova cartuccia del toner dalla scatola, quindi tirare la linguetta di rilascio sulla confezione.

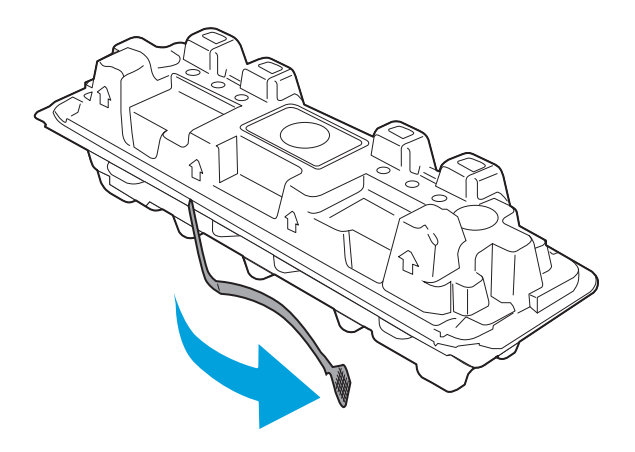

5. Estrarre la cartuccia del toner dalla confezione aperta. Posizionare la cartuccia di toner esaurita nella confezione per il riciclaggio.

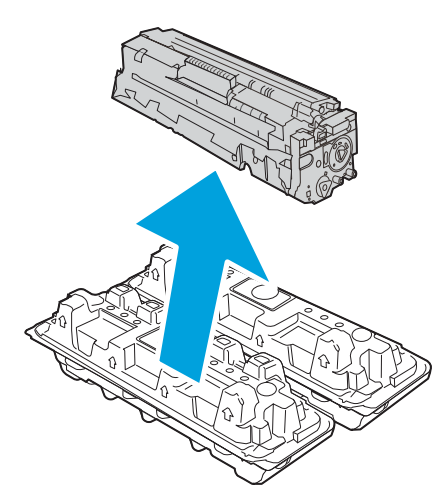

6. Tenendo entrambi i lati della cartuccia del toner, agitarla per 5-6 volte.

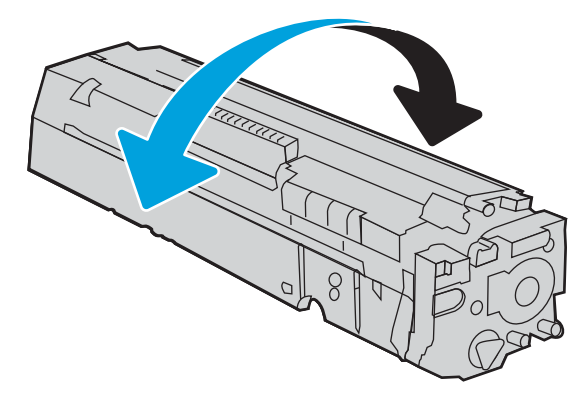

7. Non toccare il tamburo fotosensibile, posto nella parte inferiore della cartuccia di toner. Eventuali impronte lasciate sul tamburo fotosensibile possono causare problemi di qualità di stampa. Inoltre, non esporre la cartuccia alla luce, se non è necessario.

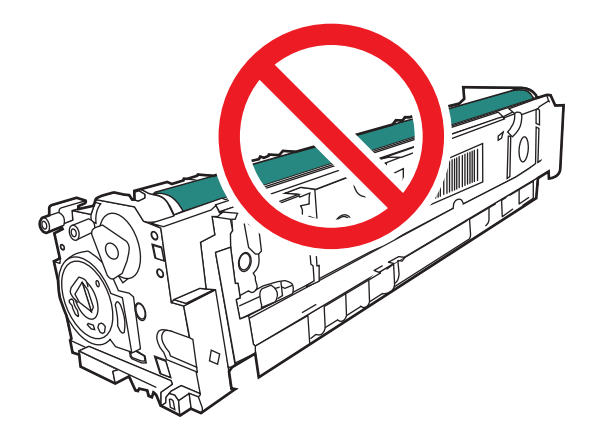

8. Inserire la nuova cartuccia del toner nel cassetto. Assicurarsi che il chip colorato sulla cartuccia corrisponda a quello presente sul cassetto.

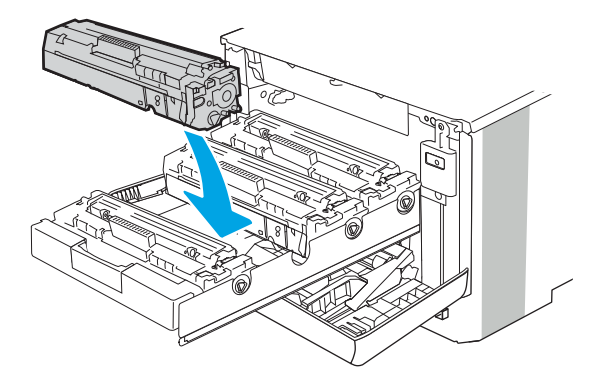

9. Chiudere il cassetto delle cartucce di toner.

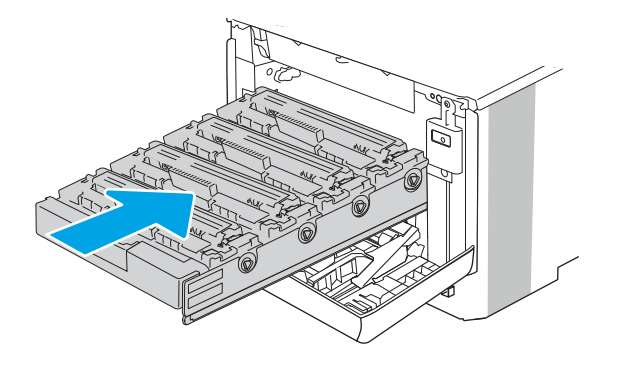

10. Chiudere lo sportello anteriore.

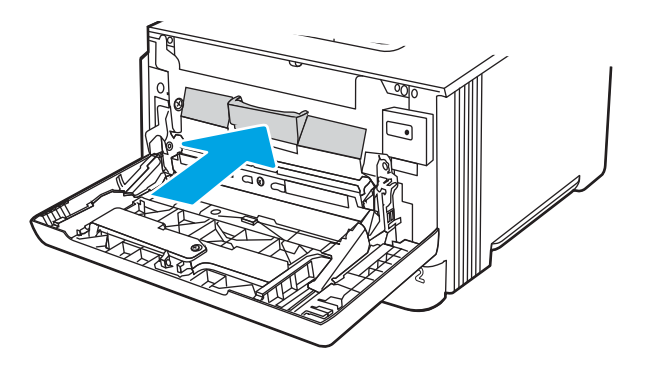

11. Imballare la cartuccia del toner usata nella confezione con cui è stata fornita la nuova cartuccia oppure utilizzare una scatola di cartone di grandi dimensioni e riempirla con tutte le cartucce da riciclare. Per informazioni sul riciclaggio, consultare le informazioni riportate nella relativa guida allegata.

Negli Stati Uniti, nella confezione viene fornita un'etichetta di spedizione prepagata. In altri Paesi/regioni, accedere all'indirizzo [www.hp.com/recycle](http://www.hp.com/recycle) per stampare un'etichetta di spedizione prepagata.

Apporre l'etichetta di spedizione prepagata sulla confezione e restituire la cartuccia usata a HP per consentirne il riciclaggio.

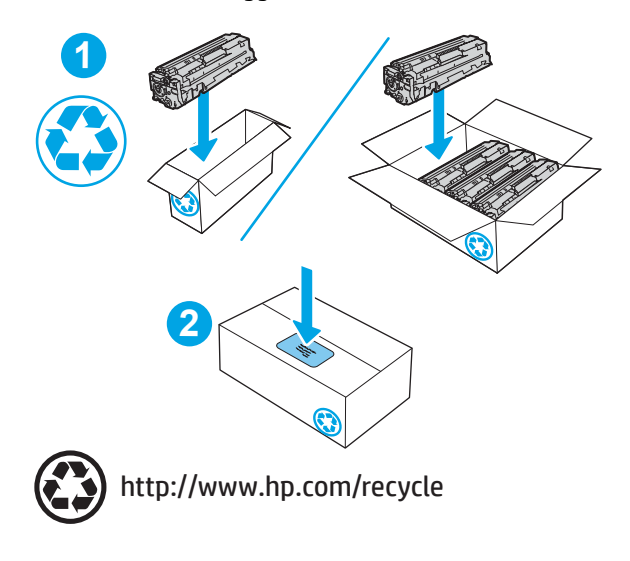

# 4 Stampa

È possibile stampare utilizzando il software, da dispositivo mobile o da unità flash USB.

- [Operazioni di stampa \(Windows\)](#page-63-0)
- [Operazioni di stampa \(macOS\)](#page-66-0)
- [Memorizzazione dei processi di stampa sulla stampante per stamparli in seguito o privatamente](#page-69-0)
- [Stampa mobile](#page-75-0)
- · Stampa da un'unità flash USB (solo modelli con pannello di controllo con schermo touch)

#### Per ulteriori informazioni:

La guida completa di HP per la stampante include le seguenti informazioni:

- **•** Installazione e configurazione
- Istruzioni e uso
- Risoluzione dei problemi
- Download di aggiornamenti software e firmware
- Registrazione al forum di supporto
- Ricerca di informazioni sulla garanzia e le normative

## <span id="page-63-0"></span>Operazioni di stampa (Windows)

Attività comuni di stampa per gli utenti Windows.

- Come eseguire la stampa (Windows)
- Stampa fronte/retro automatica (Windows)
- Stampa fronte/retro manuale (Windows)
- [Stampa di più pagine per foglio \(Windows\)](#page-64-0)
- [Selezione del tipo di carta \(Windows\)](#page-65-0)
- [Altre attività di stampa](#page-65-0)

### Come eseguire la stampa (Windows)

Utilizzare l'opzione Stampa da un'applicazione software per selezionare la stampante e le opzioni di base per il processo di stampa.

La seguente procedura descrive il processo di stampa di base per Windows.

- 1. Nel programma software, selezionare l'opzione Stampa.
- 2. Selezionare la stampante dall'elenco delle stampanti. Per modificare le impostazioni, fare clic sul pulsante Proprietà o Preferenze per aprire il driver di stampa.

#### **EX NOTA:**

- Il nome del pulsante può variare in base ai diversi programmi software.
- Per il driver HP PCL-6 V4, l'applicazione HP AiO Printer Remote scarica automaticamente funzionalità driver aggiuntive se viene selezionata l'opzione Altre impostazioni.
- Per ulteriori informazioni, fare clic sul pulsante Guida (?) nel driver di stampa.
- 3. Fare clic sulle schede nel driver di stampa per configurare le opzioni disponibili. Ad esempio, impostare l'orientamento della carta sulla scheda Finitura, quindi impostare l'origine della carta, il tipo di carta, le dimensioni della carta e le impostazioni di qualità sulla scheda Carta/Qualità.
- 4. Fare clic sul pulsante OK per tornare alla finestra di dialogo Stampa. Selezionare il numero di copie da stampare da questa schermata.
- 5. Per stampare il processo, fare clic sul pulsante Stampa.

### Stampa fronte/retro automatica (Windows)

Se la stampante dispone di un duplexer automatico installato, è possibile stampare automaticamente su entrambi i lati della carta. Utilizzare un formato e un tipo di carta supportati dal duplexer.

- 1. Nel programma software, selezionare l'opzione Stampa.
- 2. Selezionare la stampante dall'apposito elenco, quindi fare clic sul pulsante **Proprietà** o Preferenze per aprire il driver di stampa.

#### <span id="page-64-0"></span>**EX NOTA:**

- Il nome del pulsante può variare in base ai diversi programmi software.
- Per il driver HP PCL-6 V4, l'applicazione HP AiO Printer Remote scarica automaticamente funzionalità driver aggiuntive se viene selezionata l'opzione Altre impostazioni.
- 3. Fare clic sulla scheda Finitura.
- 4. Selezionare Stampa fronte/retro. Fare clic su OK per chiudere la finestra di dialogo Proprietà documento.
- 5. Nella finestra di dialogo Stampa, fare clic sul pulsante Stampa per stampare il processo.

### Stampa fronte/retro manuale (Windows)

Utilizzare questa procedura per le stampanti non dotati di duplexer automatico oppure se si desidera stampare su carta non supportata dal duplexer.

- 1. Nel programma software, selezionare l'opzione Stampa.
- 2. Selezionare la stampante dall'apposito elenco, quindi fare clic sul pulsante **Proprietà** o Preferenze per aprire il driver di stampa.

#### **EX NOTA:**

- Il nome del pulsante può variare in base ai diversi programmi software.
- Per il driver HP PCL-6 V4, l'applicazione HP AiO Printer Remote scarica automaticamente funzionalità driver aggiuntive se viene selezionata l'opzione Altre impostazioni.
- 3. Fare clic sulla scheda Finitura.
- 4. Selezionare Stampa fronte/retro (manuale), quindi fare clic su OK per chiudere la finestra di dialogo Proprietà documento.
- 5. Nella finestra di dialogo Stampa, fare clic su Stampa per stampare il primo lato del processo.
- 6. Recuperare la pila di carta stampata dallo scomparto di uscita e inserirla nel vassoio 1.
- 7. Se richiesto, selezionare il pulsante appropriato sul pannello di controllo per continuare.

### Stampa di più pagine per foglio (Windows)

Quando si stampa da un'applicazione utilizzando l'opzione Stampa, è possibile selezionare un'opzione per stampare più pagine su un solo foglio di carta. Ad esempio, si potrebbe adottare questa opzione se si stampa un documento molto grande e si desidera risparmiare carta.

- 1. Nel programma software, selezionare l'opzione Stampa.
- 2. Selezionare la stampante dall'apposito elenco, quindi fare clic sul pulsante **Proprietà** o Preferenze per aprire il driver di stampa.

#### **X** NOTA:

- Il nome del pulsante può variare in base ai diversi programmi software.
- Per il driver HP PCL-6 V4, l'applicazione HP AiO Printer Remote scarica automaticamente funzionalità driver aggiuntive se viene selezionata l'opzione Altre impostazioni.
- <span id="page-65-0"></span>3. Fare clic sulla scheda Finitura.
- 4. Selezionare il numero di pagine per foglio dall'elenco a discesa Pagine per foglio.
- 5. Selezionare le opzioni Stampa bordi pagina, Disposizione pagine e Orientamento corrette. Fare clic su OK per chiudere la finestra di dialogo Proprietà documento.
- 6. Nella finestra di dialogo Stampa, fare clic sul pulsante Stampa per stampare il processo.

### Selezione del tipo di carta (Windows)

Quando si stampa da un'applicazione utilizzando l'opzione **Stampa**, è possibile impostare il tipo di carta da usare per il processo di stampa. Ad esempio, se il tipo di carta predefinito è Letter, ma per un processo di stampa si usa un altro tipo di carta diversa, selezionare quel tipo di carta specifico.

- 1. Nel programma software, selezionare l'opzione Stampa.
- 2. Selezionare la stampante dall'apposito elenco, quindi toccare o fare clic sul pulsante Proprietà o Preferenze per aprire il driver di stampa.

 $\mathbb{R}$  NOTA:

- Il nome del pulsante può variare in base ai diversi programmi software.
- Per il driver HP PCL-6 V4, l'applicazione HP AiO Printer Remote scarica automaticamente funzionalità driver aggiuntive se viene selezionata l'opzione Altre impostazioni.
- 3. Fare clic sulla scheda Carta/qualità.
- 4. Selezionare l'opzione per il tipo di carta che si sta utilizzando, quindi fare clic su OK.
- 5. Fare clic su OK per chiudere la finestra di dialogo Proprietà documento.
- 6. Nella finestra di dialogo Stampa, fare clic sul pulsante Stampa per stampare il processo.

#### Altre attività di stampa

Individuare le informazioni sul Web per l'esecuzione di operazioni di stampa comuni.

Visitare [www.hp.com/support/colorljM454](http://www.hp.com/support/colorljm454).

Sono disponibili le istruzioni per eseguire attività di stampa come le seguenti:

- Creazione e utilizzo di collegamenti o preimpostazioni di stampa
- Selezione del formato carta o utilizzo di un formato carta personalizzato
- Selezione dell'orientamento della pagina
- Creazione di un opuscolo
- Adattamento delle dimensioni del documento al formato carta selezionato
- Stampa della prima o dell'ultima pagina del documento su carta diversa
- Stampa di filigrane sul documento

## <span id="page-66-0"></span>Operazioni di stampa (macOS)

Stampa tramite il software di stampa HP per macOS, incluse le modalità di stampa fronte/retro o stampa di più pagine per foglio.

- Modalità di stampa (macOS)
- Stampa automatica su entrambi i lati (macOS)
- [Stampa manuale su entrambi i lati \(macOS\)](#page-67-0)
- [Stampa di più pagine per foglio \(macOS\)](#page-67-0)
- [Selezione del tipo di carta \(macOS\)](#page-67-0)
- [Altre attività di stampa](#page-68-0)

### Modalità di stampa (macOS)

Utilizzare l'opzione Stampa da un'applicazione software per selezionare la stampante e le opzioni di base per il processo di stampa.

La seguente procedura descrive il processo di stampa di base per macOS.

- 1. Fare clic sul menu File, quindi sull'opzione Stampa.
- 2. Selezionare la stampante.
- 3. Fare clic su Mostra dettagli o Copie e pagine, quindi selezionare altri menu per regolare le impostazioni di stampa.
- **W** NOTA: Il nome del pulsante può variare in base ai diversi programmi software.
- 4. Fare clic sul pulsante Stampa.

### Stampa automatica su entrambi i lati (macOS)

Se la stampante dispone di un duplexer automatico installato, è possibile stampare automaticamente su entrambi i lati della carta. Utilizzare un formato e un tipo di carta supportati dal duplexer.

Questa funzione è disponibile se si installa il driver di stampa HP. Potrebbe non essere disponibile se si utilizza AirPrint.

- 1. Fare clic sul menu File, quindi sull'opzione Stampa.
- 2. Selezionare la stampante.
- 3. Fare clic su Mostra dettagli o Copie e pagine, quindi fare clic sul menu Layout.

**WEY NOTA:** Il nome del pulsante può variare in base ai diversi programmi software.

- 4. Selezionare un'opzione di rilegatura dall'elenco a discesa Fronte/retro.
- 5. Fare clic sul pulsante Stampa.

### <span id="page-67-0"></span>Stampa manuale su entrambi i lati (macOS)

Se la stampante non dispone di un duplexer automatico o se si sta utilizzando un formato o un tipo di carta non supportato dal duplexer, è possibile stampare su entrambe le facciate della carta mediante un processo manuale. È necessario ricaricare le pagine per il secondo lato.

Questa funzione è disponibile se si installa il driver di stampa HP. Potrebbe non essere disponibile se si utilizza AirPrint.

- 1. Fare clic sul menu File, quindi sull'opzione Stampa.
- 2. Selezionare la stampante.
- 3. Fare clic su Mostra dettagli o Copie e pagine, quindi fare clic sul menu Stampa fronte/retro manuale.

**EZ** NOTA: Il nome del pulsante può variare in base ai diversi programmi software.

- 4. Fare clic sulla casella di controllo Fronte/retro manuale e selezionare un'opzione di rilegatura.
- 5. Sulla stampante, rimuovere le eventuali pagine vuote presenti nel vassoio 1.
- 6. Fare clic sul pulsante Stampa.
- 7. Recuperare la pila di carta dallo scomparto di uscita, quindi posizionarla nel vassoio di alimentazione con il lato di stampa rivolto verso il basso.
- 8. Se richiesto, toccare il pulsante appropriato sul pannello di controllo per continuare.

### Stampa di più pagine per foglio (macOS)

Quando si stampa da un'applicazione utilizzando l'opzione Stampa, è possibile selezionare un'opzione per stampare più pagine su un solo foglio di carta. Ad esempio, si potrebbe adottare questa opzione se si stampa un documento molto grande e si desidera risparmiare carta.

- 1. Fare clic sul menu File, quindi sull'opzione Stampa.
- 2. Selezionare la stampante.
- 3. Fare clic su Mostra dettagli o Copie e pagine, quindi fare clic sul menu Layout.

**W** NOTA: Il nome del pulsante può variare in base ai diversi programmi software.

- 4. Dall'elenco a discesa Pagine per foglio, selezionare il numero di pagine che si desidera stampare su ogni foglio.
- 5. Nell'area Direzione layout, selezionare l'ordine e la disposizione delle pagine sul foglio.
- 6. Nel menu Bordo, selezionare il tipo di bordo da stampare intorno alle pagine.
- 7. Fare clic sul pulsante Stampa.

### Selezione del tipo di carta (macOS)

Quando si stampa da un'applicazione utilizzando l'opzione Stampa, è possibile impostare il tipo di carta da usare per il processo di stampa. Ad esempio, se il tipo di carta predefinito è Letter, ma per un processo di stampa si usa un altro tipo di carta diversa, selezionare quel tipo di carta specifico.

- <span id="page-68-0"></span>1. Fare clic sul menu File, quindi sull'opzione Stampa.
- 2. Selezionare la stampante.
- 3. Fare clic su Mostra dettagli o Copie e pagine, quindi sul menu Supporti & qualità o sul menu Carta/qualità.

**W** NOTA: Il nome del pulsante può variare in base ai diversi programmi software.

4. Selezionare l'opzione Supporti & qualità o Carta/qualità.

**WEY NOTA:** Questo elenco contiene il gruppo principale di opzioni disponibili. Alcune opzioni non sono disponibili su tutte le stampanti.

- Tipo di supporto: selezionare l'opzione per il tipo di carta per il processo di stampa.
- Qualità di stampa: selezionare il livello di risoluzione per il processo di stampa.
- EconoMode: selezionare questa opzione per ridurre il consumo di toner durante la stampa di bozze di documenti.
- 5. Fare clic sul pulsante Stampa.

### Altre attività di stampa

Individuare le informazioni sul Web per l'esecuzione di operazioni di stampa comuni.

Visitare [www.hp.com/support/colorljM454](http://www.hp.com/support/colorljm454).

Sono disponibili le istruzioni per eseguire attività di stampa come le seguenti:

- Creazione e utilizzo di collegamenti o preimpostazioni di stampa
- Selezione del formato carta o utilizzo di un formato carta personalizzato
- Selezione dell'orientamento della pagina
- Creazione di un opuscolo
- Adattamento delle dimensioni del documento al formato carta selezionato
- Stampa della prima o dell'ultima pagina del documento su carta diversa
- Stampa di filigrane sul documento

## <span id="page-69-0"></span>Memorizzazione dei processi di stampa sulla stampante per stamparli in seguito o privatamente

Memorizzazione i processi di stampa nella memoria della stampante per stamparli in seguito.

- **Introduzione**
- Operazioni preliminari
- Configurazione della memorizzazione processo
- [Disattivazione o attivazione della funzione di memorizzazione processo](#page-70-0)
- [Creazione di un processo memorizzato \(Windows\)](#page-71-0)
- [Creazione di un processo memorizzato \(macOS\)](#page-72-0)
- [Stampa di un processo memorizzato](#page-73-0)
- [Eliminazione di un processo memorizzato](#page-74-0)
- [Informazioni inviate alla stampante per scopi legati alla contabilità del lavoro](#page-74-0)

#### Introduzione

In questa sezione vengono fornite le procedure per la creazione e la stampa di documenti memorizzati in un'unità Ʈash USB. Questi processi possono essere stampati in un secondo momento o in privato.

### Operazioni preliminari

Esaminare i requisiti per l'utilizzo della funzione di memorizzazione processo.

La funzione di memorizzazione processo include i seguenti requisiti:

- È necessario che sia installato un dispositivo di memorizzazione USB 2.0 dedicato con almeno 16 GB di spazio nell'host USB posteriore. Questo dispositivo di memorizzazione USB tiene traccia dei processi di memorizzazione inviati alla stampante. La rimozione di questo dispositivo di memorizzazione USB dalla stampante disabilita la funzione di memorizzazione processo.
- Se si utilizza un servizio HP Universal Print Driver (UPD), è necessario utilizzare i driver UPD versione 5.9.0 o superiore.

### Configurazione della memorizzazione processo

Configurare la memorizzazione processo nel driver di stampa, inserire il supporto di archiviazione (unità flash USB) nella stampante e verificare che la funzione sia pronta per l'uso.

Prima di iniziare, installare il software della stampante se non è già installato. Andare su [www.hp.com/support](http://www.hp.com/support), fare clic su Software e driver, quindi sequire le istruzioni visualizzate sullo schermo per scaricare la versione più recente del software HP.

Quando viene installato il driver di stampa, l'opzione Memorizzazione processo è impostata su Automatico per impostazione predefinita. L'opzione si trova come descritto di seguito:

- Windows: Dispositivi e stampanti**►**Proprietà della stampante**►**Impostazioni dispositivo
- macOS: Stampanti e scanner**►**Opzioni e materiali di consumo

<span id="page-70-0"></span>Per completare la configurazione di Memorizzazione processo:

1. Individuare la porta USB posteriore.

In alcuni modelli, la porta USB posteriore è coperta. Rimuovere la copertura della porta USB posteriore prima di procedere.

2. Inserire l'unità flash USB nella porta USB posteriore.

Figura 4-1 Inserimento unità flash USB

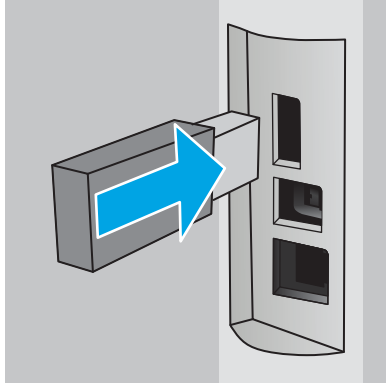

Viene visualizzato un messaggio sul pannello di controllo, per segnalare che l'unità USB verrà formattata. Selezionare OK per completare il processo.

3. Aprire il driver di stampa per verificare che la scheda Memorizzazione processo sia visibile. Se è visibile, la funzione è pronta per l'uso.

Da un programma software, selezionare l'opzione Stampa, selezionare la stampante dall'elenco delle stampanti ed effettuare le seguenti operazioni:

Windows: Fare clic su Proprietà o Preferenze. Fare clic sulla scheda Memorizzazione processo.

Se la scheda Memorizzazione processo non viene visualizzata, attivarla come descritto di seguito:

Dal menu Start, aprire Impostazioni, fare clic su Dispositivi e fare clic su Dispositivi e stampanti. Fare clic con il pulsante destro del mouse sul nome della stampante, quindi selezionare Proprietà stampante. Fare clic sulla scheda Impostazioni dispositivo, fare clic su Memorizzazione processo e selezionare Automatica. Fare clic su Applica, quindi su OK.

**· macOS:** Nel driver di stampa viene visualizzato il menu Copie e pagine. Aprire l'elenco a discesa, quindi fare clic sul menu Memorizzazione processo.

Se non viene visualizzato il menu Memorizzazione processo, chiudere la finestra di stampa e riaprirla per attivare il menu.

### Disattivazione o attivazione della funzione di memorizzazione processo

Disattivare la funzione di memorizzazione processo per renderla non disponibile, anche se un'unità USB viene inserita nella stampante. Attivare la funzione per renderla nuovamente disponibile.

#### 1. Aprire Proprietà stampante:

- <span id="page-71-0"></span>Windows: Dal menu Start, aprire Impostazioni, fare clic su Dispositivi e fare clic su Dispositivi e stampanti. Fare clic con il pulsante destro del mouse sulla stampante e fare clic su Proprietà stampante.
- macOS: Nel menu Apple, aprire Preferenze di Sistema, quindi fare clic su Stampanti e scanner. Selezionare la stampante e fare clic su Opzioni e materiali di consumo.
- 2. Disattivare l'opzione Memorizzazione processo, come descritto di seguito:
	- Windows: Fare clic sulla scheda Impostazioni dispositivo, fare clic su Memorizzazione processo e selezionare Disabilita.
	- macOS: Nella scheda Opzioni, deselezionare la casella di controllo Memorizzazione processo.

Per attivare la funzione, impostare nuovamente l'opzione Memorizzazione processo su **Automatica** (Windows) o selezionare la casella di controllo Memorizzazione processo (macOS).

### Creazione di un processo memorizzato (Windows)

È possibile memorizzare i processi sull'unità flash USB per la stampa privata o ritardata.

- 1. Nel programma software, selezionare l'opzione Stampa.
- 2. Selezionare la stampante nell'elenco delle stampanti, quindi selezionare **Proprietà** o Preferenze.

#### $\mathbb{R}$  NOTA:

- il nome del pulsante può variare in base ai diversi programmi software.
- Per il driver HP PCL-6 V4, l'applicazione HP AiO Printer Remote scarica automaticamente funzionalità driver aggiuntive se viene selezionata l'opzione Altre impostazioni.
- 3. Fare clic sulla scheda Memorizzazione processo.

**W** NOTA: Se la scheda Memorizzazione processo non viene visualizzata, seguire le istruzioni contenute nella sezione "Disattivazione o attivazione della funzione di memorizzazione processo" per attivare la scheda.

- 4. Selezionare un'opzione Modalità memorizzazione processo:
	- Prova e trattieni: consente di stampare e revisionare una copia di un processo, quindi di stampare le altre copie. La prima copia viene stampata immediatamente. La stampa delle copie successive deve essere avviata dal pannello di controllo anteriore del dispositivo. Ad esempio, se vengono inviate 10 copie, una copia viene stampata immediatamente e le altre nove vengono stampate quando il processo viene recuperato. Il processo viene eliminato dopo la stampa di tutte le copie.
	- Processo personale: la stampa verrà eseguita solo se richiesta dal pannello di controllo della stampante. Per questa modalità di memorizzazione dei processi, è possibile selezionare una delle opzioni Rendi processo privato/protetto. Se si assegna un codice PIN (Personal Identification Number) al processo, è necessario immettere tale PIN sul pannello di controllo. Se il processo viene crittografato, è necessario immettere la password richiesta sul pannello di controllo. Dopo la stampa, il processo viene eliminato dalla memoria.
	- Copia veloce: consente di stampare il numero di copie desiderato e salvare una copia del processo nella memoria della stampante per stamparla in un secondo momento. Il processo viene eliminato manualmente oppure in seguito alla pianificazione della memorizzazione del processo.
	- Processo memorizzato: consente di memorizzare un processo sulla stampante, in modo che altri utenti possano stamparlo in qualsiasi momento. Per questa modalità di memorizzazione dei processi,
è possibile selezionare una delle opzioni Rendi processo privato/protetto. Se si assegna un codice PIN (Personal Identification Number) al processo, chi stampa il processo dovrà immettere tale PIN sul pannello di controllo. Se il processo viene crittografato, chi stampa il processo dovrà immettere la password richiesta sul pannello di controllo. Il processo viene eliminato manualmente oppure in seguito alla pianificazione della memorizzazione del processo.

5. Per usare un nome utente o un nome processo personalizzato, fare clic sul pulsante Personalizzato, quindi inserire il nome utente o il nome del processo.

Selezionare l'opzione che si desidera utilizzare quando viene creato un processo il cui nome è uguale a quello di un altro processo:

- Aggiungi (1-99) a nome processo: aggiungere un numero univoco alla fine del nome del processo.
- Sostituisci file esistente: sovrascrivere il processo memorizzato esistente con quello nuovo.
- 6. Fare clic sul pulsante OK per chiudere la finestra di dialogo Proprietà documento. Nella finestra di dialogo Stampa, fare clic sul pulsante Stampa per stampare il processo.

## Creazione di un processo memorizzato (macOS)

È possibile memorizzare i processi sull'unità flash USB per la stampa privata o ritardata.

- 1. Fare clic sul menu File, quindi sull'opzione Stampa.
- 2. Nel menu Stampante, selezionare la stampante.
- 3. Fare clic su Mostra dettagli o Copie e pagine, quindi fare clic sul menu Memorizzazione processo.
- **W** NOTA: Se non viene visualizzato il menu Memorizzazione processo, seguire le istruzioni contenute nella sezione "Attivazione o disattivazione della funzione di memorizzazione processo" per attivare il menu.
- 4. Nell'elenco a discesa Modalità, selezionare il tipo di processo memorizzato.
	- Prova e trattieni: consente di stampare e revisionare una copia di un processo, quindi di stampare le altre copie. La prima copia viene stampata immediatamente. La stampa delle copie successive deve essere avviata dal pannello di controllo anteriore del dispositivo. Ad esempio, se vengono inviate 10 copie, una copia viene stampata immediatamente e le altre nove vengono stampate quando il processo viene recuperato. Il processo viene eliminato dopo la stampa di tutte le copie.
	- Processo personale: la stampa verrà eseguita solo se ne viene effettuata la richiesta sul pannello di controllo della stampante. Se il processo ha un codice PIN (Personal Identification Number), è necessario immettere tale PIN sul pannello di controllo. Dopo la stampa, il processo viene eliminato dalla memoria.
	- Copia veloce: consente di stampare il numero di copie desiderato e salvare una copia del processo nella memoria della stampante per stamparla in un secondo momento. Il processo viene eliminato manualmente oppure in seguito alla pianificazione della memorizzazione del processo.
	- Processo memorizzato: consente di memorizzare un processo sulla stampante, in modo che altri utenti possano stamparlo in qualsiasi momento. Se il processo ha un codice PIN (Personal Identification Number), chi stampa il processo dovrà immettere tale PIN sul pannello di controllo. Il processo viene eliminato manualmente oppure in seguito alla pianificazione della memorizzazione del processo.
- 5. Per usare un nome utente o un nome processo personalizzato, fare clic sul pulsante Personalizzato, quindi inserire il nome utente o il nome del processo.

**W** NOTA: macOS 10.14 Mojave e versioni successive: Il driver di stampa non include il pulsante Personalizzato. Utilizzare le opzioni sotto il menu Modalità per configurare il processo salvato.

Selezionare l'opzione che si desidera utilizzare quando viene creato un processo il cui nome è uguale a quello di un altro processo.

- Aggiungi (1-99) a nome processo: aggiungere un numero univoco alla fine del nome del processo.
- Sostituisci file esistente: sovrascrivere il processo memorizzato esistente con quello nuovo.
- 6. Se è stata selezionata l'opzione Processo memorizzato o Processo personale nell'elenco a discesa Modalità, è possibile proteggere il processo con un PIN. Digitare un numero di 4 cifre nel campo Usa PIN per la stampa. Quando altri utenti provano a stampare questo processo, viene richiesto di immettere il PIN sulla stampante.
- 7. Per elaborare il processo, fare clic sul pulsante Stampa.

### Stampa di un processo memorizzato

Stampare un processo memorizzato su un'unità flash USB.

- 1. Accedere alla cartella in cui sono salvati i processi:
	- Pannello di controllo con schermo touch: Nella schermata iniziale del pannello di controllo della stampante, toccare l'icona Stampa, quindi toccare Memorizzazione processo.
	- Pannello di controllo LCD a 2 righe: Nel pannello di controllo della stampante, premere il pulsante OK per visualizzare il menu principale. Utilizzare i pulsanti freccia per accedere a Memorizzazione processo, quindi premere di nuovo il pulsante OK.
- 2. Dall'elenco Cartelle processo, accedere e selezionare il nome della cartella in cui è memorizzato il processo.
- 3. Accedere e selezionare il nome del processo che si desidera stampare.

Se il processo è privato o crittografato, immettere il PIN o la password. Toccare Fine (pannello di controllo con schermo touch).

- 4. Stampare il processo:
	- Pannello di controllo con schermo touch: Per regolare il numero di copie, toccare la casella a sinistra del pulsante Stampa e immettere il numero di copie tramite il tastierino touch. Toccare Fine per chiudere il tastierino, quindi Stampa per stampare il processo.
	- Pannello di controllo LCD a 2 righe: Per regolare il numero delle copie, utilizzare i pulsanti freccia per accedere all'opzione Copia, quindi premere OK. Nella schermata di copia, utilizzare i pulsanti freccia per selezionare il numero di copie, quindi premere OK per salvare l'impostazione. Premere di nuovo OK per stampare il processo.

## Eliminazione di un processo memorizzato

Quando un nuovo processo viene memorizzato su un'unità Ʈash USB, qualsiasi processo precedente con lo stesso nome utente e nome processo viene sovrascritto. Se la memoria sull'unità flash USB è piena, sul pannello di controllo della stampante viene visualizzato il seguente messaggio: La memoria sul dispositivo di archiviazione flash USB è esaurita. Eliminare i processi inutilizzati e riprovare. È necessario eliminare i processi memorizzati prima di memorizzare altri processi di stampa.

● Eliminazione di un processo memorizzato sulla stampante

#### Eliminazione di un processo memorizzato sulla stampante

Eliminare un processo memorizzato su un'unità flash USB.

- 1. Accedere alla cartella in cui sono salvati i processi:
	- Pannello di controllo con schermo touch: Nella schermata iniziale del pannello di controllo della stampante, toccare l'icona Stampa, quindi toccare Memorizzazione processo.
	- Pannello di controllo LCD a 2 righe: Nel pannello di controllo della stampante, premere il pulsante OK per visualizzare il menu principale. Utilizzare i pulsanti freccia per accedere a Memorizzazione processo, quindi premere di nuovo il pulsante OK.
- 2. Dall'elenco Cartelle processo, accedere e selezionare il nome della cartella in cui è memorizzato il processo.
- 3. Accedere e selezionare il nome del processo che si desidera eliminare.

Se il processo è privato o crittografato, immettere il PIN o la password.

- 4. Eliminare il processo:
	- Pannello di controllo con schermo touch: Toccare l'icona Cestino <sub>[111]</sub>, quindi toccare Elimina per eliminare il processo.
	- Pannello di controllo a 2 righe: Utilizzare i pulsanti freccia per accedere all'opzione Elimina, quindi premere il pulsante OK. Premere di nuovo OK per eliminare il processo.

### Informazioni inviate alla stampante per scopi legati alla contabilità del lavoro

I processi di stampa inviati dai driver sul client (ad esempio il PC) possono inviare informazioni che consentono l'identificazione personale a dispositivi di stampa e imaging HP. Queste informazioni possono includere, ma non solo, nome utente e nome client da cui ha avuto origine il processo e che è possibile utilizzare per scopi legati alla contabilità del lavoro, come stabilito dall'amministratore della periferica di stampa. Queste informazioni possono anche essere archiviate con il processo sul dispositivo di archiviazione di massa (ad esempio il disco rigido) della periferica di stampa quando si utilizza la funzione di archiviazione del processo.

## Stampa mobile

Le soluzioni per dispositivi mobili ed ePrint consentono di stampare facilmente su una stampante HP da un portatile, un tablet, uno smartphone o da un altro dispositivo mobile.

- Introduzione
- [Stampa Wi-Fi Direct \(solo modelli wireless\)](#page-76-0)
- [HP ePrint tramite e-mail \(pannello di controllo con schermo touch\)](#page-78-0)
- [HP ePrint tramite e-mail \(pannello di controllo LCD a 2 righe\)](#page-79-0)
- [AirPrint](#page-80-0)
- [Stampa integrata Android](#page-80-0)

## Introduzione

Rivedere le seguenti informazioni sulla stampa mobile.

Per accedere all'elenco completo di soluzioni per dispositivi mobili ed ePrint e per effettuare la scelta migliore, visitare il sito Web [www.hp.com/go/LaserJetMobilePrinting](http://www.hp.com/go/LaserJetMobilePrinting).

## <span id="page-76-0"></span>Stampa Wi-Fi Direct (solo modelli wireless)

La funzionalità Wi-Fi Direct consente di stampare da un dispositivo mobile wireless senza la necessità di una connessione a una rete o a Internet.

- Per attivare Wi-Fi Direct
- [Modifica del nome Wi-Fi Direct della stampante](#page-78-0)

 $\ddot{\mathbb{B}}$  NOTA: Non tutti i sistemi operativi mobili sono al momento supportati dalla funzionalità Wi-Fi Direct.

Utilizzare Wi-Fi Direct per effettuare stampe in modalità wireless dai seguenti dispositivi:

- Dispositivi mobili Android compatibili con la soluzione di stampa integrata di Android
- iPhone, iPad o iPod Touch che utilizzano Apple AirPrint o l'applicazione HP Smart
- Dispositivi mobili Android che utilizzano l'applicazione HP Smart o la soluzione di stampa integrata di Android
- Dispositivi PC e Mac che utilizzano il software HP ePrint
- HP Roam

Per ulteriori informazioni sulla stampa Wi-Fi Direct, accedere all'indirizzo [www.hp.com/go/wirelessprinting](http://www.hp.com/go/wirelessprinting).

Wi-Fi Direct può essere abilitato o disabilitato dal pannello di controllo della stampante.

#### Per attivare Wi-Fi Direct

Per stampare in modalità wireless dai dispositivi mobili, Wi-Fi Direct deve essere acceso.

Attenersi alla seguente procedura per attivare Wi-Fi Direct dal pannello di controllo della stampante.

- 1. Accedere al menu Wi-Fi Direct:
	- Pannello di controllo con schermo a sfioramento: Dalla schermata iniziale del pannello di controllo della stampante, scorrere la linguetta dall'alto verso il basso della schermata per aprire il dashboard, quindi toccare l'icona di Wi-Fi Direct ( $\overline{\mathbb{Q}}$ ).
	- Pannello di controllo LCD a 2 righe: Nel pannello di controllo della stampante, premere il pulsante OK per visualizzare il menu principale. Utilizzare i pulsanti freccia e il pulsante OK per accedere e aprire i seguenti menu:
		- 1. Pulsante
		- 2. Wi-Fi Direct

Viene visualizzata la schermata Dettagli di Wi-Fi Direct.

- 2. Aprire la schermata Stato di Wi-Fi Direct:
	- Pannello di controllo con schermo a sfioramento: Nella schermata Dettagli di Wi-Fi Direct, toccare l'icona Impostazioni (@).
	- Pannello di controllo LCD a 2 righe: Nella schermata Dettagli di Wi-Fi Direct, accedere e aprire il menu Stato di Wi-Fi Direct.
- 3. Attivare Wi-Fi Direct:
- Pannello di controllo con schermo a sfioramento: Se Wi-Fi Direct è impostato su Off, toccare l'interruttore per attivarlo.
- Pannello di controllo LCD a 2 righe: Se Wi-Fi Direct è impostato su Off, premere il pulsante freccia destra per attivarlo e premere OK per salvare l'impostazione.

 $\ddot{=}$  NOTA: Negli ambienti in cui è installato più di un modello della stessa stampante, potrebbe essere utile assegnare a ciascuna stampante un nome Wi-Fi univoco per semplificarne l'identificazione quando si usa la stampa Wi-Fi Direct.

Per visualizzare il nome Wi-Fi Direct su un pannello di controllo con schermo touch, accedere alla schermata iniziale, scorrere verso il basso nella scheda Dashboard e toccare l'icona Wi-Fi Direct (Q).

Per visualizzare il nome Wi-Fi Direct, nel pannello di controllo LCD a 2 righe, premere il pulsante OK per visualizzare la schermata iniziale, quindi accedere e aprire i seguenti menu:

- 1. Pulsante
- 2. Wi-Fi Direct
- 3. Nome Wi-Fi Direct

#### <span id="page-78-0"></span>Modifica del nome Wi-Fi Direct della stampante

Modificare il nome della stampante Wi-Fi Direct tramite il server Web HP incorporato (EWS):

- Passo 1: aprire il server Web HP incorporato
- Passo 2: Modificare il nome Wi-Fi Direct

#### Passo 1: aprire il server Web HP incorporato

Per aprire il server Web incorporato HP (EWS), attenersi alla seguente procedura.

- 1. Individuare l'indirizzo IP della stampante sul pannello di controllo:
	- Pannello di controllo con schermo a sfioramento: Nella schermata iniziale sul pannello di controllo della stampante, toccare l'icona Wireless (((1)) o l'icona Ethernet ( फ़ूर) per visualizzare l'indirizzo IP o il nome host della stampante.
	- Pannello di controllo LCD a 2 righe: Nel pannello di controllo della stampante, premere il pulsante OK per visualizzare il menu principale. Utilizzare i pulsanti freccia e il pulsante OK per accedere e aprire i seguenti menu:
		- 1. Pulsante
		- 2. Impostazione rete
		- 3. Impostazioni generali

Nel menu Impostazioni generali, selezionare Mostra l'indirizzo IP, quindi selezionare Sì per visualizzare l'indirizzo IP o il nome host della stampante.

2. Aprire un browser Web e nella barra degli indirizzi digitare l'indirizzo IP o il nome host esattamente come viene visualizzato sul pannello di controllo della stampante. Premere il tasto Invio sulla tastiera del computer. Si apre il server Web incorporato (EWS).

#### https://10.10.XXXXX/

**W** NOTA: Se nel browser Web viene visualizzato un messaggio che indica che il sito Web potrebbe non essere sicuro, selezionare l'opzione per continuare con il sito Web. L'accesso al sito Web non danneggia il computer.

#### Passo 2: Modificare il nome Wi-Fi Direct

Per modificare il nome Wi-Fi Direct, attenersi alla procedura descritta di seguito.

- 1. Nella pagina iniziale dell'EWS, fare clic sulla scheda Rete.
- 2. Nel riquadro di navigazione a sinistra, fare clic su Wi-Fi Direct.
- 3. Nel campo Stato, fare clic su Modifica impostazioni.
- 4. Nel campo nome Wi-Fi Direct, immettere il nuovo nome e fare clic su Applica.

## HP ePrint tramite e-mail (pannello di controllo con schermo touch)

Utilizzare HP ePrint per stampare i documenti inviandoli come allegati e-mail all'indirizzo e-mail della stampante da qualsiasi dispositivo compatibile. Queste istruzioni si riferiscono ai modelli di stampante con pannello di controllo con schermo touch.

<span id="page-79-0"></span>Per utilizzare HP ePrint, è necessario che la stampante soddisfi i seguenti requisiti:

- La stampante deve essere connessa a una rete cablata o wireless e avere accesso a Internet.
- I Servizi Web HP devono essere abilitati sulla stampante e la stampante deve essere registrata con HP Connected.

Attenersi a queste procedure per attivare i servizi Web HP e registrarsi con HP Connected:

- 1. Dalla schermata iniziale del pannello di controllo della stampante, scorrere la linguetta dall'alto verso il basso della schermata per aprire il dashboard, quindi toccare l'icona HP ePrint n
- 2. Nella schermata di HP ePrint, toccare Configura nell'angolo inferiore destro.
- 3. Nella schermata Configura Servizi Web, leggere le condizioni d'uso. Toccare Sì per accettare le condizioni d'uso e abilitare i Servizi Web HP.

La stampante abilita i Servizi Web, quindi stampa una pagina di informazioni. La pagina di informazioni contiene il codice della stampante necessario per la registrazione della stampante ad HP Connected.

4. Per creare un account HP ePrint e completare il processo di configurazione, visitare il sito Web [www.hpconnected.com](https://www.hpconnected.com).

## HP ePrint tramite e-mail (pannello di controllo LCD a 2 righe)

Utilizzare HP ePrint per stampare i documenti inviandoli come allegati e-mail all'indirizzo e-mail della stampante da qualsiasi dispositivo compatibile. Queste istruzioni si riferiscono ai modelli di stampante con pannello di controllo LCD a 2 righe.

Per utilizzare HP ePrint, è necessario che la stampante soddisfi i seguenti requisiti:

- La stampante deve essere connessa a una rete cablata o wireless e avere accesso a Internet.
- I Servizi Web HP devono essere abilitati sulla stampante e la stampante deve essere registrata con HP Connected.

Attenersi a queste procedure per attivare i servizi Web HP e registrarsi con HP Connected:

- 1. Nel pannello di controllo della stampante, premere il pulsante OK per visualizzare il menu principale.
- 2. Utilizzare i pulsanti freccia e il pulsante OK per accedere e aprire i seguenti menu:
	- 1. Pulsante
	- 2. Impostazione rete
	- 3. Impostazioni generali
- 3. Nel menu Impostazioni generali, selezionare Mostra l'indirizzo IP, quindi selezionare Sì per visualizzare l'indirizzo IP o il nome host della stampante.

<span id="page-80-0"></span>4. Aprire un browser Web e nella barra degli indirizzi digitare l'indirizzo IP o il nome host esattamente come viene visualizzato sul pannello di controllo della stampante. Premere il tasto Invio sulla tastiera del computer. Si apre il server Web incorporato (EWS).

#### https://10.10.XXXXX/

- **W** NOTA: Se nel browser Web viene visualizzato un messaggio che indica che il sito Web potrebbe non essere sicuro, selezionare l'opzione per continuare con il sito Web. L'accesso al sito Web non danneggia il computer.
- 5. Nella pagina iniziale dell'EWS, fare clic sulla scheda Servizi Web.
- 6. Nella sezione Impostazioni Servizi Web, fare clic su Configurazione, fare clic su Continua e seguire le istruzioni visualizzate sullo schermo per accettare le condizioni d'uso.

La stampante abilita i Servizi Web, quindi stampa una pagina di informazioni. La pagina di informazioni contiene il codice della stampante necessario per la registrazione della stampante ad HP Connected.

7. Per creare un account HP ePrint e completare il processo di configurazione, visitare il sito Web [www.hpconnected.com](https://www.hpconnected.com).

#### AirPrint

Con Apple AirPrint, è possibile stampare direttamente alla stampante dal dispositivo iOS o computer Mac, senza la necessità di installare un driver di stampa.

AirPrint è supportata per iOS e su computer Mac con macOS (10.7 Lion e versioni più recenti).

Utilizzare AirPrint per stampare direttamente sulla stampante da un iPad, iPhone (3GS o versioni successive) o iPod Touch (di terza generazione o versioni successive) nelle seguenti applicazioni mobili:

- Posta
- Fotografie
- Safari
- **iBooks**
- Applicazioni di terze parti selezionate

Per usare AirPrint, la stampante deve essere connessa alla stessa rete wireless (sottorete) del dispositivo Apple. Per maggiori informazioni sull'uso di AirPrint e su quali stampanti HP sono compatibili con AirPrint, visitare il sito Web [www.hp.com/go/LaserJetMobilePrinting](http://www.hp.com/go/LaserJetMobilePrinting).

**W NOTA:** Prima di utilizzare AirPrint con una connessione USB, verificare il numero di versione. AirPrint 1.3 e versioni precedenti non supportano le connessioni USB.

### Stampa integrata Android

La soluzione di stampa integrata HP per Android e Kindle consente ai dispositivi mobili di rilevare e stampare automaticamente su stampanti HP installate su una rete o situate nell'intervallo di rete wireless per la stampa Wi-Fi Direct.

La stampante deve essere connessa alla stessa rete wireless (sottorete) del dispositivo Android.

La soluzione di stampa è integrata nel sistema operativo supportato, senza la necessità di utilizzare driver o scaricare software.

Per ulteriori informazioni su come utilizzare la stampa integrata Android e scoprire quali dispositivi Android sono supportati, visitare il sito Web [www.hp.com/go/LaserJetMobilePrinting](http://www.hp.com/go/LaserJetMobilePrinting).

## Stampa da un'unità flash USB (solo modelli con pannello di controllo con schermo touch)

Ulteriori informazioni su come stampare file direttamente da un'unità flash USB.

- Introduzione
- Stampa di documenti da USB

### Introduzione

La funzione di stampa USB integrata consente di stampare velocemente i file senza inviarli dal computer. Questa funzione è disponibile sui modelli di stampante con un pannello di controllo con schermo touch.

La stampante supporta unità flash USB standard sulla porta USB, posta sotto il pannello di controllo. Supporta i seguenti tipi di file:

- .pdf
- .jpg
- .prn e .PRN
- .pcl e .PCL
- .ps e .PS
- .doc e .docx
- .ppt e .pptx

### Stampa di documenti da USB

Per stampare documenti da USB, attenersi alla procedura descritta di seguito.

1. Inserire l'unità flash USB nella porta USB sul lato anteriore della stampante.

Sul pannello di controllo della stampante, viene visualizzato il messaggio Lettura in corso....

- 2. Nella schermata delle opzioni del dispositivo di memoria, toccare Stampa documenti.
- 3. Scorrere e toccare il nome del file che si desidera stampare. Se il file è memorizzato in una cartella, toccare il nome della cartella, quindi scorrere e toccare il nome del file.
- 4. Quando viene visualizzato il menu Stampa da USB, toccare una delle seguenti voci di menu per modificare le impostazioni del processo di stampa:
	- 2 lati
	- Selezione vassoio
	- **Copie**
	- **Oualità**

Per ulteriori opzioni, toccare l'icona Impostazioni ...

- 5. Fare clic su Stampa per avviare la stampa.
- 6. Recuperare la stampa dallo scomparto di uscita e rimuovere l'unità flash USB dalla porta USB.

# 5 Gestione della stampante

Utilizzare gli strumenti di gestione, le impostazioni di protezione e risparmio energetico, gli aggiornamenti firmware per la stampante.

- Utilizzo delle applicazioni dei Servizi Web HP (solo i modelli con schermo touch)
- [Modifica del tipo di connessione della stampante \(Windows\)](#page-85-0)
- Configurazione avanzata con il Server Web HP incorporato e la Home page della stampante (EWS)
- $\bullet$  Configurazione delle impostazioni di rete IP
- [Funzioni di protezione della stampante](#page-94-0)
- [Impostazioni di risparmio energetico](#page-95-0)
- [HP Web Jetadmin](#page-97-0)
- [Aggiornamento del firmware](#page-98-0)

#### Per ulteriori informazioni:

La guida completa di HP per la stampante include le seguenti informazioni:

- Installazione e configurazione
- Istruzioni e uso
- Risoluzione dei problemi
- Download di aggiornamenti software e firmware
- Registrazione al forum di supporto
- Ricerca di informazioni sulla garanzia e le normative

## Utilizzo delle applicazioni dei Servizi Web HP (solo i modelli con schermo touch)

Con i Servizi Web, è possibile aggiungere applicazioni di stampa alla stampante tramite HP Connected. Print Apps è una piattaforma di fornitura di contenuti on-demand che consente all'utente di cercare e visualizzare le destinazioni Web più diffuse e di stampare in un formato facile da consultare.

- <span id="page-85-0"></span>1. Nella schermata iniziale del pannello di controllo della stampante, scorrere a destra, quindi toccare Applicazioni.
- 2. Toccare l'app per la stampa che si desidera utilizzare.

Per ulteriori informazioni sulle singole app per la stampa e per creare un account, visitare il sito Web di HP Connected all'indirizzo [HP Connected](https://hpc3.hpconnected.com). Con un account HP Connected, è possibile aggiungere, configurare o rimuovere le applicazioni per la stampa e impostare l'ordine in cui visualizzare le applicazioni sul pannello di controllo della stampante.

**W** NOTA: Il sito Web HP Connected potrebbe non essere disponibile in tutti i paesi/regioni.

NOTA: È possibile disattivare le app per la stampa anche mediante il server Web incorporato (EWS). Per fare ciò, aprire il server Web incorporato (EWS) (vedere la sezione Apertura server Web incorporato), fare clic sulla scheda Servizi Web, quindi fare clic su Spegni accanto all'opzione App per la stampa.

## Modifica del tipo di connessione della stampante (Windows)

Se la stampante è già in uso e si desidera modificarne il tipo di connessione, utilizzare il collegamento Configurazione dispositivo e software. Ad esempio, collegare la nuova stampante al computer tramite una connessione USB o di rete oppure modificare la connessione da USB a wireless.

Per aprire Configurazione dispositivo e software, attenersi alla seguente procedura:

- 1. Aprire HP Printer Assistant.
	- Windows 10: nel menu Start, fare clic su Tutte le app. HP, quindi selezionare il nome della stampante.
	- Windows 8.1: fare clic sulla freccia giù nell'angolo in basso a sinistra della schermata Start, quindi selezionare il nome della stampante.
	- Windows 8: fare clic con il pulsante destro del mouse su un'area vuota della schermata Start, fare clic su Tutte le app sulla barra delle applicazioni, quindi selezionare il nome della stampante.
	- Windows 7, Windows Vista e Windows XP: dal desktop del computer, fare clic su Start, selezionare Tutti i programmi, fare clic su HP, fare clic sulla cartella della stampante, quindi selezionare il nome della stampante.
- 2. In HP Printer Assistant, selezionare Strumenti della barra di navigazione e selezionare Configurazione dispositivo e software.

## <span id="page-86-0"></span>Configurazione avanzata con il Server Web HP incorporato e la Home page della stampante (EWS)

Utilizzare il server Web HP incorporato per gestire le funzioni di stampa dal computer anziché gestirle dal pannello di controllo della stampante.

- Metodo uno: apertura del server Web HP incorporato (EWS) dal software
- Metodo due: apertura del Server Web HP incorporato (EWS) da un browser Web
- Visualizzare informazioni sullo stato della stampante
- Determinare la durata residua stimata dei materiali di consumo e ordinarne di nuovi
- Visualizzazione e modifica delle configurazioni dei vassoi (tipi e formati di carta)
- Visualizzare e stampare le pagine interne
- Visualizzare e modificare la configurazione della rete

Per il funzionamento del server Web HP incorporato, il prodotto deve essere connesso a una rete basata su IP. Il server Web HP incorporato non supporta connessioni basate su IPX. Non è necessario l'accesso a Internet per aprire e utilizzare il server Web HP incorporato.

Quando la stampante è collegata alla rete, il server Web HP incorporato è automaticamente disponibile.

NOTA: Home page della stampante (EWS) è un software utilizzato per la connessione al Server Web HP incorporato (EWS) quando la stampante è collegata a un computer tramite USB. È disponibile solo se è stata eseguita un'installazione completa della stampante su un computer. In base alla modalità di connessione della stampante, potrebbero non essere disponibili alcune funzioni.

NOTA: Il Server Web incorporato HP non è accessibile oltre il firewall di rete.

#### Raccolta e trattamento dei dati relativi alla stampante

Quando è collegata a Internet, questa stampante raccoglie e trasmette a HP dati relativi all'utilizzo della stessa, al fine di permettere a HP di fornire i servizi richiesti dall'utente nonché per finalità commerciali perseguite da HP. Tali dati includono, fra l'altro, dati relativi alle cartucce installate. Per maggiori informazioni riguardo alla raccolta e al trattamento dei dati da parte di HP, consultare l'Informativa sulla privacy di HP [https://www8.hp.com/it/it/privacy/privacy.html].

### Metodo uno: apertura del server Web HP incorporato (EWS) dal software

Utilizzare questo metodo per aprire il server Web incorporato dal software HP Printer Assistant.

- 1. Aprire HP Printer Assistant.
	- Windows 10: nel menu Start, fare clic su Tutte le app, HP, quindi selezionare il nome della stampante.
	- Windows 8.1: fare clic sulla freccia giù nell'angolo in basso a sinistra della schermata Start, quindi selezionare il nome della stampante.
	- Windows 8: fare clic con il pulsante destro del mouse su un'area vuota della schermata Start, fare clic su Tutte le app sulla barra delle applicazioni, quindi selezionare il nome della stampante.
	- Windows 7, Windows Vista e Windows XP: dal desktop del computer, fare clic su Start, selezionare Tutti i programmi, fare clic su HP, fare clic sulla cartella della stampante, quindi selezionare il nome della stampante.
- 2. In HP Printer Assistant, selezionare Stampa, quindi selezionare Home page della stampante (EWS).

## Metodo due: apertura del Server Web HP incorporato (EWS) da un browser Web

Utilizzare il server Web incorporato per gestire la stampante da un computer anziché dal pannello di controllo della stampante.

La stampante deve essere collegata a una rete basata su IP prima di accedere all'EWS.

- 1. Individuare l'indirizzo IP della stampante sul pannello di controllo:
	- Pannello di controllo con schermo a sfioramento: Nella schermata iniziale sul pannello di controllo della stampante, toccare l'icona Wireless (([10]) o l'icona Ethernet (وجمع ) per visualizzare l'indirizzo IP o il nome host della stampante.
	- Pannello di controllo LCD a 2 righe: Nel pannello di controllo della stampante, premere il pulsante OK per visualizzare il menu principale. Utilizzare i pulsanti freccia e il pulsante OK per accedere e aprire i seguenti menu:
		- 1. Pulsante
		- 2. Impostazione rete
		- 3. Impostazioni generali

Nel menu Impostazioni generali, selezionare Mostra l'indirizzo IP, quindi selezionare Sì per visualizzare l'indirizzo IP o il nome host della stampante.

2. Aprire un browser Web e nella barra degli indirizzi digitare l'indirizzo IP o il nome host esattamente come viene visualizzato sul pannello di controllo della stampante. Premere il tasto Invio sulla tastiera del computer. Si apre il server Web incorporato (EWS).

#### https://10.10.XXXXX/

■ NOTA: Se nel browser Web viene visualizzato un messaggio che indica che il sito Web potrebbe non essere sicuro, selezionare l'opzione per continuare con il sito Web. L'accesso al sito Web non danneggia il computer.

#### Tabella 5-1 Schede del server Web incorporato HP

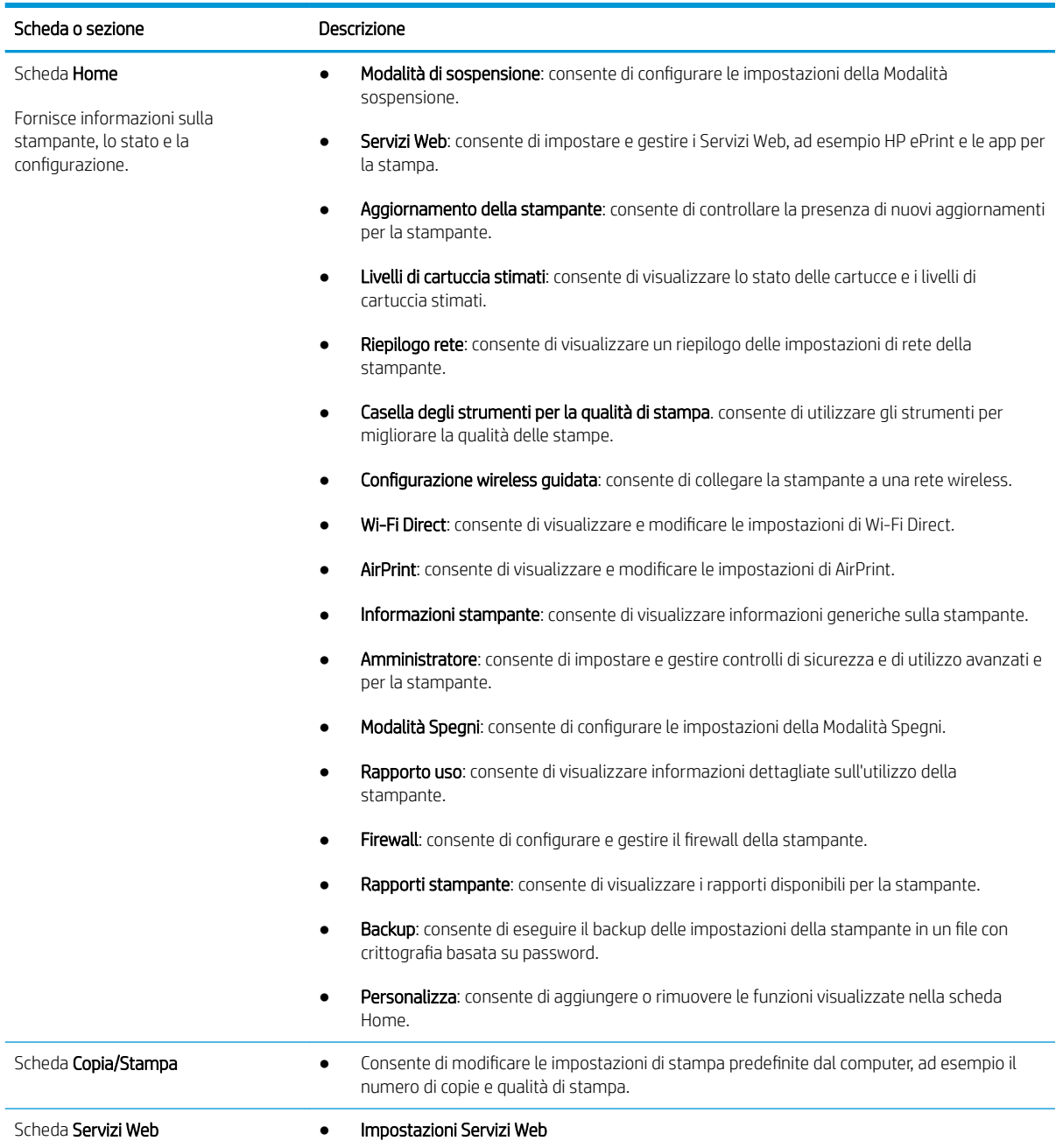

#### Tabella 5-1 Schede del server Web incorporato HP (continuazione)

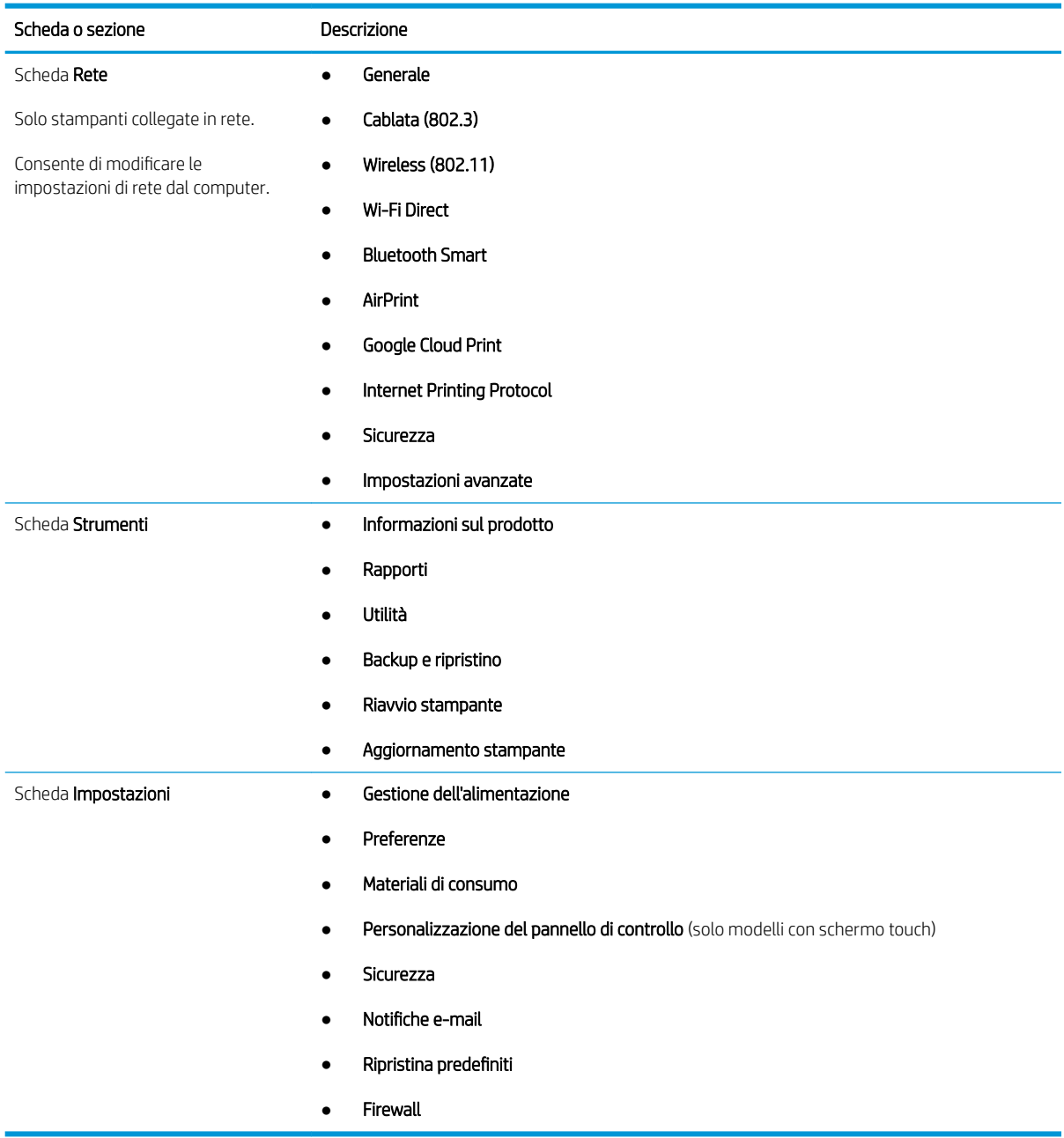

## <span id="page-90-0"></span>Configurazione delle impostazioni di rete IP

Rivedere le sequenti informazioni sulla configurazione delle impostazioni di rete IP.

- **Introduzione**
- Esclusione di responsabilità relativa alla condivisione della stampante
- Visualizzazione o modifica delle impostazioni di rete
- [Ridenominazione della stampante nella rete](#page-91-0)
- Configurazione manuale dei parametri TCP/IP IPv4 dal pannello di controllo
- [Impostazioni velocità collegamento e duplex](#page-92-0)

### Introduzione

Utilizzare le informazioni contenute nelle seguenti sezioni per configurare le impostazioni di rete della stampante.

## Esclusione di responsabilità relativa alla condivisione della stampante

HP non supporta il collegamento di rete peer-to-peer, dal momento che si tratta di una funzione dei sistemi operativi Microsoft e non dei driver di stampa HP.

Visitare il sito Web Microsoft [www.microsoft.com.](https://www.microsoft.com)

## Visualizzazione o modifica delle impostazioni di rete

Utilizzare il server Web HP incorporato per visualizzare o modificare le impostazioni di configurazione IP.

- 1. Individuare l'indirizzo IP della stampante sul pannello di controllo:
	- Pannello di controllo con schermo a sfioramento: Nella schermata iniziale sul pannello di controllo della stampante, toccare l'icona Wireless (((1)) o l'icona Ethernet (رحم ) per visualizzare l'indirizzo IP o il nome host della stampante.
	- Pannello di controllo LCD a 2 righe: Nel pannello di controllo della stampante, premere il pulsante OK per visualizzare il menu principale. Utilizzare i pulsanti freccia e il pulsante OK per accedere e aprire i seguenti menu:
		- 1. Pulsante
		- 2. Impostazione rete
		- 3. Impostazioni generali

Nel menu Impostazioni generali, selezionare Mostra l'indirizzo IP, quindi selezionare Sì per visualizzare l'indirizzo IP o il nome host della stampante.

<span id="page-91-0"></span>2. Aprire un browser Web e nella barra degli indirizzi digitare l'indirizzo IP o il nome host esattamente come viene visualizzato sul pannello di controllo della stampante. Premere il tasto Invio sulla tastiera del computer. Si apre il server Web incorporato (EWS).

#### https://10.10.XXXXX/

- **W** NOTA: Se nel browser Web viene visualizzato un messaggio che indica che il sito Web potrebbe non essere sicuro, selezionare l'opzione per continuare con il sito Web. L'accesso al sito Web non danneggia il computer.
- 3. Nella pagina iniziale dell'EWS, fare clic sulla scheda Rete per visualizzare le informazioni sulla rete. Modificare le impostazioni in base alle proprie esigenze.

### Ridenominazione della stampante nella rete

Utilizzare il Server Web incorporato HP (EWS) per rinominare la stampante su una rete per poterla identificare più facilmente.

- 1. Individuare l'indirizzo IP della stampante sul pannello di controllo:
	- Pannello di controllo con schermo a sfioramento: Nella schermata iniziale sul pannello di controllo della stampante, toccare l'icona Wireless ((٢)) o l'icona Ethernet ( ٣.٣) per visualizzare l'indirizzo IP o il nome host della stampante.
	- Pannello di controllo LCD a 2 righe: Nel pannello di controllo della stampante, premere il pulsante OK per visualizzare il menu principale. Utilizzare i pulsanti freccia e il pulsante OK per accedere e aprire i seguenti menu:
		- 1. Pulsante
		- 2. Impostazione rete
		- 3. Impostazioni generali

Nel menu Impostazioni generali, selezionare Mostra l'indirizzo IP, quindi selezionare Sì per visualizzare l'indirizzo IP o il nome host della stampante.

2. Aprire un browser Web e nella barra degli indirizzi digitare l'indirizzo IP o il nome host esattamente come viene visualizzato sul pannello di controllo della stampante. Premere il tasto Invio sulla tastiera del computer. Si apre il server Web incorporato (EWS).

#### https://10.10.XXXXX/

**W** NOTA: Se nel browser Web viene visualizzato un messaggio che indica che il sito Web potrebbe non essere sicuro, selezionare l'opzione per continuare con il sito Web. L'accesso al sito Web non danneggia il computer.

- 3. Nella pagina iniziale dell'EWS, fare clic sulla scheda Rete.
- 4. Nel riquadro di navigazione a sinistra, fare clic su Generale per espandere le opzioni, quindi fare clic su Identificazione di rete.
- 5. Nel campo di testo Nome host, immettere un nome per identificare in modo univoco la stampante, quindi fare clic su **Applica** per salvare le modifiche.

## <span id="page-92-0"></span>Configurazione manuale dei parametri TCP/IP IPv4 dal pannello di controllo

Utilizzare i menu del pannello di controllo per impostare manualmente l'indirizzo IPv4, la maschera di sottorete e il gateway predefinito.

- 1. Accedere al menu Configurazione:
	- Pannello di controllo con schermo a sfioramento: Dalla schermata iniziale del pannello di controllo della stampante, scorrere la linguetta dall'alto verso il basso della schermata per aprire il dashboard, quindi toccare l'icona Configura 心.
	- Pannello di controllo LCD a 2 righe: Premere il pulsante OK per mostrare la schermata iniziale. Utilizzare i pulsanti freccia per accedere a Impostazione, quindi premere di nuovo il pulsante OK.
- 2. Dal menu Configurazione, toccare o utilizzare i pulsanti freccia e il pulsante OK per aprire i seguenti menu:
	- 1. Impostazione rete
	- 2. Impostazioni Ethernet
	- 3. Impostazioni IP
	- 4. Manuale
- 3. Utilizzare i pulsanti freccia per immettere l'indirizzo IP, quindi premere OK.
- 4. Utilizzare i pulsanti freccia per immettere la maschera di sottorete, quindi premere OK.
- 5. Utilizzare i pulsanti freccia per immettere il gateway, quindi premere OK.

### Impostazioni velocità collegamento e duplex

È necessario che la velocità di collegamento e la modalità di comunicazione del server di stampa corrispondano ai valori dell'hub della rete. Nella maggior parte dei casi, lasciare la stampante in modalità automatica. Modifiche non corrette alle impostazioni duplex e relative alla velocità di connessione potrebbero impedire alla stampante di comunicare con altre periferiche di rete. Se si desidera apportare modifiche utilizzare il pannello di controllo della stampante.

- **MOTA:** Queste informazioni sono valide solo per le reti (cablate) Ethernet. Non si applicano alle reti wireless.
- **EX NOTA:** l'impostazione della stampante deve corrispondere a quella del dispositivo di rete (un hub, uno switch, un gateway, un router o un computer di rete).

**EX NOTA:** quando si modificano queste impostazioni, è necessario spegnere e riaccendere la stampante. Le modifiche devono essere apportate solo quando la stampante è inattiva.

- 1. Accedere al menu Configurazione:
	- Pannello di controllo con schermo a sfioramento: Dalla schermata iniziale del pannello di controllo della stampante, scorrere la linguetta dall'alto verso il basso della schermata per aprire il dashboard, quindi toccare l'icona Configura  $\ddot{\mathbb{Q}}$ .
	- Pannello di controllo LCD a 2 righe: Premere il pulsante OK per mostrare la schermata iniziale. Utilizzare i pulsanti freccia per accedere a Impostazione, quindi premere di nuovo il pulsante OK.
- 2. Dal menu Configurazione, toccare o utilizzare i pulsanti freccia e il pulsante OK per aprire i seguenti menu:
- 1. Impostazione rete
- 2. Impostazioni Ethernet
- 3. Velocità collegamento
- 3. Nel menu Velocità collegamento, accedere e selezionare una delle seguenti opzioni:

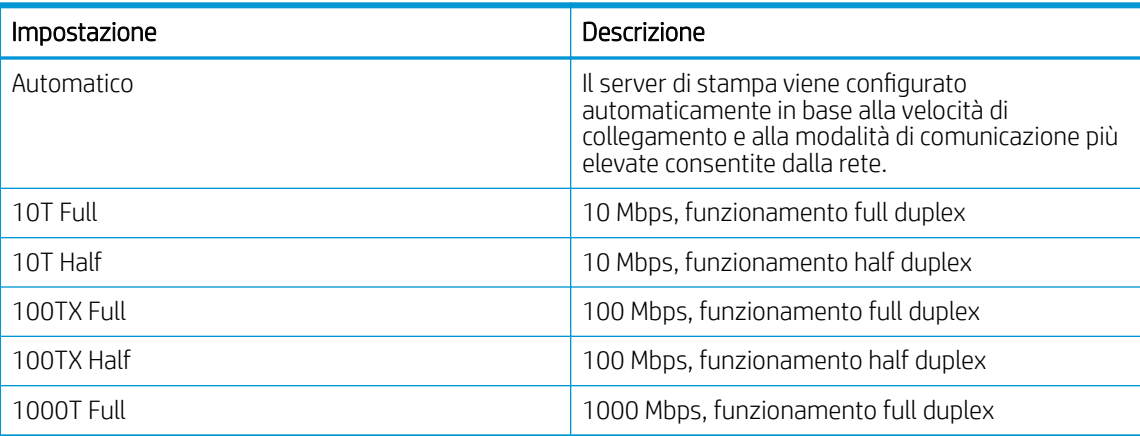

4. Selezionare OK per salvare l'impostazione. La stampante si spegne e si accende.

## <span id="page-94-0"></span>Funzioni di protezione della stampante

Rivedere le seguenti informazioni sulle funzioni di protezione della stampante.

- **Introduzione**
- Assegnazione o modifica della password di sistema utilizzando il server Web incorporato

## Introduzione

La stampante include diverse funzionalità di sicurezza per limitare l'accesso alle impostazioni di configurazione, ai dati protetti, nonché di prevenire l'accesso a componenti hardware importanti.

### Assegnazione o modifica della password di sistema utilizzando il server Web incorporato

Assegnare una password di amministratore per l'accesso alla stampante e al server Web HP incorporato in modo da impedire agli utenti non autorizzati di modificare le impostazioni della stampante.

- 1. Individuare l'indirizzo IP della stampante sul pannello di controllo:
	- Pannello di controllo con schermo a sfioramento: Nella schermata iniziale sul pannello di controllo della stampante, toccare l'icona Wireless (((1)) o l'icona Ethernet (  $\frac{P}{\sqrt{1-\epsilon}}$ ) per visualizzare l'indirizzo IP o il nome host della stampante.
	- Pannello di controllo LCD a 2 righe: Nel pannello di controllo della stampante, premere il pulsante OK per visualizzare il menu principale. Utilizzare i pulsanti freccia e il pulsante OK per accedere e aprire i seguenti menu:
		- 1. Pulsante
		- 2. Impostazione rete
		- 3. Impostazioni generali

Nel menu Impostazioni generali, selezionare Mostra indirizzo IP, quindi selezionare Sì per visualizzare l'indirizzo IP o il nome host della stampante.

2. Aprire un browser Web e nella barra degli indirizzi digitare l'indirizzo IP o il nome host esattamente come viene visualizzato sul pannello di controllo della stampante. Premere il tasto Invio sulla tastiera del computer. Si apre il server Web incorporato (EWS).

#### https://10.10.XXXXX/

- **W** NOTA: Se nel browser Web viene visualizzato un messaggio che indica che il sito Web potrebbe non essere sicuro, selezionare l'opzione per continuare con il sito Web. L'accesso al sito Web non danneggia il computer.
- 3. Nella pagina iniziale dell'EWS, fare clic sulla scheda Impostazioni.
- 4. Nel riguadro di navigazione a sinistra, fare clic su **Sicurezza** per espandere le opzioni, quindi fare clic su Protezione generale.
- 5. Immettere una password.
- 6. Immettere nuovamente la password nel campo Conferma Password, quindi fare clic su Applica.
	- **EX NOTA:** prendere nota della password e conservarla in un posto sicuro.

## <span id="page-95-0"></span>Impostazioni di risparmio energetico

Fornisce informazioni sulle impostazioni di protezione e risparmio energetico disponibili sulla stampante.

- **Introduzione**
- Stampa con EconoMode
- Funzione di Modalità sospensione/Impostazione dell'intervallo di pausa (min.)
- Configurazione della Modalità Spegni/dell'impostazione Spegni dopo modalità Pausa (ore)
- Configurazione dell'impostazione Disabilita spegnimento

### Introduzione

La stampante include diverse funzioni convenienti per risparmiare energia e materiali di consumo.

## Stampa con EconoMode

Questa stampante è dotata dell'opzione EconoMode per la stampa di bozze dei documenti. L'utilizzo della modalità EconoMode può utilizzare meno toner. ma comporta una qualità di stampa inferiore.

HP sconsiglia l'utilizzo continuo della modalità EconoMode. Se si utilizza continuamente la modalità EconoMode, le parti meccaniche della cartuccia di stampa potrebbero usurarsi prima dell'esaurimento della cartuccia di toner. Se la qualità di stampa risulta ridotta e non più accettabile, si consiglia di sostituire la cartuccia di toner.

**WAGEMEN SECTS**: se questa opzione non è disponibile nel driver di stampa, è possibile impostarla utilizzando il server Web incorporato HP.

- 1. Nel programma software, selezionare l'opzione Stampa.
- 2. Selezionare la stampante, quindi fare clic sul pulsante Proprietà o Preferenze.
- 3. Fare clic sulla scheda Carta/qualità.
- 4. Selezionare la casella di controllo EconoMode.

## Funzione di Modalità sospensione/Impostazione dell'intervallo di pausa (min.)

Utilizzare i menu del pannello di controllo per specificare il periodo di tempo per il quale la stampante deve rimanere inattiva prima di passare alla modalità di sospensione.

- 1. Accedere al menu Configurazione:
	- Pannello di controllo con schermo a sfioramento: Dalla schermata iniziale del pannello di controllo della stampante, scorrere la linguetta dall'alto verso il basso della schermata per aprire il dashboard, quindi toccare l'icona Configura (65).
	- Pannello di controllo LCD a 2 righe: Premere il pulsante OK per mostrare la schermata iniziale. Utilizzare i pulsanti freccia per accedere a Impostazione, quindi premere di nuovo il pulsante OK.
- 2. Dal menu Configurazione, toccare o utilizzare i pulsanti freccia e il pulsante OK per aprire i seguenti menu:
- <span id="page-96-0"></span>1. Gestione dell'alimentazione
- 2. Modalità sospensione (Pannello di controllo con schermo touch) o Intervallo di pausa (min.) (Pannello di controllo LCD a 2 righe)
- 3. Specificare il numero di minuti per i quali la stampante deve rimanere inattiva prima di entrare in modalità di sospensione:
	- Pannello di controllo con schermo a sfioramento: Toccare l'opzione desiderata dall'elenco.
	- Pannello di controllo LCD a 2 righe: Utilizzare i pulsanti freccia per selezionare il numero di minuti, quindi premere il pulsante OK per salvare l'impostazione.

## Configurazione della Modalità Spegni/dell'impostazione Spegni dopo modalità Pausa (ore)

Utilizzare i menu del pannello di controllo per specificare il periodo di tempo per il quale la stampante deve rimanere inattiva prima di spegnersi.

**X NOTA:** Una volta spenta la stampante, il consumo di energia è pari o inferiore a 1 Watt.

- 1. Accedere al menu Configurazione:
	- Pannello di controllo con schermo a sfioramento: Dalla schermata iniziale del pannello di controllo della stampante, scorrere la linguetta dall'alto verso il basso della schermata per aprire il dashboard, quindi toccare l'icona Configura @.
	- Pannello di controllo LCD a 2 righe: Premere il pulsante OK per mostrare la schermata iniziale. Utilizzare i pulsanti freccia per accedere a Impostazione, quindi premere di nuovo il pulsante OK.
- 2. Dal menu Configurazione, toccare o utilizzare i pulsanti freccia e il pulsante OK per aprire i seguenti menu:
	- 1. Gestione dell'alimentazione
	- 2. Modalità Spegni (pannello di controllo con schermo touch) o Spegni dopo modalità Pausa (ore) (pannello di controllo LCD a 2 righe)
- 3. Specificare il numero di ore per le quali la stampante deve rimanere inattiva prima di spegnersi:
	- Pannello di controllo con schermo a sfioramento: Toccare l'opzione desiderata dall'elenco.
	- Pannello di controllo LCD a 2 righe: Utilizzare i pulsanti freccia per selezionare il numero di ore, quindi premere il pulsante OK per salvare l'impostazione.

## Configurazione dell'impostazione Disabilita spegnimento

Utilizzare i menu del pannello di controllo per impedire alla stampante di spegnersi dopo un periodo di inattività.

- 1. Accedere al menu Configurazione:
	- Pannello di controllo con schermo a sfioramento: Dalla schermata iniziale del pannello di controllo della stampante, scorrere la linguetta dall'alto verso il basso della schermata per aprire il dashboard, quindi toccare l'icona Configura 心.
	- Pannello di controllo LCD a 2 righe: Premere il pulsante OK per mostrare la schermata iniziale. Utilizzare i pulsanti freccia per accedere a Impostazione, quindi premere di nuovo il pulsante OK.
- 2. Dal menu Configurazione, toccare o utilizzare i pulsanti freccia e il pulsante OK per aprire i seguenti menu:
- <span id="page-97-0"></span>1. Gestione dell'alimentazione
- 2. Disabilita spegnimento
- 3. Selezionare una delle seguenti opzioni:
	- Quando le porte sono attive: la stampante non si spegne a meno che tutte le porte non siano inattive. Un collegamento di rete o una connessione fax attiva impedisce lo spegnimento della stampante.
	- Non disattivare (Pannello di controllo con schermo touch) o Mai (Pannello di controllo LCD a 2 righe): la stampante si spegne in seguito a un periodo di inattività determinato dall'impostazione Modalità sospensione/Spegni dopo modalità Pausa (ore).

**W** NOTA: L'impostazione predefinita è Quando le porte sono attive.

## HP Web Jetadmin

HP Web Jetadmin è uno strumento pluripremiato leader del settore che consente di gestire in modo efficiente un'ampia gamma di prodotti HP di rete, tra cui stampanti, stampanti multifunzione e digital sender. Questa soluzione singola consente di installare, monitorare, gestire, risolvere i problemi e proteggere in remoto l'ambiente di imaging e di stampa, con conseguente aumento della produttività aziendale grazie al risparmio di tempo, al controllo dei costi e alla protezione dell'investimento.

Gli aggiornamenti di HP Web Jetadmin vengono eseguiti regolarmente per fornire assistenza sulle funzioni specifiche per la stampante. Per ulteriori informazioni, visitare il sito Web [www.hp.com/go/webjetadmin](http://www.hp.com/go/webjetadmin).

#### Stampante dotata di misure di sicurezza dinamica

Stampante predisposta per funzionare solo con cartucce con chip HP nuovo o riutilizzato. I chip HP riutilizzati abilitano il funzionamento di cartucce riutilizzate, rigenerate e ricaricate.

La stampante è dotata di misure di sicurezza dinamica che bloccano le cartucce con chip non HP. Il periodico rilascio di aggiornamenti firmware tramite Internet garantirà l'efficacia di tali misure di sicurezza bloccando eventuali cartucce con chip non HP in precedenza funzionanti.

Gli aggiornamenti possono, fra l'altro, migliorare, ottimizzare o estendere le caratteristiche e le funzionalità della stampante nonché proteggere il computer da minacce alla sicurezza. Tuttavia, tali aggiornamenti possono bloccare le cartucce con chip non HP, ivi incluse le cartucce attualmente funzionanti. A meno che tu non sia registrato ad alcuni programmi HP, come Instant Ink, o non utilizzi altri servizi che richiedono aggiornamenti automatici del firmware online, la maggior parte delle stampanti HP può essere configurata per ricevere gli aggiornamenti automaticamente oppure tramite notifica che consente di scegliere se eseguire o meno l'aggiornamento. Per ulteriori informazioni sulle misure di sicurezza dinamica e su come configurare gli aggiornamenti del firmware online, vai su www.hp.com/learn/ds.

## <span id="page-98-0"></span>Aggiornamento del firmware

HP offre aggiornamenti periodici per la stampante, nuove applicazioni di servizi Web e nuove funzioni per le applicazioni di servizi Web già esistenti. Per aggiornare il firmware di una singola stampante, procedere come segue. Se si aggiorna il firmware, le app Web Services si aggiornano automaticamente.

- Metodo uno: aggiornamento del firmware utilizzando il pannello di controllo
- [Metodo due: aggiornamento del firmware mediante l'utilità HP Printer Update](#page-99-0)

I metodi supportati per aggiornare il firmware di questa stampante sono due. Per aggiornare il firmware della stampante, utilizzare solo uno dei seguenti metodi.

### Metodo uno: aggiornamento del firmware utilizzando il pannello di controllo

Attenersi alla procedura seguente per aggiornare il firmware mediante il pannello di controllo della stampante (solo per stampanti connesse alla rete). Per le stampanti connesse tramite USB, passare al Metodo due.

- 1. Accertarsi che la stampante sia connessa a una rete cablata (Ethernet) o wireless con una connessione Internet attiva.
- **WEY NOTA:** per aggiornare il firmware tramite una connessione di rete, la stampante deve essere connessa a Internet.
- 2. Accedere al menu Configurazione:
	- Pannello di controllo con schermo a sfioramento: Dalla schermata iniziale del pannello di controllo della stampante, scorrere la linguetta dall'alto verso il basso della schermata per aprire il dashboard, quindi toccare l'icona Configura 心.
	- Pannello di controllo LCD a 2 righe: Premere il pulsante OK per mostrare la schermata iniziale. Utilizzare i pulsanti freccia per accedere a Impostazione, quindi premere di nuovo il pulsante OK.
- 3. Dal menu Configurazione, toccare o utilizzare i pulsanti freccia e il pulsante OK per aprire i seguenti menu:
	- 1. Manutenzione stampante
	- 2. Aggiorna la stampante (pannello di controllo con schermo touch) o Aggiorna firmware (pannello di controllo LCD a 2 righe)
	- NOTA: Se l'opzione Aggiorna la stampante o Aggiorna firmware non è indicata nell'elenco, utilizzare il Metodo due.
- 4. Aggiornare il firmware:
	- Pannello di controllo con schermo a sfioramento: Toccare Controlla aggiornamenti stampante ora per verificare la disponibilità di aggiornamenti. Se viene rilevata una versione del firmware più recente, il processo di aggiornamento si avvia automaticamente.
	- Pannello di controllo LCD a 2 righe: Se è disponibile un aggiornamento del firmware, premere il pulsante OK per avviare il processo di aggiornamento.
- 5. Solo pannelli di controllo con schermo touch: Configurare la stampante in modo da consentire l'aggiornamento automatico del firmware quando sono disponibili gli aggiornamenti:
- <span id="page-99-0"></span>a. Dalla schermata iniziale del pannello di controllo della stampante, scorrere la linguetta dall'alto verso il basso della schermata per aprire il dashboard, quindi toccare l'icona Configura ...
- b. Scorrere e toccare Manutenzione stampante, quindi toccare Aggiorna la stampante.
- c. Toccare Gestisci aggiornamenti, toccare Consenti aggiornamenti e poi Sì.
- d. Toccare il pulsante Indietro,  $\triangleleft$ , toccare Opzioni di aggiornamento della stampante, quindi Installa automaticamente (scelta consigliata).

## Metodo due: aggiornamento del firmware mediante l'utilità HP Printer Update

Attenersi alla procedura seguente per scaricare e installare l'utilità HP Printer Update.

- **W** NOTA: questo metodo rappresenta l'unica opzione di aggiornamento del firmware disponibile per stampanti collegate al computer tramite cavo USB. Questo metodo funziona anche per le stampanti connesse a una rete.
- NOTA: per utilizzare questo metodo, è necessario disporre di un driver di stampa installato.
	- 1. Accedere all'indirizzo [www.hp.com/go/support](http://www.hp.com/go/support), fare clic su Software e driver, quindi fare clic su Stampante.
	- 2. Nel campo di testo, digitare il nome della stampante, fare clic su Invia, quindi fare clic sul modello della stampante dall'elenco dei risultati della ricerca.
	- 3. Nella sezione Firmware, individuare il file Aggiornamento del firmware.
	- 4. Fare clic su Scarica, quindi su Esegui.
	- 5. Quando viene avviata l'utilità HP Printer Update, selezionare la stampante che si desidera aggiornare, quindi fare clic su **Aggiorna**.
	- 6. Per completare l'installazione, seguire le istruzioni visualizzate sullo schermo, quindi fare clic sul pulsante OK per chiudere l'utilità.

# 6 Risoluzione dei problemi

In queste sezioni viene descritto come risolvere i problemi della stampante. Sono disponibili altre risorse utili per assistenza e supporto tecnico.

- Assistenza clienti
- [Ripristino delle impostazioni predefinite](#page-101-0)
- [Guida del pannello di controllo](#page-101-0)
- Sul pannello di controllo della stampante viene visualizzato il messaggio "Cartuccia in esaurimento" o ["Cartuccia quasi esaurita"](#page-103-0)
- [La stampante non preleva la carta o si verificano inceppamenti](#page-106-0)
- [Rimozione degli inceppamenti della carta](#page-112-0)
- [Risoluzione dei problemi di qualità di stampa](#page-121-0)
- [Risoluzione dei problemi di rete cablata](#page-141-0)
- [Risoluzione dei problemi di rete wireless](#page-143-0)

#### Per ulteriori informazioni:

La guida completa di HP per la stampante include le seguenti informazioni:

- Installazione e configurazione
- Istruzioni e uso
- Risoluzione dei problemi
- Download di aggiornamenti software e firmware
- Registrazione al forum di supporto
- Ricerca di informazioni sulla garanzia e le normative

## Assistenza clienti

Individuare le opzioni disponibili per contattare l'assistenza appropriate per la propria stampante HP.

#### <span id="page-101-0"></span>Tabella 6-1 Opzioni di assistenza HP

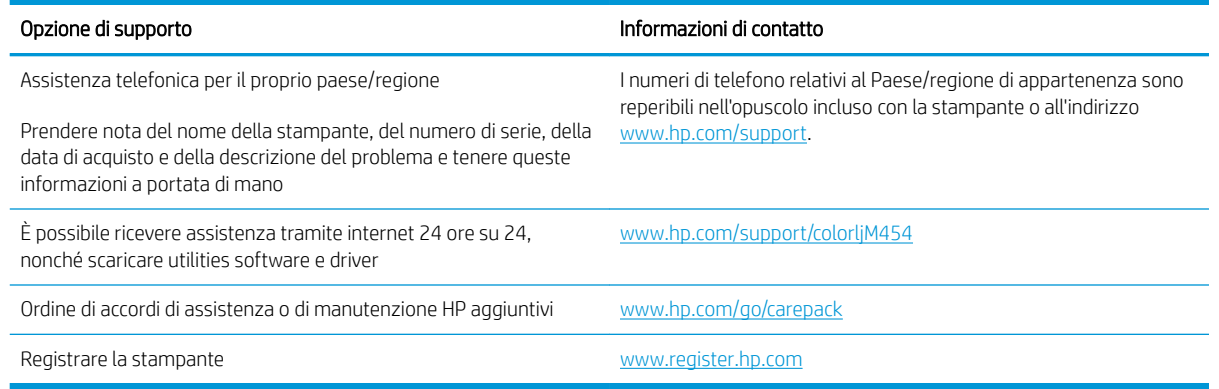

## Ripristino delle impostazioni predefinite

Questa operazione comporta il ripristino dei valori predefiniti di tutte le impostazioni della stampante e della rete. Non viene effettuato il ripristino delle impostazioni per il numero di pagina o le dimensioni del vassoio.

Per ripristinare le impostazioni predefinite della stampante, seguire questa procedura.

ATTENZIONE: questa procedura consente di ripristinare tutte le impostazioni predefinite di fabbrica e di eliminare le pagine salvate nella memoria.

NOTA: la procedura varia in base al tipo di pannello di controllo.

- 1. Accedere al menu Configurazione nel modo seguente.
	- Pannelli di controllo a 2 righe: Nel pannello di controllo della stampante, premere il pulsante OK per visualizzare il menu principale. Utilizzare i pulsanti freccia per accedere a Impostazione, quindi premere di nuovo il pulsante OK.
	- Pannello di controllo con schermo a sfioramento: Dalla schermata iniziale del pannello di controllo della stampante, scorrere la linguetta dall'alto verso il basso della schermata per aprire il dashboard, quindi toccare l'icona Configura &
- 2. Dal menu Configurazione, toccare o utilizzare i pulsanti freccia e il pulsante OK per aprire i seguenti menu:
	- 1. Manutenzione stampante
	- 2. Ripristino
	- 3. Ripristina valori predef.

La stampante viene avviata automaticamente.

## Guida del pannello di controllo

La stampante dispone di un sistema di Guida incorporata in cui viene indicata la modalità di utilizzo di ciascuna schermata. Questa funzione è disponibile sui modelli di stampante con un pannello di controllo con schermo touch.

Per aprire la Guida, premere l'icona della Guida ? nell'angolo in basso a destra della schermata.

Consigli per l'utilizzo della Guida in linea:

- Da alcune schermate, la Guida viene aperta in un menu globale in cui è possibile ricercare argomenti specifici. È possibile sfogliare la struttura del menu toccando i pulsanti nel menu.
- Alcune schermate della Guida includono animazioni che guidano l'utente nell'attuazione di procedure, ad esempio la rimozione di inceppamenti.
- Dalle schermate contenenti impostazioni per processi singoli, la Guida viene aperta nella pagina dell'argomento che descrive le opzioni relative alla schermata attiva.
- $\bullet$  Se la stampante segnala un errore o un'avvertenza, toccare l'icona della Guida  $\gamma$  per visualizzare un messaggio che descrive il problema. e fornisce istruzioni sulla sua risoluzione.

## <span id="page-103-0"></span>Sul pannello di controllo della stampante viene visualizzato il messaggio "Cartuccia in esaurimento" o "Cartuccia quasi esaurita"

In queste sezioni vengono illustrati i messaggi relativi alla cartuccia sul pannello di controllo e le azioni da eseguire.

● [Modifica delle impostazioni "Quasi esaurita"](#page-104-0)

Cartuccia in esaurimento: la stampante indica quando il livello della cartuccia di toner è in esaurimento. La durata residua effettiva della cartuccia del toner può variare. Tenere una cartuccia di sostituzione disponibile da installare nel caso in cui la qualità di stampa non sia più soddisfacente. Non è necessario sostituire la cartuccia del toner a questo punto.

Continuare a stampare con la cartuccia attualmente installata fino a quando la ridistribuzione del toner fornisce una qualità di stampa soddisfacente. Per ridistribuire il toner, rimuovere la cartuccia di toner dalla stampante e agitarla delicatamente avanti e indietro nel suo asse orizzontale. Per una rappresentazione grafica vedere le istruzioni di sostituzione cartuccia. Reinserire la cartuccia di toner nella stampante e chiudere il coperchio.

Cartuccia quasi esaurita: la stampante indica quando il livello della cartuccia di toner è quasi esaurita. La durata residua effettiva della cartuccia del toner può variare. Tenere una cartuccia di sostituzione disponibile da installare nel caso in cui la qualità di stampa non sia più soddisfacente. Non è necessario sostituire immediatamente la cartuccia di toner, a meno che la qualità di stampa non risulti definitivamente deteriorata.

La Garanzia di protezione Premium HP scade quando, sulla pagina relativa allo stato dei materiali di consumo o sul server Web incorporato (EWS), viene visualizzato un messaggio che indica che la garanzia per il materiale di consumo in questione è terminata.

## <span id="page-104-0"></span>Modifica delle impostazioni "Quasi esaurita"

È possibile modificare il comportamento della stampante quando i materiali di consumo sono quasi esauriti. Quando si installa una nuova cartuccia di toner non è necessario riconfigurare queste impostazioni.

- Modifica delle impostazioni "Quasi esaurita" dal pannello di controllo
- Ordinazione dei materiali di consumo

#### Modifica delle impostazioni "Quasi esaurita" dal pannello di controllo

Determinare il modo in cui la stampante indicherà all'utente i livelli di cartuccia quasi esauriti.

- 1. Accedere al menu Configurazione:
	- Pannello di controllo con schermo a sfioramento: Dalla schermata iniziale del pannello di controllo della stampante, scorrere la linguetta dall'alto verso il basso della schermata per aprire il dashboard, quindi toccare l'icona Configura  $\ddot{\mathbb{Q}}$ .
	- Pannello di controllo a 2 righe: Premere il pulsante OK per mostrare la schermata iniziale. Utilizzare i pulsanti freccia per accedere a Impostazione, quindi premere di nuovo il pulsante OK.
- 2. Dal menu Configurazione, toccare o utilizzare i pulsanti freccia e il pulsante OK per aprire i seguenti menu:
	- 1. Impostazioni materiali di consumo
	- 2. Cartuccia nero o Cartuccia a colori
	- 3. Impostazione Quasi esaurito
- 3. Selezionare una delle seguenti opzioni:
	- Selezionare l'opzione Interrompi per impostare la stampante in modo che la stampa venga interrotta fino alla sostituzione della cartuccia di toner.
	- Selezionare l'opzione Richiedi per impostare la stampante in modo che la stampa venga interrotta e venga richiesta la sostituzione della cartuccia di toner. È possibile confermare la richiesta e continuare la stampa.
	- Selezionare l'opzione Continua per impostare la stampante in modo da avvisare l'utente quando la cartuccia del toner è quasi esaurita, pur continuando il processo di stampa.
	- (Per le cartucce a colori): Selezionare l'opzione Stampa in bianco e nero per impostare la stampante in modo da avvisare l'utente quando la cartuccia del toner è quasi esaurita, pur continuando il processo di stampa utilizzando solo il nero.

**EX NOTA:** L'opzione Soglia minima consente di definire il livello di inchiostro quasi esaurito.

#### Ordinazione dei materiali di consumo

Ordinare materiali di consumo e carta per la propria stampante HP.

#### Tabella 6-2 Opzioni per l'ordinazione dei materiali di consumo

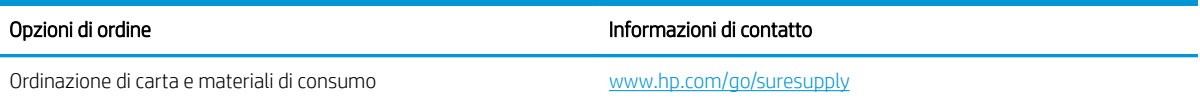

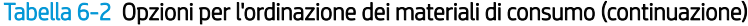

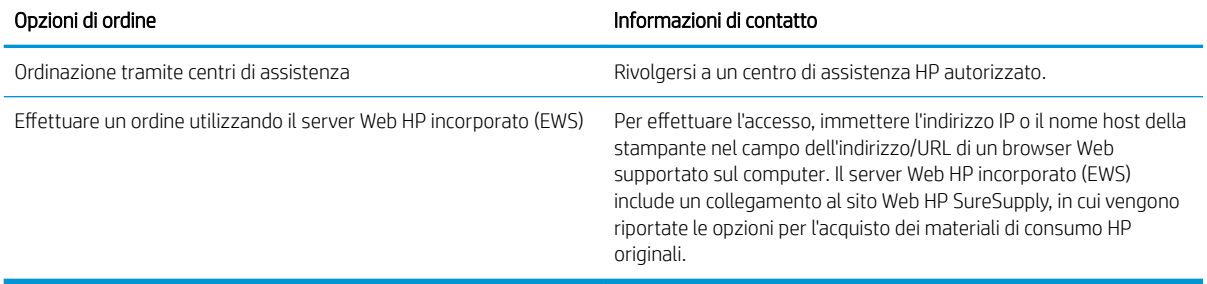

## <span id="page-106-0"></span>La stampante non preleva la carta o si verificano inceppamenti

Rivedere le seguenti informazioni sul mancato prelievo di carta o inceppamenti carta della stampante.

- Introduzione
- La stampante non preleva la carta
- [La stampante preleva più fogli di carta](#page-109-0)

### Introduzione

Le seguenti soluzioni consentono di risolvere diversi problemi, ad esempio se la stampante non preleva la carta dal vassoio o preleva più fogli di carta alla volta. Una delle seguenti condizioni può causare inceppamenti della carta.

### La stampante non preleva la carta

Se la stampante non preleva la carta dal vassoio, provare una delle seguenti soluzioni.

- 1. Aprire la stampante e rimuovere tutti i fogli di carta inceppati. Assicurarsi che non vi siano residui di carta all'interno della stampante.
- 2. Caricare il vassoio con carta del formato corretto per il processo.
- 3. Accertarsi che il tipo e il formato della carta siano impostati correttamente sul pannello di controllo della stampante.
- 4. Assicurarsi che le guide della carta nel vassoio siano regolate correttamente per il formato della carta. Regolare le guide sulla tacca appropriata del vassoio. La freccia sulla guida del vassoio deve risultare allineata esattamente al contrassegno sul vassoio.
- NOTA: non stringere le guide contro la pila di carta. Regolarle in base alle tacche o ai contrassegni nel vassoio.

La seguente immagine mostra esempi di tacche per i formati carta nei vassoi. La maggior parte delle stampanti HP presenta contrassegni simili a questi.

Figura 6-1 Esempi di contrassegni di formato

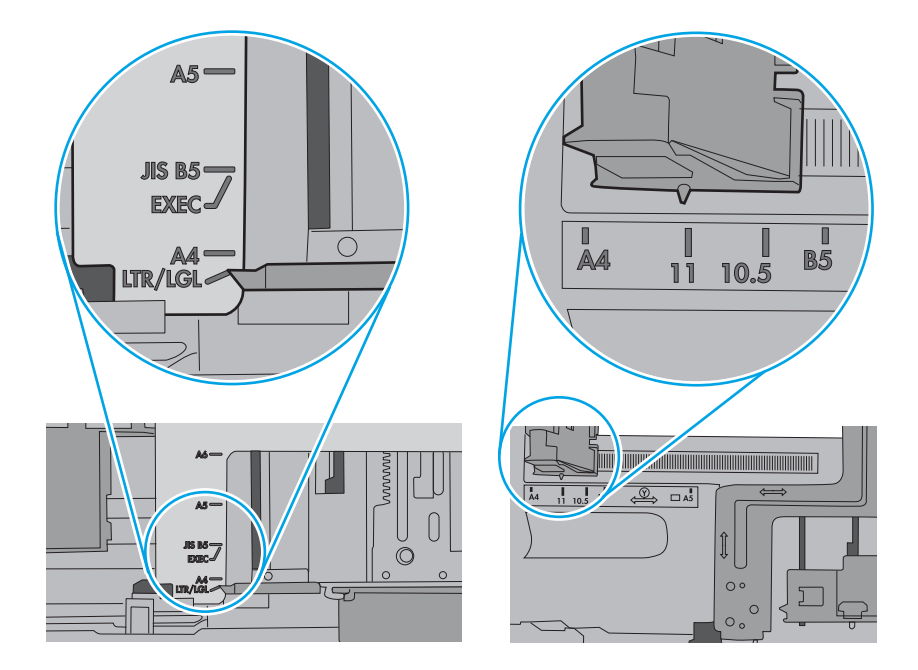
5. 9erificare che il livello di umidità nella stanza sia conforme alle specifiche per la stampante e che la carta venga conservata in pacchi chiusi. La maggior parte delle risme di carta vengono vendute in confezioni con involucri a prova di umidità per conservare la carta asciutta.

In ambienti con alti livelli di umidità, la carta nella parte superiore della pila nel vassoio può assorbire questa umidità e avere un aspetto ondulato o irregolare. In questo caso, rimuovere i primi 5 - 10 fogli di carta dalla pila.

In ambienti con bassi livelli di umidità, un eccesso di elettricità statica può far incollare più fogli di carta. Invece di sfogliare la carta, curvare la pila, tenendo le estremità e portandole verso l'alto per formare una U. Quindi, portare le estremità verso il basso per formare una U inversa. In seguito, tenere entrambi i lati della pila di carta e ripetere questa procedura. Questa procedura consente di rilasciare singoli fogli senza l'introduzione di elettricità statica. Allineare la pila di carta su un piano prima di reinserirla nel vassoio.

Figura 6-2 Tecnica per flettere la pila di carta

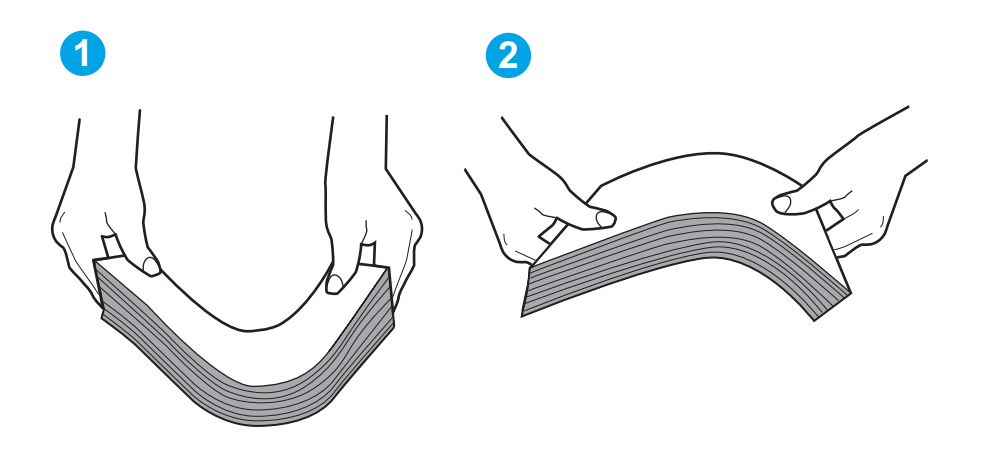

6. Controllare sul pannello di controllo della stampante se viene visualizzata una richiesta di alimentazione manuale della carta. Caricare la carta e continuare.

- 7. I rulli sopra il vassoio potrebbero essere sporchi. Pulire i rulli con un panno privo di pelucchi inumidito con acqua calda. Utilizzare acqua distillata, se disponibile.
	- ATTENZIONE: Non spruzzare l'acqua direttamente sulla stampante. Al contrario, spruzzare l'acqua sul panno o immergere il panno nell'acqua e strizzarlo prima di pulire i rulli.

La seguente immagine mostra alcuni esempi di posizione del rullo per diverse stampanti.

Figura 6-3 Posizioni dei rulli per il vassoio 1 o il vassoio multifunzione

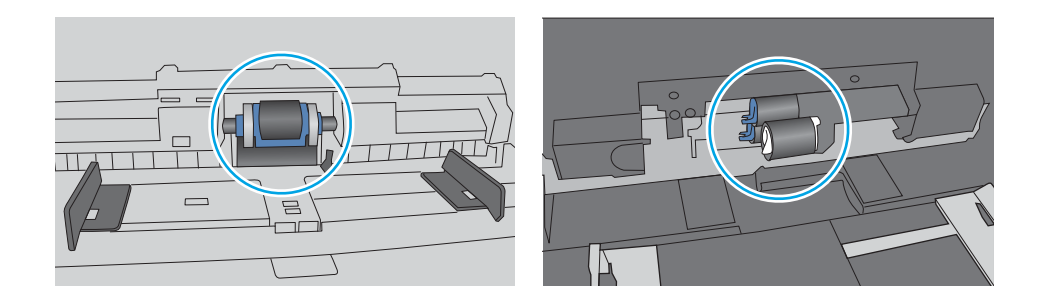

## La stampante preleva più fogli di carta

Se la stampante preleva più fogli di carta dal vassoio, provare le seguenti soluzioni.

- 1. Rimuovere la pila di carta dal vassoio e fletterla, ruotarla di 180 gradi e capovolgerla. *Non separare i fogli* Ricollocare la pila di carta nel vassoio.
- $\mathbb{B}^*$  NOTA: Sfogliare la carta introduce elettricità statica. Invece di sfogliare la carta, curvare la pila, tenendo le estremità e portandole verso l'alto per formare una U. Quindi, portare le estremità verso il basso per formare una U inversa. In seguito, tenere entrambi i lati della pila di carta e ripetere questa procedura. Questa procedura consente di rilasciare singoli fogli senza l'introduzione di elettricità statica. Allineare la pila di carta su un piano prima di reinserirla nel vassoio. Figura 6-4 Tecnica per flettere la pila di carta

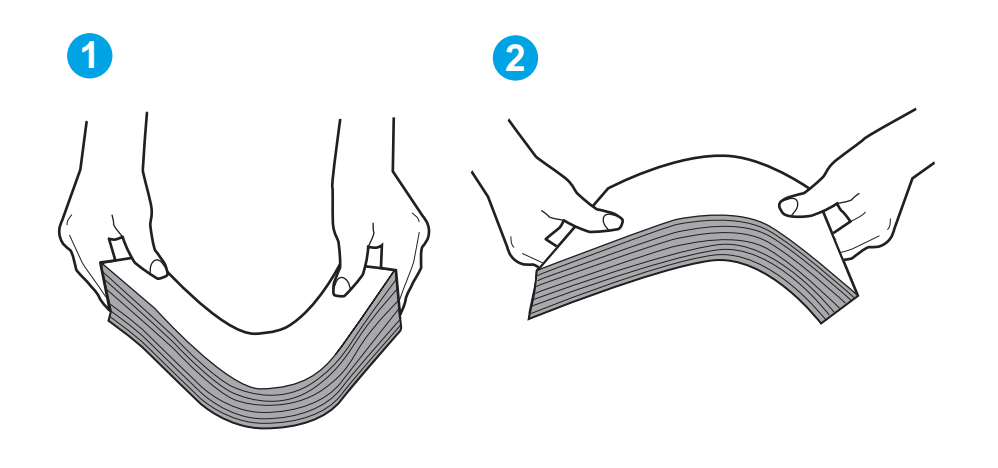

2. Utilizzare solo carta conforme alle specifiche HP per la stampante.

3. Verificare che il livello di umidità nella stanza sia conforme alle specifiche per la stampante e che la carta venga conservata in pacchi chiusi. La maggior parte delle risme di carta vengono vendute in confezioni con involucri a prova di umidità per conservare la carta asciutta.

In ambienti con alti livelli di umidità, la carta nella parte superiore della pila nel vassoio può assorbire questa umidità e avere un aspetto ondulato o irregolare. In questo caso, rimuovere i primi 5 - 10 fogli di carta dalla pila.

In ambienti con bassi livelli di umidità, un eccesso di elettricità statica può far incollare più fogli di carta. In questo caso, rimuovere la carta dal vassoio e curvare la pila come descritto in precedenza.

4. Utilizzare carta non stropicciata, piegata o danneggiata. Se necessario, utilizzare carta proveniente da un'altra confezione.

5. Accertarsi che il vassoio non sia sovraccarico controllando i contrassegni dell'altezza della pila all'interno del vassoio. In questo caso, rimuovere l'intera pila di carta dal vassoio, raddrizzarla e reinserire alcuni fogli di carta nel vassoio.

Le seguenti immagini mostrano esempi di indicatori dell'altezza dalla pila nei vassoi per diverse stampanti. La maggior parte delle stampanti HP presenta contrassegni simili a questi. Accertarsi inoltre che tutti i fogli di carta siano sotto le linguette accanto ai contrassegni dell'altezza della pila. Queste linguette consentono di tenere la carta nella posizione corretta quando entra nella stampante.

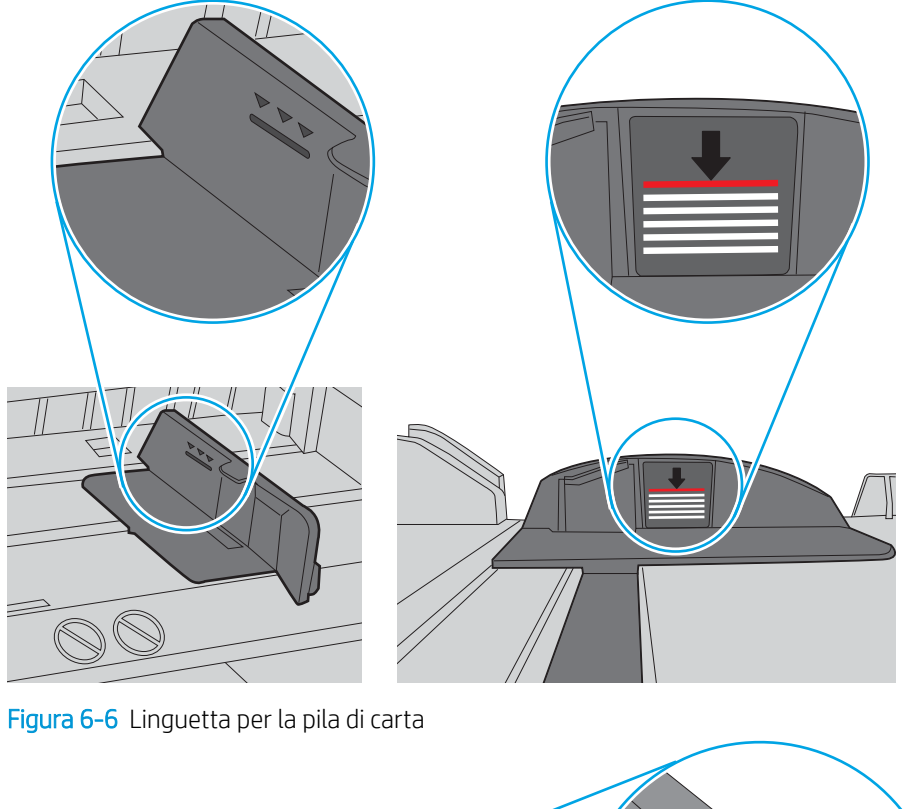

Figura 6-5 Contrassegni per l'altezza della pila

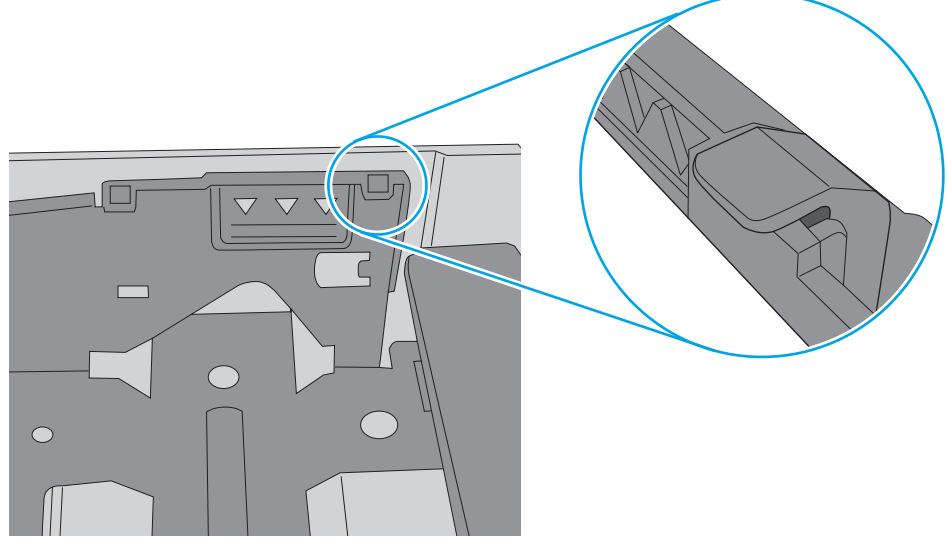

- 6. Assicurarsi che le guide della carta nel vassoio siano regolate correttamente per il formato della carta. Regolare le guide sulla tacca appropriata del vassoio.
- 7. Accertarsi che l'ambiente di stampa rispetti le specifiche consigliate.

# Rimozione degli inceppamenti della carta

Rivedere le seguenti informazioni sulla rimozione degli inceppamenti della carta.

- Posizioni di inceppamento della carta
- Si verificano inceppamenti della carta frequenti o ricorrenti?
- [Rimozione degli inceppamenti della carta nel vassoio 1 13.02](#page-114-0)
- [Rimozione degli inceppamenti della carta nel vassoio 2 13.03](#page-116-0)
- [Rimozione degli inceppamenti della carta nello scomparto di uscita 13.10, 13.11, 13.13](#page-118-0)
- [Rimozione degli inceppamenti della carta nel duplexer \(solo modelli dn e dw\) 13.14, 13.15](#page-118-0)
- [Rimozione degli inceppamenti della carta dallo sportello posteriore e dall'area del fusore \(solo modelli nw\) -](#page-119-0) [13.08, 13.09](#page-119-0)

## Posizioni di inceppamento della carta

Gli inceppamenti possono verificarsi nei seguenti punti.

Figura 6-7 Posizioni di inceppamento della carta

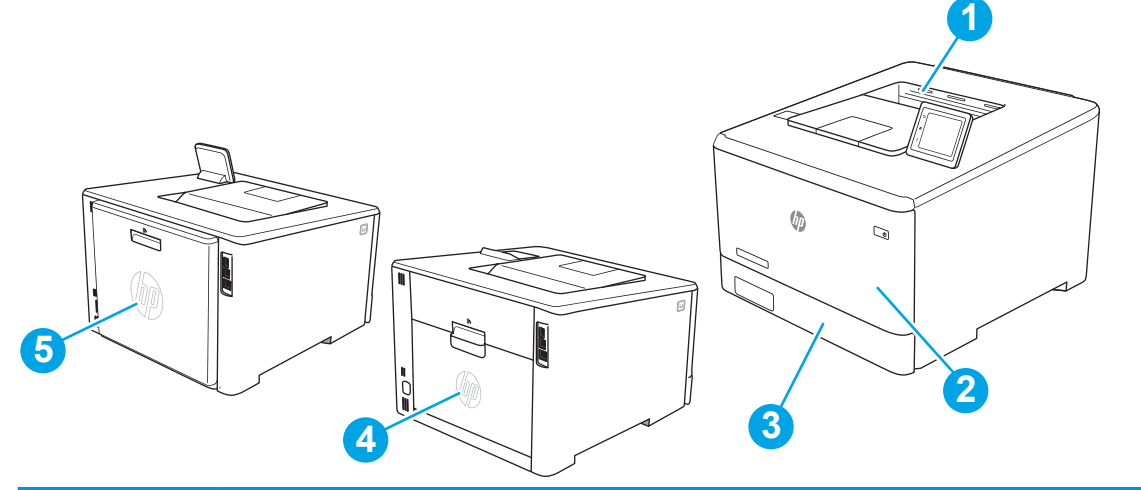

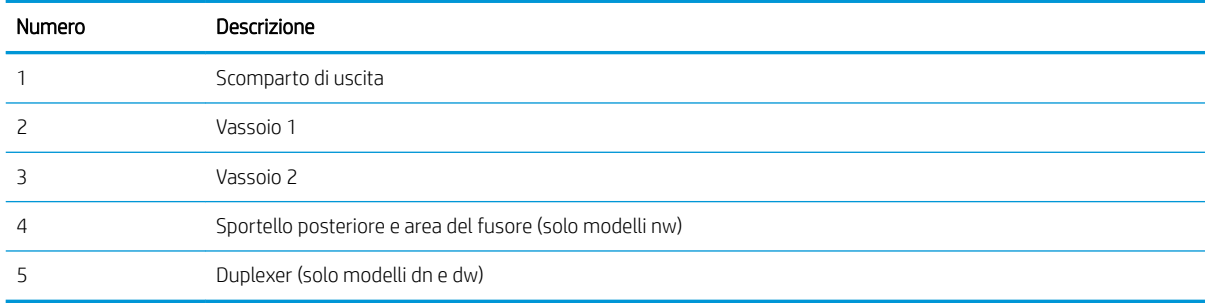

## Si verificano inceppamenti della carta frequenti o ricorrenti?

Attenersi alle procedure per risolvere gli inceppamenti di carta più frequenti. Se il problema non viene risolto con la prima operazione, andare al passaggio successivo fino alla risoluzione del problema.

- 1. Se la carta è inceppata all'interno della stampante, rimuovere l'inceppamento e stampare una pagina di configurazione per eseguire il test della stampante.
- 2. Verificare che il vassoio sia configurato per il formato e il tipo di carta corretti sul pannello di controllo della stampante. Regolare le impostazioni della carta, se necessario.
	- a. Accedere al menu Configurazione nel modo seguente.
		- Pannello di controllo con schermo a sfioramento: Dalla schermata iniziale del pannello di controllo della stampante, scorrere la linguetta dall'alto verso il basso della schermata per aprire il dashboard, quindi toccare l'icona Configura &.
		- Pannello di controllo a 2 righe: Premere il pulsante OK per mostrare la schermata iniziale. Utilizzare i pulsanti freccia per accedere a Impostazione, quindi premere di nuovo il pulsante OK.
	- **b.** Aprire il menu Impostazione carta.
	- c. Selezionare il vassoio dall'elenco.
	- d. Selezionare Tipo di carta e toccare il nome del tipo di carta presente nel vassoio di alimentazione.
	- e. Selezionare Formato carta, quindi toccare il formato di carta presente nel vassoio di alimentazione.
- 3. Spegnere la stampante, attendere 30 secondi, quindi riaccenderla.
- 4. Stampare una pagina di pulizia per rimuovere il toner in eccesso dall'interno della stampante.
	- a. Accedere al menu Configurazione nel modo seguente.
		- Pannello di controllo con schermo a sfioramento: Dalla schermata iniziale del pannello di controllo della stampante, scorrere la linguetta dall'alto verso il basso della schermata per aprire il dashboard, quindi toccare l'icona Configura &.
		- Pannello di controllo a 2 righe: Premere il pulsante OK per mostrare la schermata iniziale. Utilizzare i pulsanti freccia per accedere a Impostazione, quindi premere di nuovo il pulsante OK.
	- b. Aprire i seguenti menu:
		- 1. Manutenzione stampante
		- 2. Strumenti di qualità di stampa
		- 3. Pagina di pulizia

#### Pannello di controllo a 2 righe: Premere OK.

c. Caricare carta comune formato Letter o A4 quando richiesto.

Attendere il completamento del processo, quindi eliminare la pagina stampata.

- 5. Stampare una pagina di configurazione per provare la stampante.
	- a. Accedere al menu Configurazione nel modo seguente.
- <span id="page-114-0"></span>● Pannello di controllo con schermo a sfioramento: Dalla schermata iniziale del pannello di controllo della stampante, scorrere la linguetta dall'alto verso il basso della schermata per aprire il dashboard, quindi toccare l'icona Configura &.
- Pannello di controllo a 2 righe: Premere il pulsante OK per mostrare la schermata iniziale. Utilizzare i pulsanti freccia per accedere a Impostazione, quindi premere di nuovo il pulsante OK.
- b. Aprire i seguenti menu:
	- 1. Rapporti
	- 2. Rapporto di configurazione della stampante

Se nessuna di queste operazioni consente di risolvere il problema, potrebbe essere necessario richiedere assistenza per la stampante. Contattare l'assistenza clienti HP.

## Rimozione degli inceppamenti della carta nel vassoio 1 - 13.02

Utilizzare la seguente procedura per rimuovere gli inceppamenti di carta nel vassoio 1.

Quando si verifica un inceppamento, sul pannello di controllo viene visualizzato un messaggio di errore (pannelli di controllo a due righe) o un'animazione (pannelli di controllo con touch screen) che aiuta l'utente a eliminare l'inceppamento.

**W** NOTA: Se il foglio si è strappato, rimuovere tutti i frammenti prima di riprendere la stampa.

1. Se si riesce a vedere il foglio inceppato nel vassoio 1, rimuoverlo tirandolo verso l'esterno.

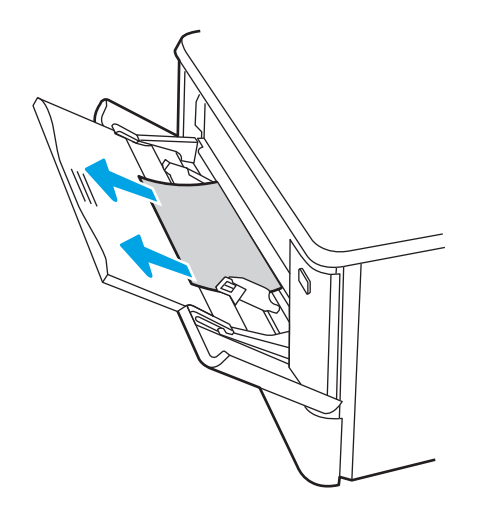

2. Se non si riesce a vedere il foglio inceppato, chiudere il vassoio 1 e rimuovere il vassoio 2.

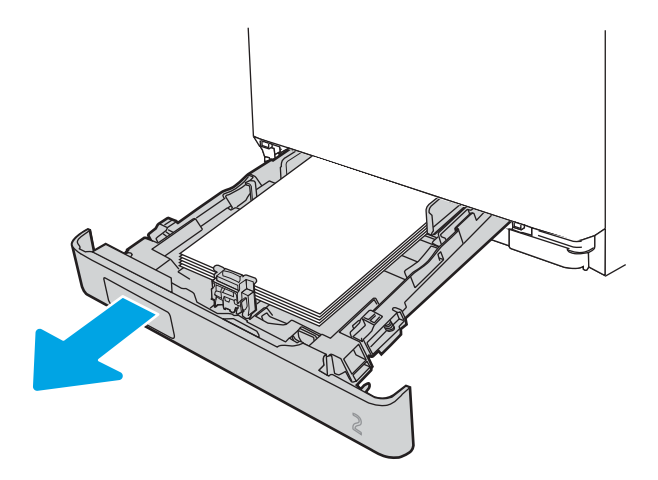

3. Sul lato sinistro della cavità del vassoio 2, premere la linguetta per abbassare la piastra del vassoio, quindi rimuovere tutta la carta. Rimuovere il foglio inceppato estraendolo delicatamente.

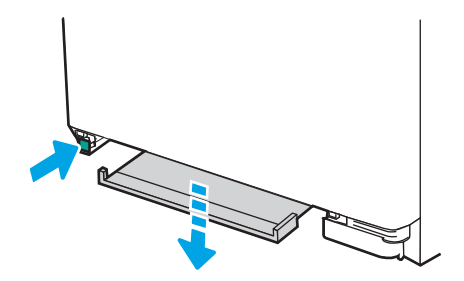

4. Riportare la piastra del vassoio alla posizione originaria.

<span id="page-116-0"></span>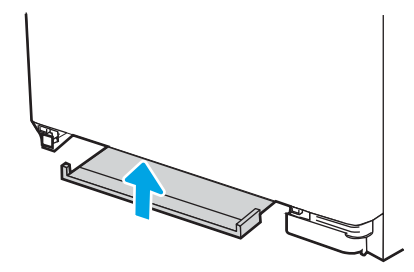

5. Reinserire il vassoio 2.

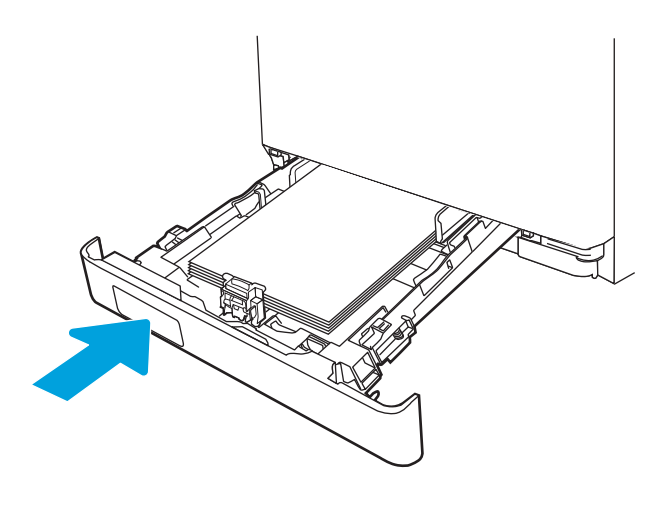

6. Riaprire il vassoio 1 e caricare la carta al suo interno.

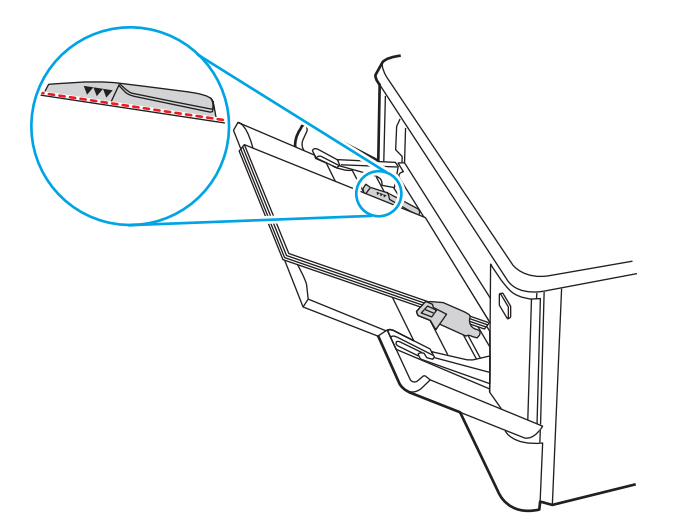

## Rimozione degli inceppamenti della carta nel vassoio 2 - 13.03

Utilizzare la seguente procedura per controllare la presenza di carta inceppata nel vassoio 2.

Quando si verifica un inceppamento, sul pannello di controllo viene visualizzato un messaggio di errore (pannelli di controllo a due righe) o un'animazione (pannelli di controllo con touch screen) che aiuta l'utente a eliminare l'inceppamento.

1. Estrarre completamente il vassoio dalla stampante.

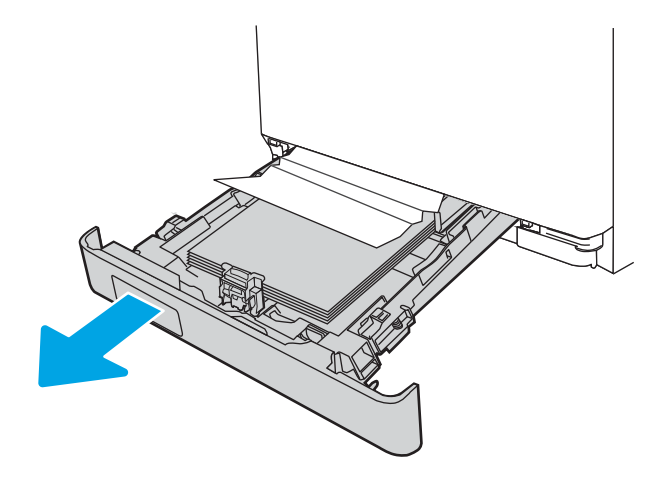

2. Rimuovere tutti gli inceppamenti o i fogli di carta danneggiati.

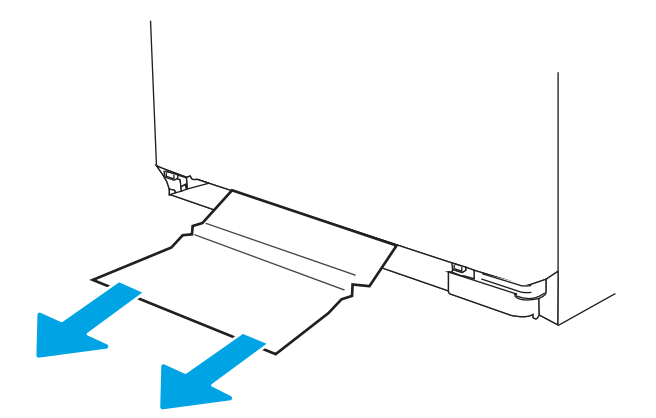

3. Reinserire e chiudere il vassoio 2.

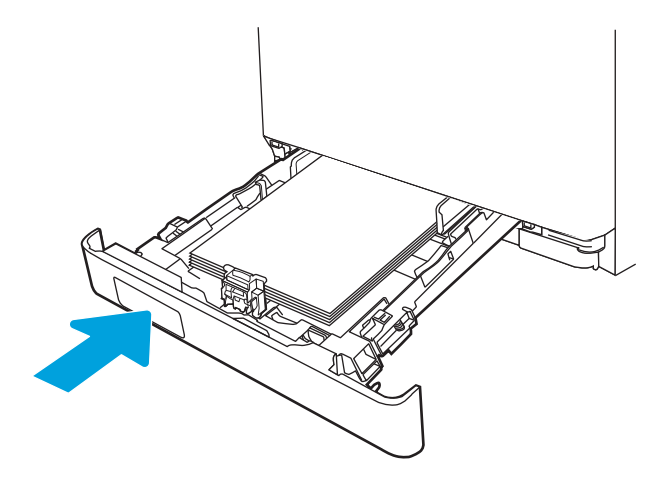

<span id="page-118-0"></span>**W** NOTA: Durante il reinserimento della carta, accertarsi che le guide della carta siano regolate correttamente in base al formato di carta. Per ulteriori informazioni, vedere [Caricamento della carta nel](#page-31-0)  [vassoio 2 a pagina 22](#page-31-0).

## Rimozione degli inceppamenti della carta nello scomparto di uscita - 13.10, 13.11, 13.13

Utilizzare la seguente procedura per eliminare gli inceppamenti da questo scomparto di uscita.

Quando si verifica un inceppamento, sul pannello di controllo viene visualizzato un messaggio di errore (pannelli di controllo a due righe) o un'animazione (pannelli di controllo con touch screen) che aiuta l'utente a eliminare l'inceppamento.

Se la carta è visibile nello scomparto di uscita, afferrare il bordo di entrata e rimuoverla.

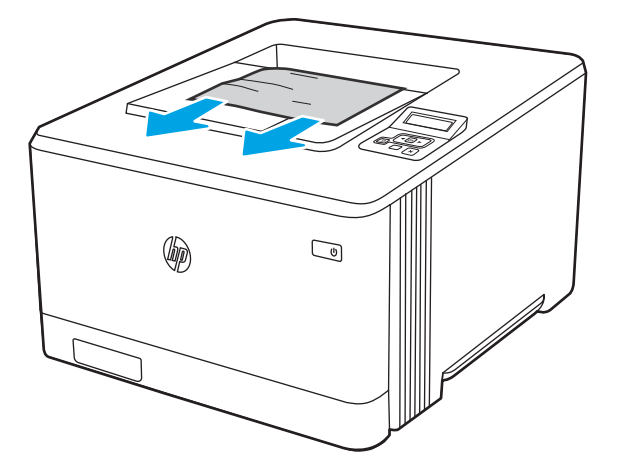

## Rimozione degli inceppamenti della carta nel duplexer (solo modelli dn e dw) - 13.14, 13.15

Utilizzare la seguente procedura per controllare la presenza di carta nel duplexer

Quando si verifica un inceppamento, sul pannello di controllo viene visualizzato un messaggio di errore (pannelli di controllo a due righe) o un'animazione (pannelli di controllo con touch screen) che aiuta l'utente a eliminare l'inceppamento.

1. Nella parte posteriore della stampante, aprire lo sportello posteriore per accedere al duplexer.

<span id="page-119-0"></span>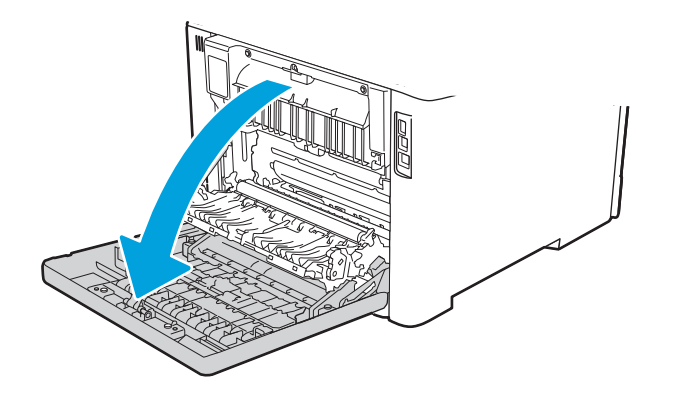

- 2. Estrarre delicatamente la carta inceppata dai rulli nell'area dello sportello posteriore.
	- ATTENZIONE: il fusore si trova sopra lo sportello posteriore ed è bollente. Non toccare l'area sopra lo sportello posteriore finché non si sarà raffreddato.

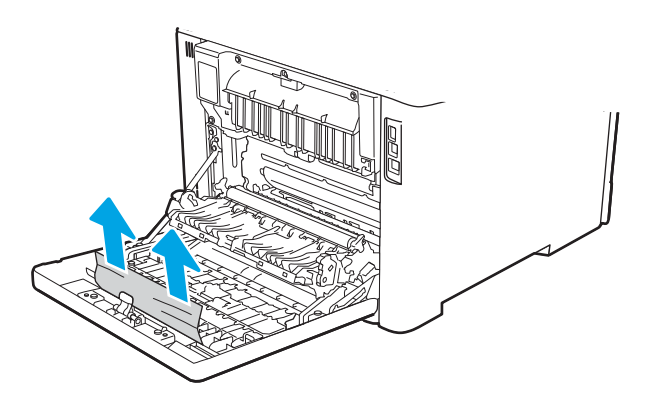

3. Chiudere il duplexer.

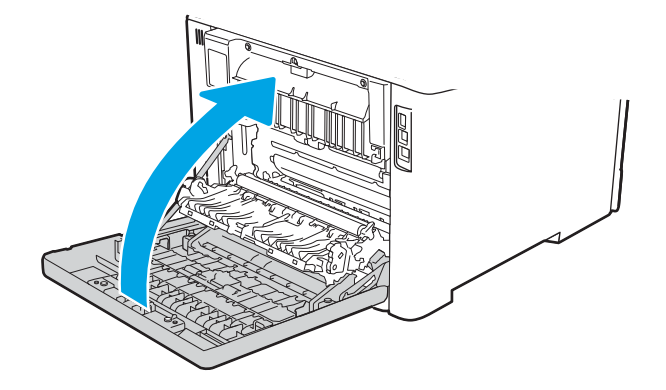

## Rimozione degli inceppamenti della carta dallo sportello posteriore e dall'area del fusore (solo modelli nw) - 13.08, 13.09

Utilizzare la procedura per controllare la presenza di carta nello sportello posteriore.

Quando si verifica un inceppamento, sul pannello di controllo viene visualizzato un messaggio di errore (pannelli di controllo a due righe) o un'animazione (pannelli di controllo con touch screen) che aiuta l'utente a eliminare l'inceppamento.

- ATTENZIONE: il fusore si trova sopra lo sportello posteriore ed è bollente. Non toccare l'area sopra lo sportello posteriore finché non si sarà raffreddato.
	- 1. Aprire lo sportello posteriore.

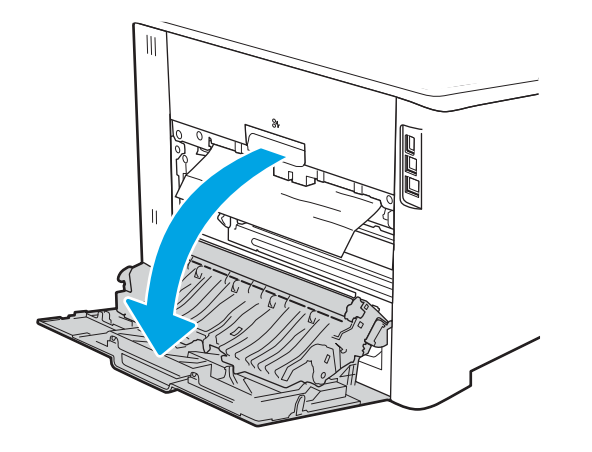

2. Estrarre delicatamente la carta inceppata dai rulli nell'area dello sportello posteriore.

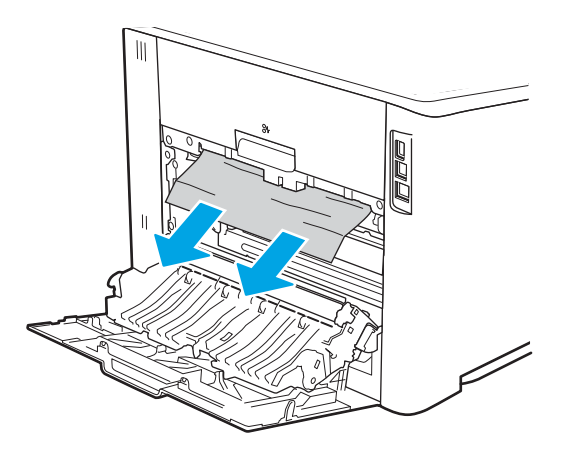

3. Chiudere lo sportello posteriore.

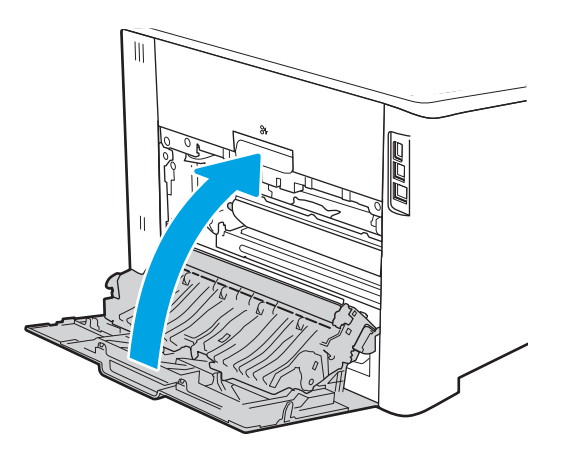

# Risoluzione dei problemi di qualità di stampa

Rivedere le seguenti informazioni sulla risoluzione dei problemi di qualità di stampa.

- Introduzione
- [Risoluzione dei problemi di qualità di stampa](#page-122-0)
- [Risoluzione dei difetti dell'immagine](#page-131-0)

## Introduzione

Utilizzare le informazioni riportate di seguito per risolvere i problemi di qualità di stampa, inclusi i problemi di qualità dell'immagine e dei colori.

La procedura di risoluzione dei problemi consente di risolvere i seguenti difetti:

- Pagine vuote
- Pagine nere
- Colori non allineati
- Carta arricciata
- Bande chiare o scure
- Striature chiare o scure
- Stampa non nitida
- **•** Sfondo grigio o stampa scura
- Stampa chiara
- Residui di toner
- Toner mancante
- Punti sparsi di toner
- Immagini inclinate
- **Macchie**
- **Striature**

## <span id="page-122-0"></span>Risoluzione dei problemi di qualità di stampa

Per risolvere i problemi di qualità di stampa, provare queste operazioni nell'ordine suggerito.

- Aggiornamento del firmware della stampante
- **Stampa da un programma software differente**
- [Controllo dell'impostazione relativa al tipo di carta per il processo di stampa](#page-123-0)
- [Controllo dello stato della cartuccia di toner](#page-124-0)
- [Stampa di una pagina di pulizia](#page-125-0)
- [Controllare lo stato del toner e delle cartucce di toner](#page-125-0)
- [Controllo della carta e dell'ambiente di stampa](#page-126-0)
- [Tentativo con un altro driver di stampa](#page-127-0)
- [Risoluzione dei problemi di qualità dei colori](#page-128-0)
- Verifica delle impostazioni EconoMode
- [Regolazione dell'impostazione della densità di stampa](#page-130-0)

Per risolvere difetti dell'immagine specifici, fare riferimento a Risolvere i difetti dell'immagine.

### Aggiornamento del firmware della stampante

Provare ad aggiornare il firmware della stampante.

Consultare il sito [www.hp.com/support](http://www.hp.com/support) per ulteriori informazioni.

### Stampa da un programma software differente

Tentare di stampare da un programma differente.

Se la pagina viene stampata correttamente, il problema è relativo al programma software dal quale viene eseguita la stampa.

### <span id="page-123-0"></span>Controllo dell'impostazione relativa al tipo di carta per il processo di stampa

9erificare l'impostazione del tipo di carta se si stampa da un programma software e se le pagine stampate sono scure, sfocate o con strisce, accartocciate o presentano macchie sparse di toner, residui di toner o piccole aree senza toner.

- Controllo dell'impostazione del tipo di carta sulla stampante
- Modifica dell'impostazione del tipo di carta (Windows)
- Controllo dell'impostazione del tipo di carta (macOS)

### Controllo dell'impostazione del tipo di carta sulla stampante

Controllare l'impostazione del tipo di carta sul pannello di controllo della stampante e modificarla se necessario.

- 1. Aprire il vassoio.
- 2. Verificare che il vassoio contenga il tipo di carta corretto.
- 3. Chiudere il vassoio.
- 4. Attenersi alle istruzioni visualizzate sul pannello di controllo per confermare o modificare le impostazioni del tipo di carta per il vassoio.

#### Modifica dell'impostazione del tipo di carta (Windows)

Controllare il tipo di carta per Windows e modificare l'impostazione, se necessario.

- 1. Nel programma software, selezionare l'opzione Stampa.
- 2. Selezionare la stampante, quindi fare clic sul pulsante Proprietà o Preferenze.
- 3. Fare clic sulla scheda Carta/qualità.
- 4. Nell'elenco a discesa Tipo di carta, fare clic sull'opzione Altro....
- 5. Espandere l'elenco di opzioni per Tipo:.
- 6. Espandere la categoria dei tipi di carta più simili a quelli di cui si dispone.
- 7. Selezionare l'opzione per il tipo di carta che si sta utilizzando, quindi fare clic sul pulsante OK.
- 8. Fare clic sul pulsante OK per chiudere la finestra di dialogo Proprietà documento. Nella finestra di dialogo Stampa, fare clic sul pulsante OK per stampare il processo.

#### Controllo dell'impostazione del tipo di carta (macOS)

Controllare l'impostazione del tipo di carta per macOS e modificarla se necessario.

- 1. Fare clic sul menu File, quindi sull'opzione Stampa.
- 2. Nel menu Stampante, selezionare la stampante.
- 3. Fare clic su Mostra dettagli o Copie e pagine.
- 4. Aprire l'elenco a discesa dei menu, quindi fare clic sul menu Carta/qualità.
- 5. Dall'elenco a discesa Tipo di supporto, selezionare il tipo.
- 6. Fare clic sul pulsante Stampa.

## <span id="page-124-0"></span>Controllo dello stato della cartuccia di toner

Seguire la procedura per verificare la durata stimata rimanente delle cartucce di toner e, se applicabile, lo stato degli altri componenti di manutenzione sostituibili.

- Passaggio 1: stampare la pagina di stato dei materiali di consumo
- Passaggio 2: controllo dello stato dei materiali di consumo

#### Passaggio 1: stampare la pagina di stato dei materiali di consumo

Utilizzare i menu del pannello di controllo per stampare la pagina di stato dei materiali di consumo.

- 1. Accedere al menu Configurazione nel modo seguente:
	- Pannello di controllo con schermo a sfioramento: Dalla schermata iniziale del pannello di controllo della stampante, scorrere la linguetta dall'alto verso il basso della schermata per aprire il dashboard, quindi toccare l'icona Configura @.
	- Pannello di controllo LCD a 2 righe: Premere il pulsante OK per mostrare la schermata iniziale. Utilizzare i pulsanti freccia per accedere a Impostazione, quindi premere di nuovo il pulsante OK.
- 2. Dal menu Configurazione, toccare o utilizzare i pulsanti freccia e il pulsante OK per aprire i seguenti menu:
	- 1. Rapporti
	- 2. Stato materiali di consumo
- 3. Premere o toccare OK per stampare il rapporto.

#### Passaggio 2: controllo dello stato dei materiali di consumo

La pagina relativa allo stato dei materiali di consumo contiene informazioni relative alle cartucce e agli altri componenti di manutenzione sostituibili.

- 1. Verificare la pagina relativa allo stato dei materiali di consumo per controllare la percentuale di durata rimanente delle cartucce di toner e, se applicabile, lo stato degli altri componenti di manutenzione sostituibili.
	- Se si utilizza una cartuccia di toner quasi esaurita, possono verificarsi problemi di qualità di stampa. La pagina di stato dei materiali di consumo indica quando un materiale di consumo è quasi esaurito.
	- La Garanzia di protezione Premium HP scade quando, sulla pagina relativa allo stato dei materiali di consumo o sul server Web incorporato (EWS), viene visualizzato un messaggio che indica che la garanzia per il materiale di consumo in questione è terminata.
	- Non è necessario sostituire immediatamente la cartuccia di toner, a meno che la qualità di stampa non risulti definitivamente deteriorata. Tenere una cartuccia di sostituzione disponibile da installare per quando la qualità di stampa non è più soddisfacente.
	- Dopo aver verificato la necessità di sostituire una cartuccia di toner o altre parti di manutenzione sostituibili, è possibile reperire un elenco dei codici prodotto HP originali nella pagina relativa allo stato dei materiali di consumo.
- 2. Verificare se si sta utilizzando una cartuccia HP originale.

Una cartuccia di toner HP originale riporta su di essa la parola "HP" o il logo HP. Per ulteriori informazioni sull'identificazione delle cartucce HP, andare all'indirizzo <u>[www.hp.com/go/learnaboutsupplies](http://www.hp.com/go/learnaboutsupplies)</u>.

## <span id="page-125-0"></span>Stampa di una pagina di pulizia

Durante il processo di stampa, è possibile che si accumulino carta, toner e residui di polvere all'interno della stampante, provocando problemi di qualità di stampa come residui di toner, macchie, striature, linee o segni ripetuti.

Attenersi alla seguente procedura per stampare una pagina di pulizia.

- 1. Accedere al menu Configurazione:
	- Pannello di controllo con schermo a sfioramento: Dalla schermata iniziale del pannello di controllo della stampante, scorrere la linguetta dall'alto verso il basso della schermata per aprire il dashboard, quindi toccare l'icona Configura 心.
	- Pannello di controllo LCD a 2 righe: Premere il pulsante OK per mostrare la schermata iniziale. Utilizzare i pulsanti freccia per accedere a Impostazione, quindi premere di nuovo il pulsante OK.
- 2. Dal menu Configurazione, toccare o utilizzare i pulsanti freccia e il pulsante OK per aprire i seguenti menu:
	- 1. Manutenzione stampante
	- 2. Strumenti di qualità di stampa
	- 3. Pagina di pulizia
- 3. Caricare carta comune o carta nel formato A4 quando richiesto, quindi toccare o premere OK.

Sul pannello di controllo della stampante viene visualizzato il messaggio Pulizia. Attendere il completamento del processo, quindi eliminare la pagina stampata.

### Controllare lo stato del toner e delle cartucce di toner

Seguire le istruzioni indicate per ispezionare ciascuna cartuccia del toner:

- 1. Rimuovere la cartuccia di toner dalla stampante e controllare che il nastro sigillante sia stato rimosso.
- 2. Verificare la presenza di eventuali danni nel chip della memoria.
- 3. Esaminare la superficie del tamburo fotosensibile verde.

ATTENZIONE: Non toccare il tamburo fotosensibile. Eventuali impronte lasciate sul tamburo fotosensibile possono causare problemi di qualità di stampa.

- 4. Se sono presenti graffi impronte o altri danni sul tamburo fotosensibile, sostituire la cartuccia di toner.
- 5. Reinstallare la cartuccia del toner e stampare alcune pagine per verificare se il problema è stato risolto.

### <span id="page-126-0"></span>Controllo della carta e dell'ambiente di stampa

Per controllare la selezione della carta e l'ambiente di stampa, utilizzare le seguenti informazioni.

- Passaggio 1: uso di carta conforme alle specifiche consigliate da HP
- Passaggio 2. Controllo dell'ambiente
- Passo 3: impostare l'allineamento del singolo vassoio

#### Passaggio 1: uso di carta conforme alle specifiche consigliate da HP

Alcuni problemi di qualità della stampa sono causati dall'utilizzo di carta non conforme alle specifiche HP.

- Utilizzare sempre carta il cui tipo e la cui grammatura siano supportati da questa stampante.
- Utilizzare carta di buona qualità che non presenti tagli, incisioni, lacerazioni, macchie, particelle estranee, polvere, stropicciature, fori, bordi ondulati o piegati.
- Non utilizzare carta su cui sono state eseguite stampe precedenti.
- Utilizzare carta che non contenga materiale metallico, ad esempio come glitter.
- Utilizzare carta specifica per stampanti laser. Non utilizzare carta esclusivamente indicata per le stampanti a getto d'inchiostro.
- Non utilizzare carta troppo ruvida. L'uso di carta più levigata offre generalmente una qualità di stampa migliore.

#### Passaggio 2. Controllo dell'ambiente

L'ambiente può influenzare direttamente la qualità della stampa e costituisce una causa comune dei problemi relativi alla qualità di stampa o all'alimentazione di carta. Tentare le soluzioni seguenti:

- Non posizionare la stampante in prossimità di correnti d'aria provenienti, ad esempio, da finestre e porte aperte o ventole di condizionatori.
- Assicurarsi che la stampante non sia esposta a temperature o umidità non conformi alle specifiche indicate.
- Non posizionare la stampante in spazi limitati, ad esempio un mobiletto.
- Collocare la stampante su una superficie resistente e piana.
- Rimuovere qualsiasi oggetto che blocchi le ventole della stampante. La stampante necessita di un flusso d'aria adeguato su tutti i lati, compresa la parte superiore.
- Proteggere la stampante da pulviscolo, polvere, vapore, grasso o altri elementi che potrebbero lasciare residui all'interno.

#### Passo 3: impostare l'allineamento del singolo vassoio

Seguire i passaggi indicati quando testo o immagini non sono centrati o allineati correttamente sulla pagina stampata quando si stampa da vassoi specifici.

1. Accedere al menu Configurazione:

- <span id="page-127-0"></span>● Pannello di controllo con schermo a sfioramento: Dalla schermata iniziale del pannello di controllo della stampante, scorrere la linguetta dall'alto verso il basso della schermata per aprire il dashboard, quindi toccare l'icona Configura ...
- Pannello di controllo LCD a 2 righe: Premere il pulsante OK per mostrare la schermata iniziale. Utilizzare i pulsanti freccia per accedere a Impostazione, quindi premere di nuovo il pulsante OK.
- 2. Dal menu Configurazione, toccare o utilizzare i pulsanti freccia e il pulsante OK per aprire i seguenti menu:
	- 1. Gestione vassoi
	- 2. Regolazione immagine e selezionare il vassoio da regolare.
	- 3. Stampa pagina di prova
- 3. Seguire le istruzioni sulle pagine stampate.
- 4. Scorrere nuovamente o toccare Stampa pagina di prova per verificare i risultati, quindi, se necessario, effettuare ulteriori regolazioni.

### Tentativo con un altro driver di stampa

Se si esegue la stampa da un programma software e le pagine stampate presentano righe inaspettate nelle immagini, testo mancante, immagini mancanti, formattazione errata o font sostitutivi, provare a utilizzare un driver di stampa differente.

Scaricare uno dei seguenti driver dal sito Web HP [www.hp.com/support/colorljM454.](http://www.hp.com/support/colorljm454)

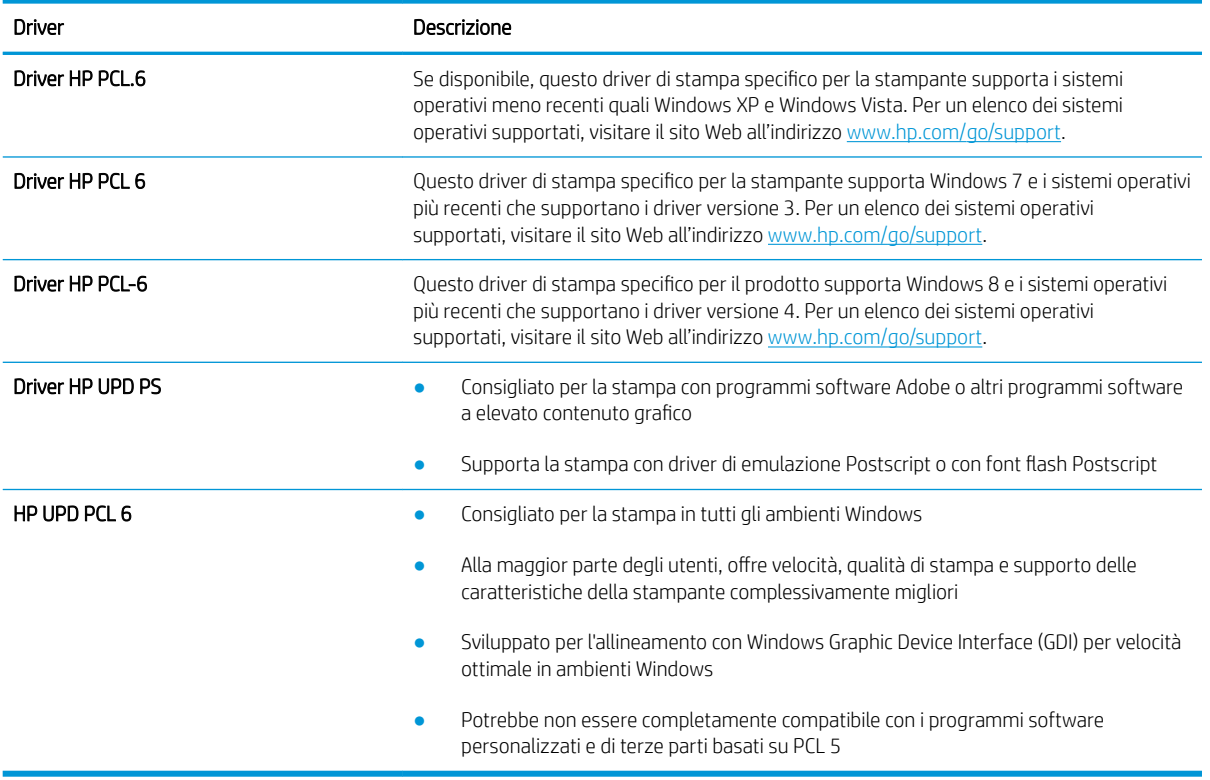

#### Tabella 6-3 Driver di stampa

## <span id="page-128-0"></span>Risoluzione dei problemi di qualità dei colori

Provare a utilizzare la procedura consigliata in caso di problemi con l'allineamento dei colori o la qualità delle immagini a colori.

- Calibrazione della stampante per allineare i colori
- Regolazione delle impostazioni dei colori (Windows)
- [Stampa della pagina relativa alla qualità di stampa](#page-129-0)

#### Calibrazione della stampante per allineare i colori

La calibrazione è una funzione della stampante che ottimizza la qualità di stampa e consente di risolvere i problemi legati alla qualità di stampa come colori disallineati, ombre colorate, elementi grafici poco definiti o altri problemi di qualità di stampa.

- 1. Accedere al menu Configurazione nel modo seguente:
	- Pannello di controllo con schermo a sfioramento: Dalla schermata iniziale del pannello di controllo della stampante, scorrere la linguetta dall'alto verso il basso della schermata per aprire il dashboard, quindi toccare l'icona Configura &
	- Pannello di controllo LCD a 2 righe: Premere il pulsante OK per mostrare la schermata iniziale. Utilizzare i pulsanti freccia per accedere a Impostazione, quindi premere di nuovo il pulsante OK.
- 2. Dal menu Configurazione, toccare o utilizzare i pulsanti freccia e il pulsante OK per aprire i seguenti menu:
	- 1. Manutenzione stampante
	- 2. Calibrazione colore

Pannello di controllo LCD a 2 righe: Per avviare il processo di calibrazione, premere OK.

Sul pannello di controllo della stampante viene visualizzato un messaggio Calibrazione. Il completamento del processo di calibrazione richiede alcuni minuti. Non spegnere la stampante fino al completamento del processo di calibratura.

3. Attendere il termine della calibrazione della stampante, quindi provare di nuovo a eseguire la stampa.

#### Regolazione delle impostazioni dei colori (Windows)

Quando si stampa da un programma software, se i colori sulla pagina stampata non corrispondono ai colori sullo schermo del computer o non soddisfano le proprie esigenze, adottare la seguente procedura.

- 1. Nel programma software, selezionare l'opzione Stampa.
- 2. Selezionare la stampante, quindi fare clic sul pulsante **Proprietà** o **Preferenze**.
- 3. Fare clic sulla scheda Colore.
- 4. Fare clic sull'opzione Stampa in scala di grigi per stampare un documento a colori in scala di grigi e nero. Utilizzare questa opzione per stampare documenti a colori destinati alla copia o all'invio via fax. Utilizzare inoltre questa opzione per stampare bozze o per risparmiare sul consumo del toner a colori.
- 5. Fare clic sul pulsante OK per chiudere la finestra di dialogo Proprietà documento. Nella finestra di dialogo Stampa, fare clic sul pulsante OK per stampare il processo.

### <span id="page-129-0"></span>Stampa della pagina relativa alla qualità di stampa

Per stampare e interpretare le pagine relative alla qualità di stampa, attenersi alla procedura descritta di seguito.

- 1. Accedere al menu Configurazione:
	- Pannello di controllo con schermo a sfioramento: Dalla schermata iniziale del pannello di controllo della stampante, scorrere la linguetta dall'alto verso il basso della schermata per aprire il dashboard, quindi toccare l'icona Configura &.
	- Pannello di controllo LCD a 2 righe: Premere il pulsante OK per mostrare la schermata iniziale. Utilizzare i pulsanti freccia per accedere a Impostazione, quindi premere di nuovo il pulsante OK.
- 2. Dal menu Configurazione, toccare o utilizzare i pulsanti freccia e il pulsante OK per aprire i seguenti menu:
	- 1. Rapporti
	- 2. Rapporto qualità stampa
- 3. Premere o toccare OK per stampare la pagina.

Questa pagina contiene cinque bande di colore divise in quattro gruppi, come indicato nella seguente illustrazione. L'analisi di ogni gruppo consente di isolare il problema e attribuirlo a una cartuccia di toner specifica.

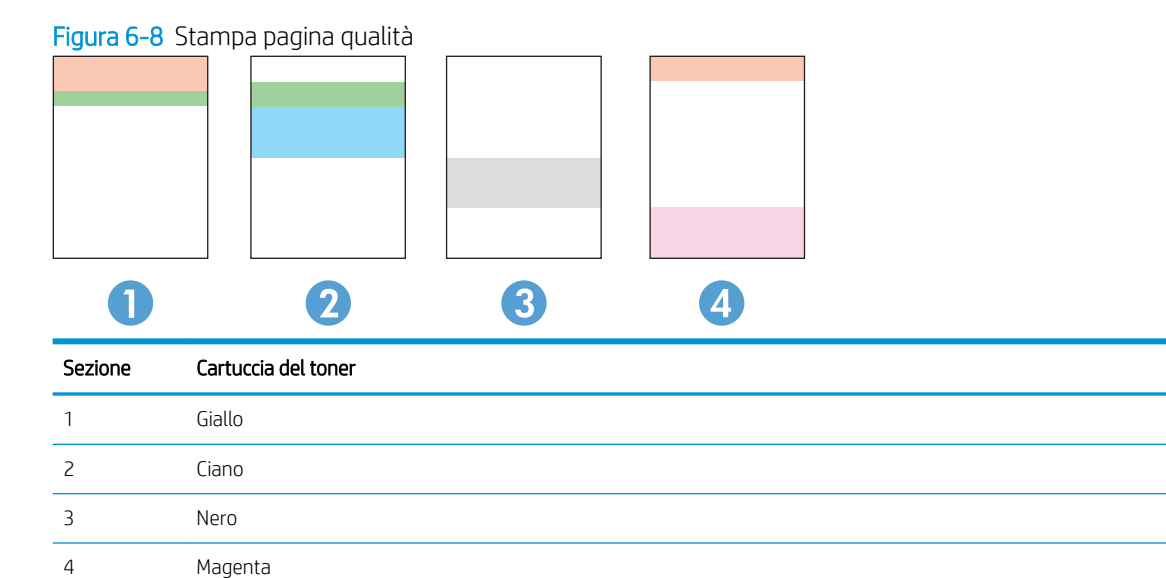

- Se i punti o le striature vengono visualizzate solo in uno dei gruppi, sostituire la cartuccia di toner correlata a tale gruppo.
- Se i punti sono visualizzati in più gruppi, stampare una pagina di pulizia. Se il problema persiste, stabilire se i punti sono sempre dello stesso colore; ad esempio, se in tutte le cinque bande di colore sono presenti punti di colore magenta. Se i punti sono tutti dello stesso colore, sostituire tale cartuccia di toner.
- Se le striature sono visualizzate in più bande di colore, contattare HP. La causa del problema è probabilmente un componente diverso dalla cartuccia di toner.

### <span id="page-130-0"></span>9erifica delle impostazioni EconoMode

HP sconsiglia l'utilizzo continuo della modalità EconoMode. Se si utilizza continuamente la modalità EconoMode, le parti meccaniche della cartuccia di stampa potrebbero usurarsi prima dell'esaurimento della cartuccia di toner. Se la qualità di stampa risulta ridotta e non più accettabile, si consiglia di sostituire la cartuccia di toner.

**WEY NOTA:** Questa funzione è disponibile con il driver della stampante PCL 6 per Windows. Se non si sta utilizzando questo driver, è possibile attivare la funzione tramite HP Embedded Web Server.

Eseguire le operazioni descritte di seguito se l'intera pagina è troppo chiara o troppo scura:

- 1. Nel programma software, selezionare l'opzione Stampa.
- 2. Selezionare la stampante, quindi fare clic sul pulsante Proprietà o Preferenze.
- 3. Fare clic sulla scheda Carta/qualità, quindi individuare l'area Qualità di stampa.
- 4. Se l'intera pagina è troppo scura, utilizzare queste impostazioni:
	- Selezionare l'opzione 600 dpi, se disponibile.
	- Selezionare la casella di controllo EconoMode per abilitarla.

Se l'intera pagina è troppo chiara, utilizzare queste impostazioni:

- Selezionare l'opzione FastRes 1200, se disponibile.
- Deselezionare la casella di controllo EconoMode per disattivare l'opzione.
- 5. Fare clic sul pulsante OK per chiudere la finestra di dialogo Proprietà documento. Nella finestra di dialogo Stampa, fare clic sul pulsante OK per stampare il processo.

### Regolazione dell'impostazione della densità di stampa

Regolare la densità di stampa quando i risultati di stampa hanno colori troppo densi o troppo chiari.

Per regolare la densità di stampa, effettuare le operazioni indicate di seguito.

- 1. Individuare l'indirizzo IP della stampante sul pannello di controllo:
	- Pannello di controllo con schermo a sfioramento: Nella schermata iniziale sul pannello di controllo della stampante, toccare l'icona Wireless ((10) o l'icona Ethernet (몼) per visualizzare l'indirizzo IP o il nome host della stampante.
	- Pannello di controllo LCD a 2 righe: Nel pannello di controllo della stampante, premere il pulsante OK per visualizzare il menu principale. Utilizzare i pulsanti freccia e il pulsante OK per accedere e aprire i seguenti menu:
		- 1. Pulsante
		- 2. Impostazione rete
		- 3. Impostazioni generali

Nel menu Impostazioni generali, selezionare Mostra l'indirizzo IP, quindi selezionare Sì per visualizzare l'indirizzo IP o il nome host della stampante.

<span id="page-131-0"></span>2. Aprire un browser Web e nella barra degli indirizzi digitare l'indirizzo IP o il nome host esattamente come viene visualizzato sul pannello di controllo della stampante. Premere il tasto Invio sulla tastiera del computer. Si apre il server Web incorporato (EWS).

### https://10.10.XXXXX/

Se nel browser Web viene visualizzato un messaggio che indica che il sito Web potrebbe non essere sicuro, selezionare l'opzione per continuare con il sito Web. L'accesso al sito Web non danneggia il computer.

- 3. Nella pagina iniziale dell'EWS, fare clic sulla scheda Strumenti.
- 4. Nel riquadro di navigazione a sinistra, fare clic su Utilità per espandere le opzioni, quindi fare clic su Densità stampa.
- 5. In Densità stampa, regolare l'impostazione come desiderato.
- 6. Fare clic su Applica per salvare le modifiche.

## Risoluzione dei difetti dell'immagine

Di seguito vengono riportati esempi di difetti dell'immagine con la relativa procedura di risoluzione.

#### Tabella 6-4 Riferimento rapido tabella dei difetti dell'immagine

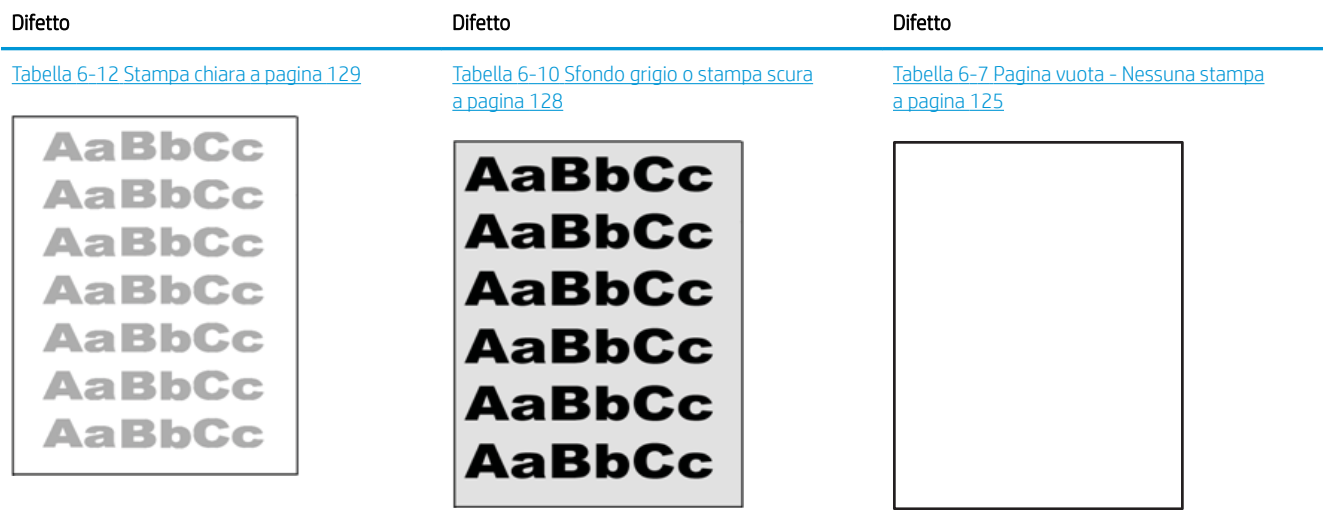

### Tabella 6-4 Riferimento rapido tabella dei difetti dell'immagine (continuazione)

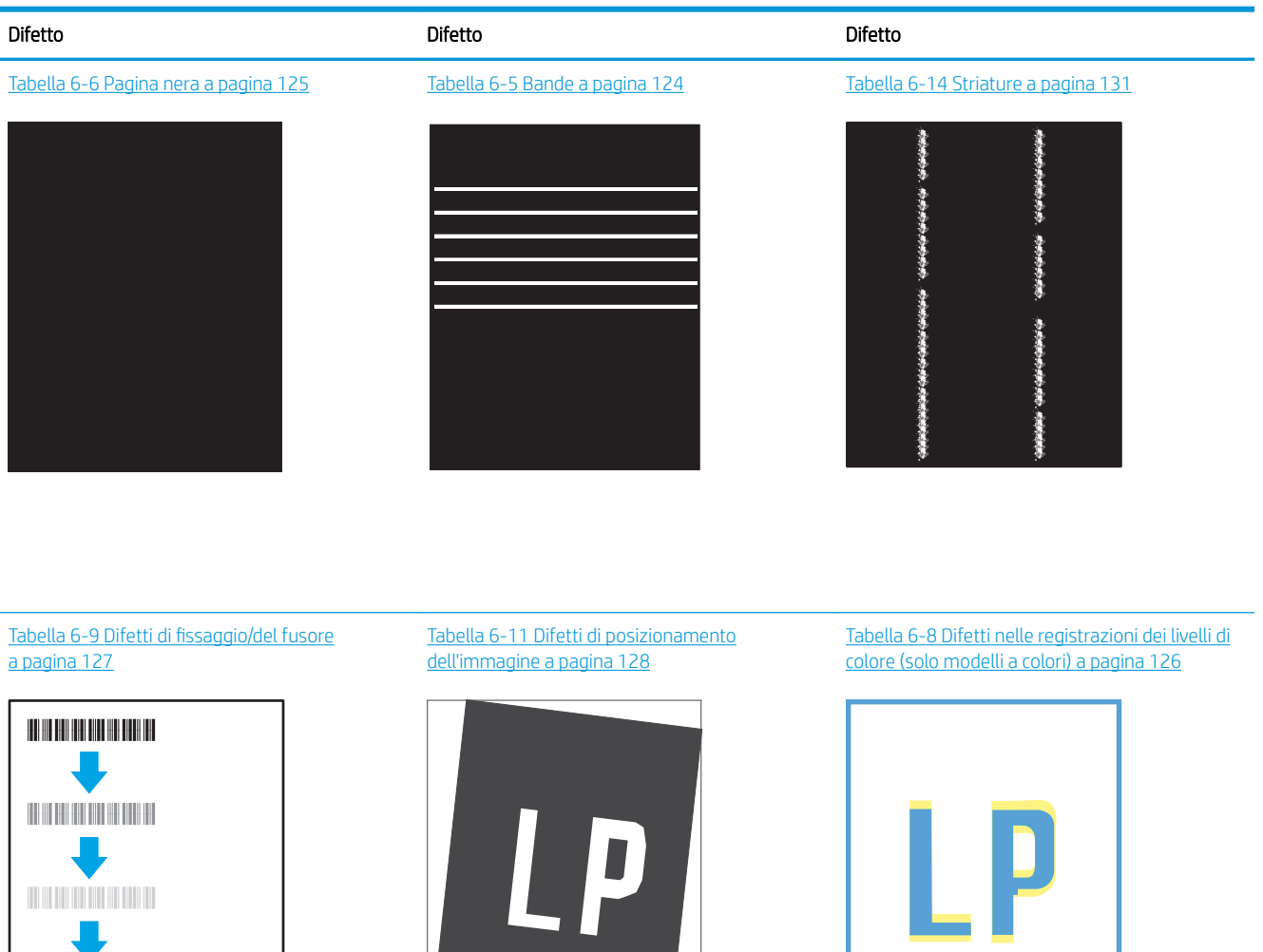

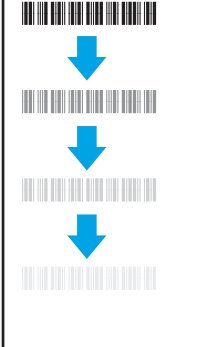

#### Tabella 6-13 [Difetti di stampa a pagina 130](#page-139-0)

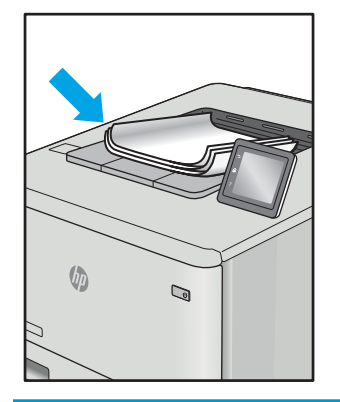

<span id="page-133-0"></span>I difetti dell'immagine, indipendentemente dalla causa, possono essere spesso risolti con la stessa procedura. Utilizzare la procedura riportata di seguito come punto di partenza per la risoluzione dei problemi relativi ai difetti delle immagini.

- 1. Ristampare il documento. I difetti della qualità di stampa possono essere intermittenti o sparire completamente continuando a stampare.
- 2. Verificare le condizioni della cartuccia o delle cartucce. Se lo stato di una cartuccia è Quasi esaurito (ha superato la durata nominale), sostituire la cartuccia.
- 3. Assicurarsi che il driver e le impostazioni della modalità di stampa del vassoio corrispondano al supporto caricato nel vassoio. Provare a utilizzare una risma di supporti di stampa diversi o un altro vassoio. Provare a utilizzare una diversa modalità di stampa.
- 4. Accertarsi che la stampante rientri nell'intervallo di umidità/temperatura operativa supportati.
- 5. Utilizzare sempre un tipo, una dimensione e un peso di carta supportati dalla stampante. Consultare le pagine di assistenza della stampante all'indirizzo [support.hp.com](http://support.hp.com) per un elenco dei formati e dei tipi di carta supportati per la stampante.

**W** NOTA: Per "fusione" si intende la parte del processo di stampa in cui il toner viene fissato sulla carta.

Gli esempi riportati di seguito illustrano un foglio in formato Letter alimentato nella stampante prima con il lato corto.

### Tabella 6-5 Bande

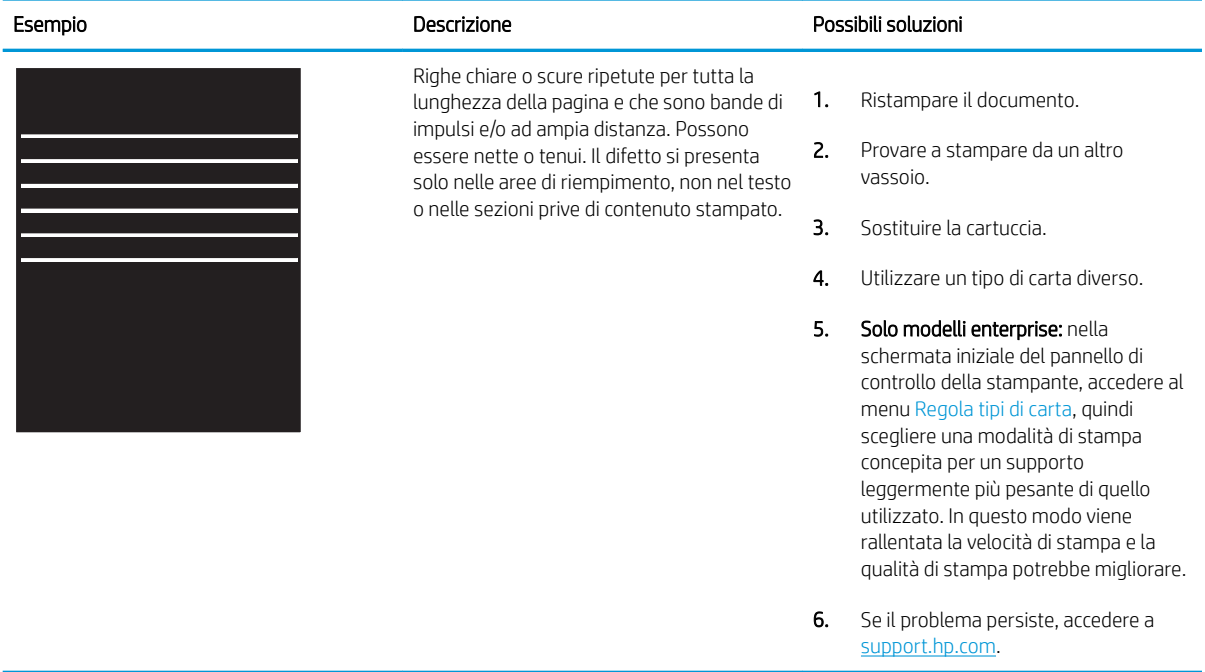

## <span id="page-134-0"></span>Tabella 6-6 Pagina nera

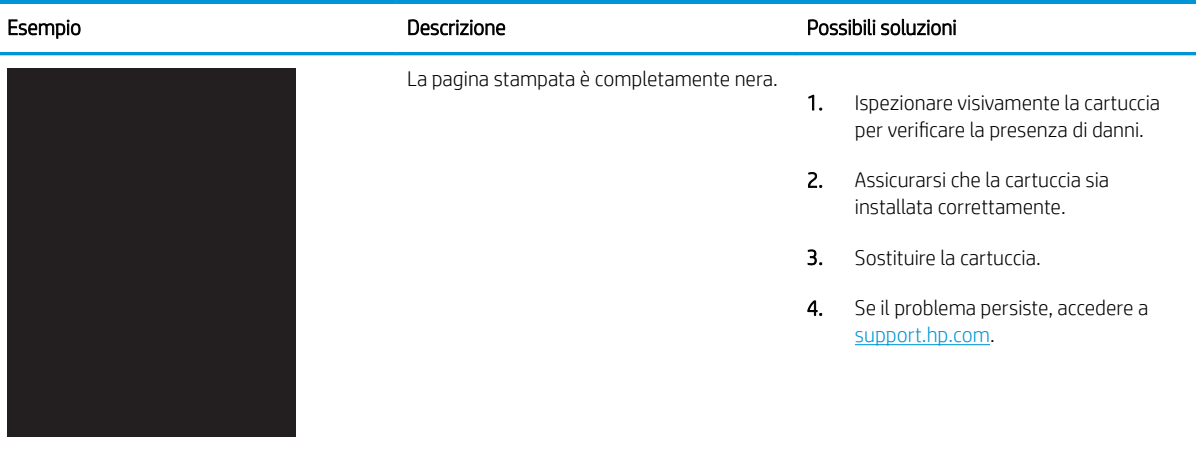

## Tabella 6-7 Pagina vuota - Nessuna stampa

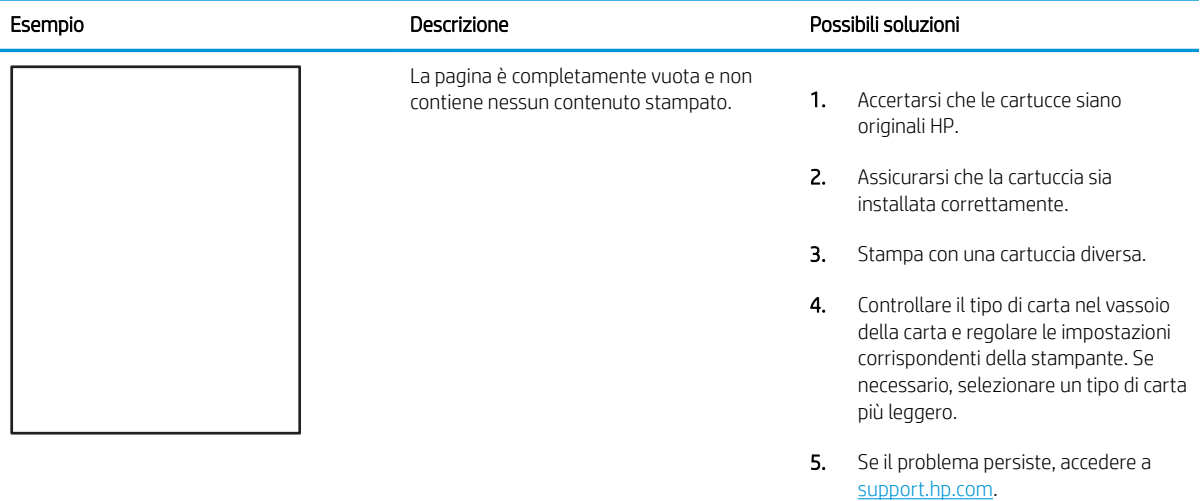

### <span id="page-135-0"></span>Tabella 6-8 Difetti nelle registrazioni dei livelli di colore (solo modelli a colori)

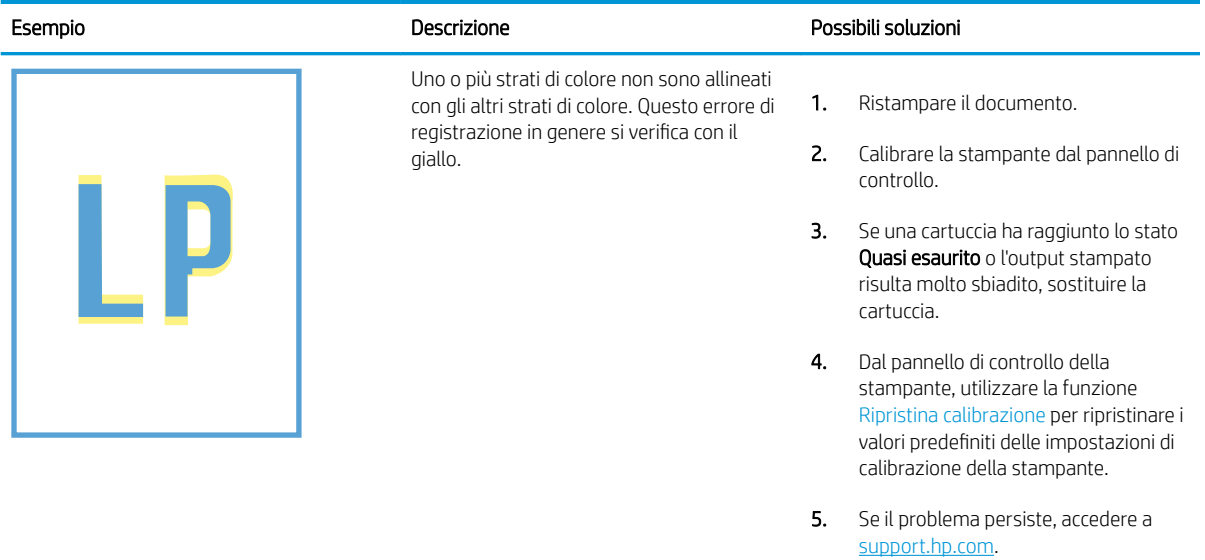

#### <span id="page-136-0"></span>Tabella 6-9 Difetti di fissaggio/del fusore Î.

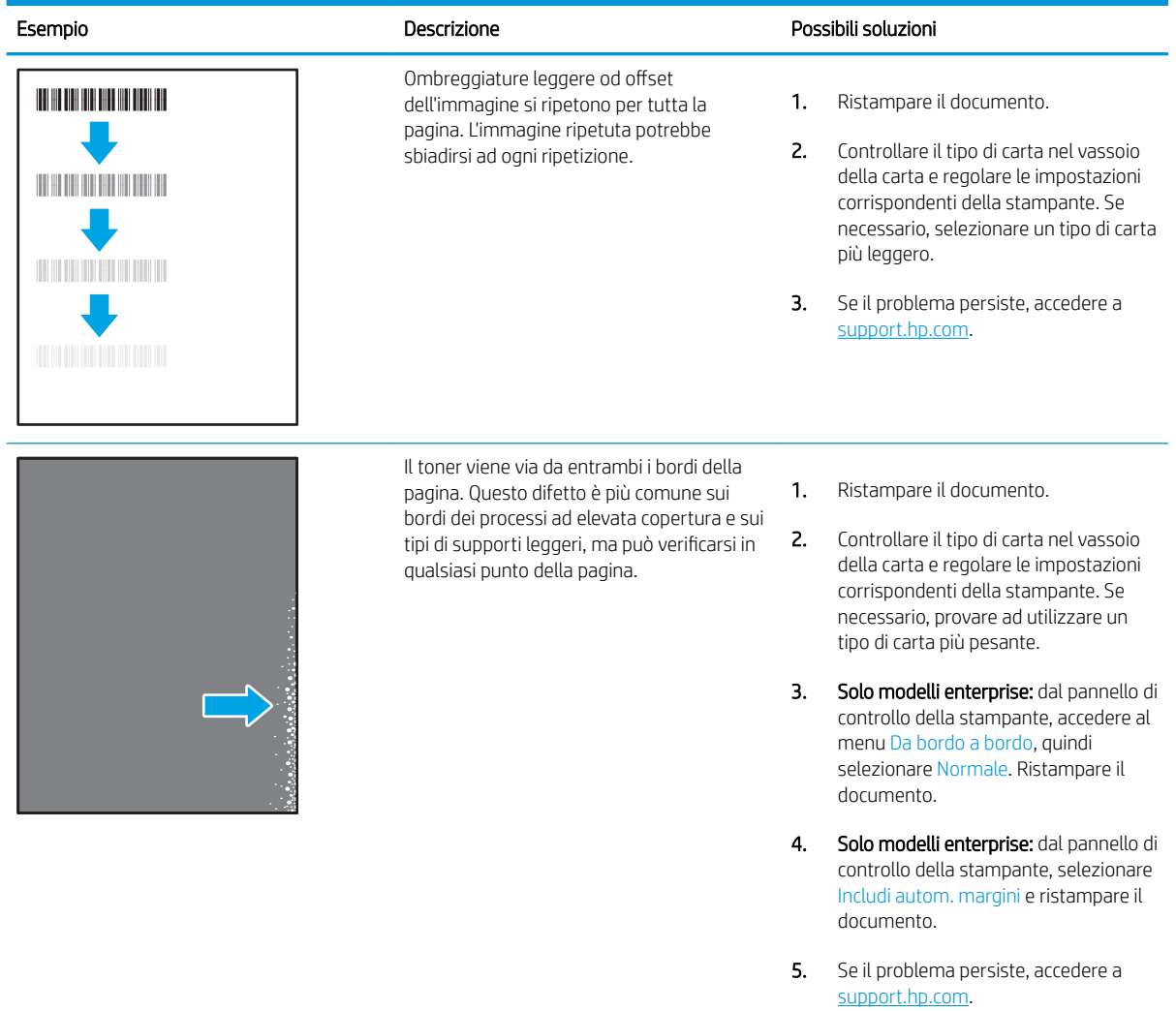

### <span id="page-137-0"></span>Tabella 6-10 Sfondo grigio o stampa scura

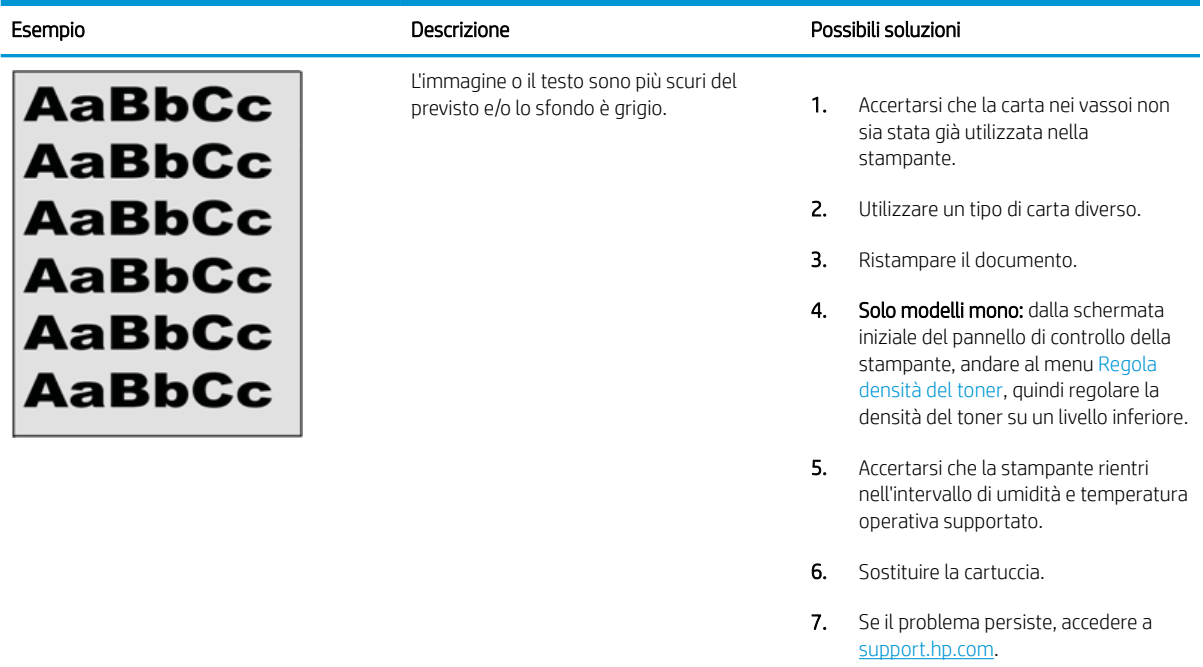

## Tabella 6-11 Difetti di posizionamento dell'immagine

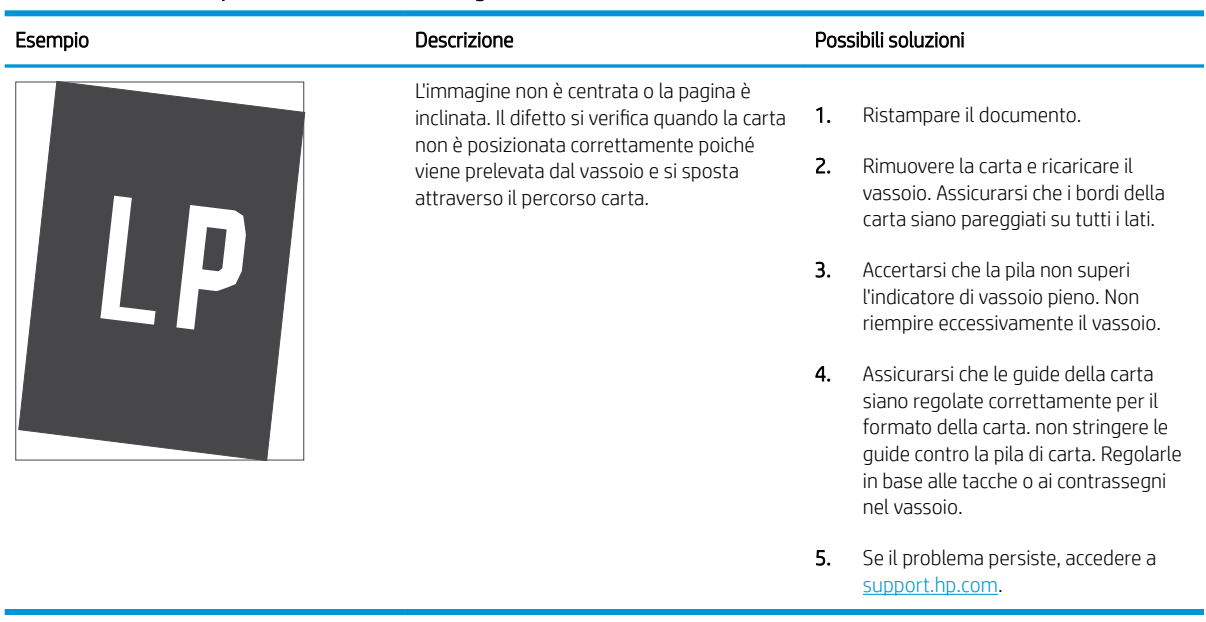

### <span id="page-138-0"></span>Tabella 6-12 Stampa chiara

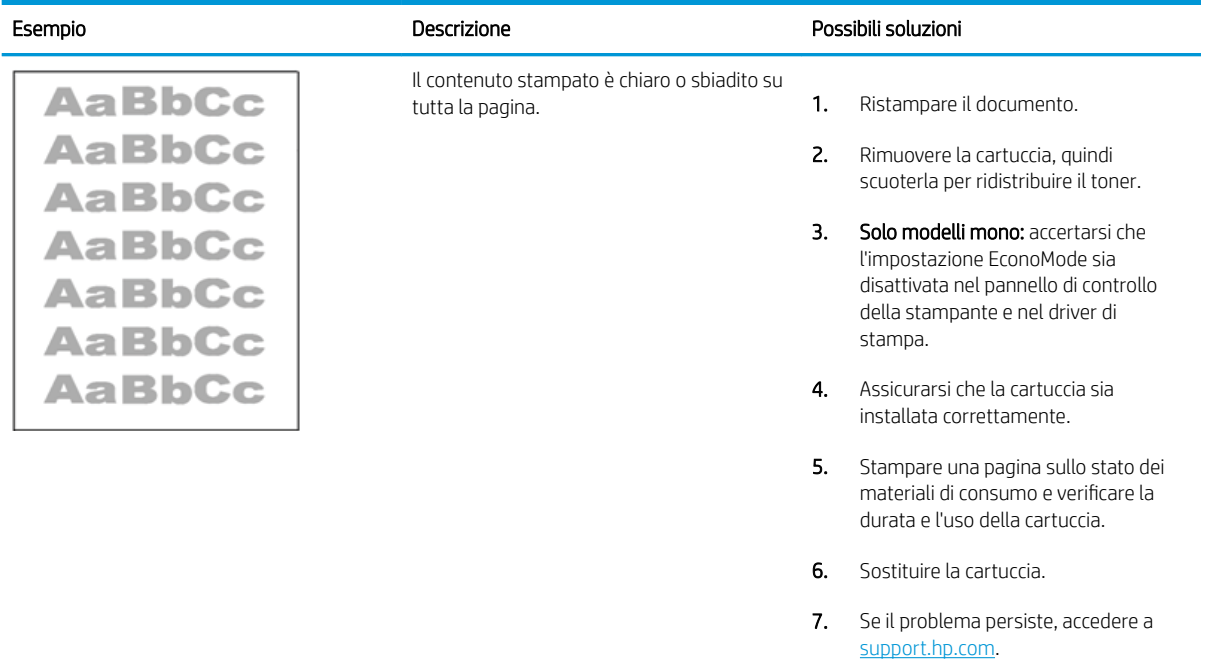

### <span id="page-139-0"></span>Tabella 6-13 Difetti di stampa

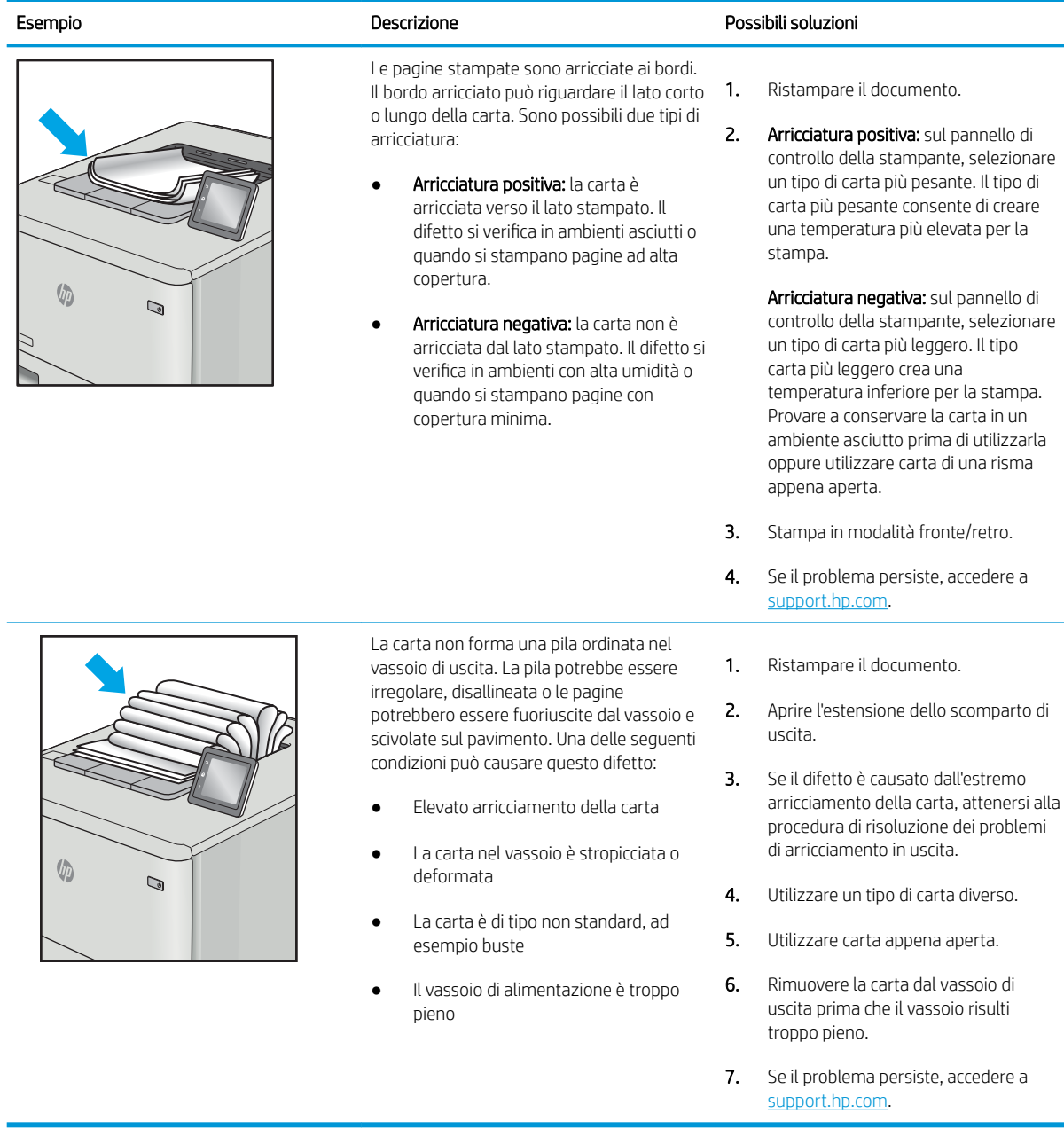

### <span id="page-140-0"></span>Tabella 6-14 Striature

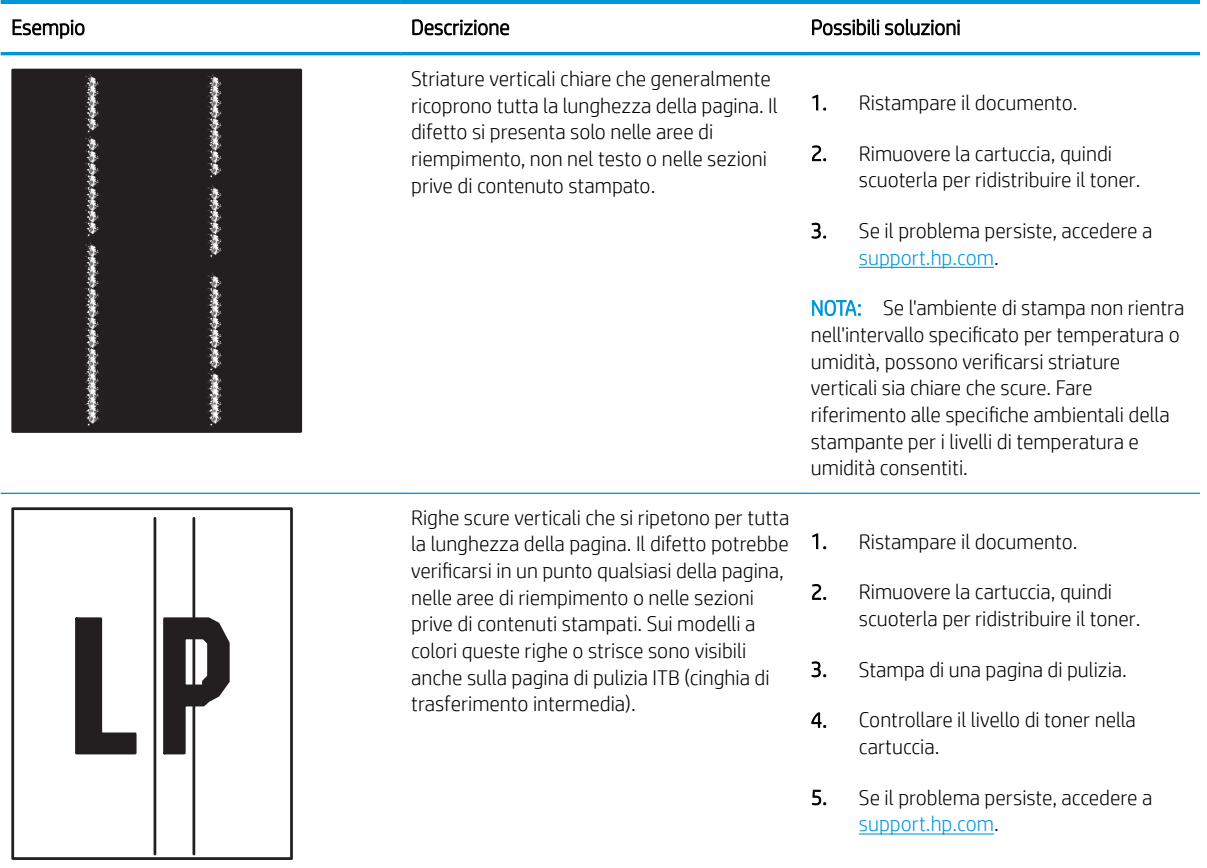

# Risoluzione dei problemi di rete cablata

Controllare le seguenti informazioni per risolvere i problemi di rete cablata.

- **Introduzione**
- Problemi di collegamento
- Il computer non è in grado di comunicare con la stampante
- [La stampante utilizza un collegamento errato e impostazioni duplex non corrette per la rete](#page-142-0)
- [Nuovi programmi software potrebbero provocare problemi di compatibilità](#page-142-0)
- [Il computer o la workstation potrebbe non essere impostata correttamente](#page-142-0)
- [La stampante è disattivata o altre impostazioni di rete non sono corrette](#page-142-0)

## Introduzione

Alcuni tipi di problemi possono indicare un problema di comunicazione di rete. Questi problemi includono:

## Problemi di collegamento

Controllare le connessioni dei cavi.

- 1. Verificare che la stampante sia collegata alla porta di rete corretta tramite un cavo della lunghezza corretta.
- 2. Verificare che i collegamenti via cavo siano protetti.
- 3. Controllare i collegamenti alla porta di rete nella parte posteriore della stampante; verificare che la spia di attività gialla lampeggi indicando traffico di rete e che quella verde sullo stato del collegamento sia accesa indicando un collegamento di rete.
- 4. Se il problema persiste, utilizzare un altro cavo o un'altra porta sull'hub.

## Il computer non è in grado di comunicare con la stampante

Verificare che la stampante comunichi con la rete e il computer.

- 1. Verificare la comunicazione di rete eseguendo il ping della rete.
	- a. Aprire un prompt di riga di comando sul computer.
		- **•** In Windows, fare clic su Start, Esegui, digitare cmd, quindi premere Invio.
		- Per macOS, accedere ad Applicazioni, Utilità e aprire Terminale.
	- b. Digitare ping seguito dall'indirizzo IP della stampante.
	- c. Se nella finestra vengono visualizzati i tempi di round-trip (andata e ritorno), la rete funziona.
- 2. Se il comando ping ha esito negativo, verificare che gli hub di rete siano attivi e che le impostazioni di rete, la stampante e il computer siano configurati per la stessa rete (nota anche come sottorete).
- 3. Aprire le proprietà della stampante e fare clic sulla scheda Porte. Verificare che sia stato selezionato l'indirizzo IP della stampante corretto. L'indirizzo IP della stampante viene riportato nella pagina di configurazione della stampante.
- <span id="page-142-0"></span>4. Se la stampante è stata installata tramite la porta TCP/IP standard di HP, selezionare la casella Stampa sempre con questa stampante, anche se viene modificato il relativo indirizzo IP.
- 5. Se la stampante è stata installata mediante una porta TCP/IP standard di Microsoft, utilizzare il nome host della stampante invece dell'indirizzo IP.
- 6. Se l'indirizzo IP è corretto, eliminare la stampante e aggiungerla di nuovo.
- 7. Reinstallare il driver e il software della stampante.

## La stampante utilizza un collegamento errato e impostazioni duplex non corrette per la rete

HP consiglia di lasciare questa opzione in modalità automatica (impostazione predefinita). Se si modificano queste impostazioni, è necessario modificarle anche per la rete.

## Nuovi programmi software potrebbero provocare problemi di compatibilità

Verificare che tutti i nuovi programmi software siano installati correttamente e che utilizzino il driver di stampa corretto.

## Il computer o la workstation potrebbe non essere impostata correttamente

Un computer non configurato correttamente può causare problemi con la stampa.

- 1. Controllare i driver di rete, i driver di stampa e le impostazioni di reindirizzamento di rete.
- 2. Verificare che il sistema operativo sia configurato correttamente.

## La stampante è disattivata o altre impostazioni di rete non sono corrette

Controllare le impostazioni della rete.

- 1. Esaminare le pagine di configurazione/rete della stampante per controllare lo stato delle impostazioni di rete e dei protocolli.
- 2. Riconfigurare le impostazioni di rete se necessario.

# Risoluzione dei problemi di rete wireless

Per risolvere i problemi di rete, provare queste operazioni nell'ordine suggerito.

- **Introduzione**
- Lista di controllo per la connettività wireless
- La stampante non stampa dopo che è stata eseguita la configurazione della rete wireless
- [La stampante non stampa e sul computer è installato un firewall di terze parti](#page-144-0)
- [La connessione wireless non funziona dopo aver spostato il router wireless o la stampante](#page-144-0)
- [Impossibile collegare più computer alla stampante wireless](#page-145-0)
- [La stampante wireless perde la comunicazione quando è collegata a una VPN](#page-145-0)
- [La rete non viene visualizzata nell'elenco delle reti wireless](#page-145-0)
- [La rete wireless non funziona](#page-145-0)
- [Esecuzione di un test diagnostico della rete wireless](#page-146-0)
- [Riduzione delle interferenze su una rete wireless](#page-146-0)

## Introduzione

Utilizzare le informazioni relative alla risoluzione dei problemi per risolvere eventuali problemi.

**WE NOTA:** per verificare se la stampa Wi-Fi Direct è abilitata nella stampante, stampare una pagina di configurazione dal pannello di controllo della stampante

## Lista di controllo per la connettività wireless

Rivedere le seguenti informazioni per verificare la connettività wireless.

- Verificare che il cavo di rete non sia collegato.
- Verificare che la stampante e il router wireless siano accesi e alimentati. Verificare inoltre che il segnale radio wireless della stampante sia attivo.
- Verificare che l'SSID (Service Set Identifier) sia corretto. Stampare una pagina di configurazione per determinare l'SSID. Se non si è certi che l'SSID sia corretto, eseguire nuovamente la configurazione per la rete wireless.
- Con le reti protette, verificare che le informazioni relative alla sicurezza siano corrette. Se tali informazioni sono errate, eseguire nuovamente la configurazione per la rete wireless.
- Se la rete wireless funziona correttamente, accedere a tale rete mediante altri computer. Se la rete dispone di un accesso Internet, effettuare una connessione a Internet in modalità wireless.
- Verificare che il metodo di crittografia (AES o TKIP) sia lo stesso per la stampante e per il punto di accesso wireless (sulle reti che utilizzano la sicurezza WPA).
- Verificare che la stampante si trovi nel campo della rete wireless. Per la maggior parte delle reti, la stampante deve trovarsi entro 30 mdal punto di accesso wireless (router wireless).
- Verificare che nessun ostacolo blocchi il segnale wireless. Rimuovere eventuali oggetti metallici di grandi dimensioni tra il punto di accesso e la stampante. Accertarsi che pali, pareti o colonne di supporto contenenti metallo o cemento non separino la stampante dal punto di accesso wireless.
- Verificare che la stampante sia posizionata lontano da dispositivi elettronici che possano interferire con il segnale wireless. Molti dispositivi possono interferire con il segnale wireless, inclusi motori, telefoni cordless, telecamere per sistemi di sicurezza, altre reti wireless e alcuni dispositivi Bluetooth.
- Verificare che il driver di stampa sia installato sul computer.
- Verificare che sia stata selezionata la porta della stampante corretta.
- Verificare che il computer e la stampante siano collegati alla stessa rete wireless.
- Per macOS, verificare che il router wireless supporti Bonjour.

# La stampante non stampa dopo che è stata eseguita la configurazione della rete wireless

Se la stampante non stampa dopo la configurazione della rete wireless, provare con le soluzioni di seguito.

- 1. Assicurarsi che la stampante sia accesa e che si trovi nello stato Pronta.
- 2. Disattivare eventuali firewall di terze parti presenti sul computer.
- 3. Verificare che la rete wireless funzioni correttamente.
- 4. Accertarsi che il computer funzioni correttamente. Se necessario, riavviare il computer.
- 5. Verificare che sia possibile aprire il server Web HP incorporato della stampante da un computer di rete.

# La stampante non stampa e sul computer è installato un firewall di terze parti

Se la stampante non stampa e sul computer è installato un firewall di terze parti, provare con le soluzioni di seguito.

- 1. Aggiornare il firewall con gli aggiornamenti più recenti forniti dal produttore.
- 2. Se i programmi richiedono un accesso firewall durante l'installazione del prodotto o l'esecuzione di una stampa, accertarsi che i programmi siano autorizzati per l'esecuzione.
- 3. Disattivare temporaneamente il firewall e installare la stampante wireless sul computer. Attivare il firewall dopo aver completato l'installazione wireless.

## La connessione wireless non funziona dopo aver spostato il router wireless o la stampante

Se la connessione wireless non funziona dopo aver spostato la stampante o il router wireless, provare con le soluzioni di seguito.

- 1. Verificare che il router o la stampante siano connessi alla stessa rete del computer.
- 2. Stampare una pagina di configurazione.
- 3. Confrontare l'SSID (Service Set Identifier) della pagina di configurazione con quello della configurazione della stampante per il computer.
- 4. Se i numeri non sono uguali, le periferiche non sono connesse alla stessa rete. Eseguire nuovamente la configurazione wireless per la stampante.

# Impossibile collegare più computer alla stampante wireless

Se non è possibile collegare altri computer alla stampante wireless, provare con le soluzioni di seguito.

- 1. Verificare che gli altri computer rientrino nella portata della rete wireless e che non vi siano ostacoli a bloccare il segnale. Per la maggior parte delle reti, la portata del segnale wireless è di 30 m dal punto di accesso wireless.
- 2. Assicurarsi che la stampante sia accesa e che si trovi nello stato Pronta.
- 3. Accertarsi che non vi siano più di 5 utenti Wi-Fi Direct simultanei.
- 4. Disattivare eventuali firewall di terze parti presenti sul computer.
- 5. Verificare che la rete wireless funzioni correttamente.
- 6. Accertarsi che il computer funzioni correttamente. Se necessario, riavviare il computer.

# La stampante wireless perde la comunicazione quando è collegata a una VPN

In genere, non è possibile collegarsi a una VPN e ad altre reti contemporaneamente.

# La rete non viene visualizzata nell'elenco delle reti wireless

Se la rete non viene visualizzata nell'elenco delle reti wireless, provare con le soluzioni di seguito.

- Verificare che il router wireless sia acceso e alimentato.
- La rete potrebbe essere nascosta. È comunque possibile connettersi a una rete nascosta.

## La rete wireless non funziona

Se la rete wireless non funziona, provare con le soluzioni di seguito.

- 1. Verificare che il cavo di rete non sia collegato.
- 2. Per verificare se la rete ha perso la comunicazione, collegare ad essa altre periferiche.
- 3. Verificare la comunicazione di rete eseguendo il ping della rete.
	- a. Aprire un prompt di riga di comando sul computer.
		- In Windows, fare clic su Start, Esegui, digitare cmd, quindi premere Invio.
		- Per macOS, accedere ad Applicazioni, Utilità e aprire Terminale.
	- b. Digitare ping seguito dall'indirizzo IP del router.
	- c. Se nella finestra vengono visualizzati i tempi di round-trip (andata e ritorno), la rete funziona.
- 4. Verificare che il router o la stampante siano connessi alla stessa rete del computer.
	- **a.** Stampare una pagina di configurazione.
	- **b.** Confrontare l'SSID (Service Set Identifier) del rapporto di configurazione con quello della configurazione della stampante per il computer.
	- c. Se i numeri non sono uguali, le periferiche non sono connesse alla stessa rete. Eseguire nuovamente la configurazione wireless per la stampante.

# <span id="page-146-0"></span>Esecuzione di un test diagnostico della rete wireless

Dal pannello di controllo della stampante, è possibile eseguire un test diagnostico che fornisce informazioni sulle impostazioni di rete wireless del prodotto.

- 1. Per un Pannello di controllo con schermo touch (alcuni modelli di stampante):
	- a. Dalla schermata iniziale del pannello di controllo della stampante, scorrere la linguetta dall'alto verso il basso della schermata per aprire il dashboard, quindi toccare l'icona Configura ...
	- b. Scorrere fino a individuare l'opzione Rapporti e toccarla.
	- c. Scorrere fino a individuare l'opzione Rapporto test wireless e toccarla.

La stampante stampa una pagina di prova con i risultati del test.

- 2. Per un Pannello di controllo LCD a 2 righe (alcuni modelli di stampante):
	- a. Sul pannello di controllo, premere il pulsante OK.
	- b. Utilizzare i pulsanti freccia e il pulsante OK per accedere e aprire i seguenti menu:
		- 1. Pulsante
		- 2. Impostazione rete
		- 3. Impostazioni wireless
		- 4. Stampa rapp. test wireless

La stampante stampa una pagina di prova con i risultati del test.

# Riduzione delle interferenze su una rete wireless

I seguenti suggerimenti consentono di ridurre le interferenze in una rete wireless:

- Tenere i dispositivi wireless lontani da grandi oggetti metallici, ad esempio armadietti, e altri dispositivi elettromagnetici, ad esempio forni a microonde e telefoni cordless. Questi oggetti possono interrompere il segnale radio.
- Tenere i dispositivi wireless lontani da grandi strutture in muratura e altri edifici. Questi oggetti posso assorbire le onde radio e ridurre la potenza del segnale.
- Posizionare il router wireless in una posizione centrale e visibile dalle stampanti wireless della rete.

# Indice analitico

#### A

accessori numeri di parte [34](#page-43-0) ordini [34](#page-43-0) AirPrint [66](#page-75-0), [71](#page-80-0) alimentazione consumo [14](#page-23-0) Annulla posizione [5](#page-14-0) archiviazione processi di stampa [60](#page-69-0) assistenza online [91](#page-100-0) assistenza clienti online [91](#page-100-0) assistenza online [91](#page-100-0) assistenza tecnica online [91](#page-100-0)

## B

buste orientamento [19,](#page-28-0) [31](#page-40-0) buste, caricamento [31](#page-40-0)

## C

calibrazione colori [119](#page-128-0) caricamento carta nel vassoio 1 [18](#page-27-0) carta nel vassoio 2 [22](#page-31-0) carta nel vassoio 3 [27](#page-36-0) carta caricamento del vassoio 1 [18](#page-27-0) caricamento del vassoio 2 [22](#page-31-0) caricamento del vassoio 3 [27](#page-36-0) orientamento per il vassoio 1 [19](#page-28-0) orientamento per il vassoio 2 [24](#page-33-0) orientamento per il vassoio 3 [29](#page-38-0) selezione [113](#page-122-0), [117](#page-126-0)

carta, inceppamenti duplexer [109](#page-118-0) sportello posteriore e area del fusore [110](#page-119-0) vassoio 1 [105](#page-114-0) vassoio 2 [107](#page-116-0) carta, ordinazione [34](#page-43-0) cartucce numeri d'ordine [46](#page-55-0) cartucce del toner componenti [46](#page-55-0) numeri d'ordine [46](#page-55-0) numeri di parte [34](#page-43-0) sostituzione [46](#page-55-0) cartucce HP originali [38,](#page-47-0) [39](#page-48-0) cartuccia protezione dinamica [36](#page-45-0) sostituzione [46](#page-55-0) cartuccia del toner impostazioni soglia minima [94](#page-103-0) protezione dinamica [36](#page-45-0) utilizzo quando in esaurimento [94](#page-103-0) chip di memoria (toner) posizione [46](#page-55-0) colori calibrazione [119](#page-128-0) Connettore di alimentazione posizione [5](#page-14-0) criterio cartuccia [38](#page-47-0), [39](#page-48-0)

## D

dimensioni, stampante [13](#page-22-0) dispositivi Android stampa da [66](#page-75-0), [71](#page-80-0) driver di stampa, supportati [11](#page-20-0) driver, supportati [11](#page-20-0) duplexer inceppamenti [109](#page-118-0)

## E

EconoMode, impostazione [86,](#page-95-0) [113](#page-122-0) elettriche, specifiche [14](#page-23-0) eliminazione processi memorizzati [60](#page-69-0), [65](#page-74-0) Ethernet (RJ-45) posizione [5](#page-14-0)

## F

firmware aggiornamento [89](#page-98-0) fronte/retro manuale Mac [57](#page-66-0) Windows [54](#page-63-0) funzioni di protezione [85](#page-94-0)

## G

Guida in linea, pannello di controllo [92](#page-101-0) Guida, pannello di controllo [92](#page-101-0) Guida, pulsante posizione [7](#page-16-0)

## H

Home page della stampante HP, tramite [77](#page-86-0) Home, pulsante posizione [7](#page-16-0) HP ePrint [69](#page-78-0), [70](#page-79-0) HP Web Jetadmin [88](#page-97-0)

# I

impostazioni del driver Mac Memorizzazione processo [60](#page-69-0) impostazioni di rete [81](#page-90-0) impostazioni di rete IP configure [81](#page-90-0) Impostazioni di risparmio energetico [86](#page-95-0)

inceppamenti duplexer [109](#page-118-0) posizioni [103](#page-112-0) scomparto di uscita [109](#page-118-0) sportello posteriore e area del fusore [110](#page-119-0) vassoio 1 [105](#page-114-0) vassoio 2 [107](#page-116-0) inceppamenti di carta posizioni [103](#page-112-0) scomparto di uscita [109](#page-118-0) interferenze rete wireless [134](#page-143-0), [137](#page-146-0) interruttore di alimentazione posizione [4](#page-13-0) intervallo di pausa impostazione [86](#page-95-0) intervallo Spegni dopo impostazione [86](#page-95-0)

#### J

Jetadmin, HP Web [88](#page-97-0)

#### L

LAN (Local Area Network) posizione [5](#page-14-0) LCD a 2 righe posizione delle funzioni [5](#page-14-0) Licenza open source [3](#page-12-0) lista di controllo connettività wireless [134](#page-143-0)

#### M

materiali di consumo impostazioni soglia minima [94](#page-103-0) numeri di parte [34](#page-43-0) ordini [34](#page-43-0) sostituzione delle cartucce di toner [46](#page-55-0) utilizzo quando in esaurimento [94](#page-103-0) memoria incluso [10](#page-19-0) memorizzazione dei processi con Windows [60](#page-69-0) memorizzazione, processo impostazioni per Mac [60](#page-69-0)

#### N

numeri di parte accessori [34](#page-43-0) cartucce del toner [34](#page-43-0)

materiali di consumo [34](#page-43-0) parti di ricambio [36](#page-45-0) numero di serie posizione [4](#page-13-0) numero prodotto posizione [4,](#page-13-0) [5](#page-14-0)

#### O

opzioni del colore modifica, Windows [119](#page-128-0) ordini materiali di consumo e accessori [34](#page-43-0)

#### P

pagine al minuto [10](#page-19-0) pagine per foglio selezione (Mac) [57](#page-66-0) selezione (Windows) [54](#page-63-0) pannello di controllo Guida [92](#page-101-0) posizione [4](#page-13-0) posizione delle funzioni [5](#page-14-0), [7](#page-16-0) parti di ricambio numeri di parte [36](#page-45-0) peso stampante [13](#page-22-0) Più pagine per foglio stampa (Mac) [57](#page-66-0) stampa (Windows) [54](#page-63-0) porta di stampa USB 2.0 Hi-speed posizione [5](#page-14-0) porta LAN posizione [5](#page-14-0) porta RJ-45 posizione [5](#page-14-0) Porta USB posizione [5](#page-14-0) porte posizione [5](#page-14-0) porte di interfaccia posizione [5](#page-14-0) pred. selezione (Windows) [54](#page-63-0) problemi di prelievo della carta risoluzione [97,](#page-106-0) [100](#page-109-0) problemi di qualità delle immagini esempi e soluzioni [112](#page-121-0) processi memorizzati creazione (Mac) [60](#page-69-0) creazione (Windows) [60](#page-69-0)

eliminazione [60,](#page-69-0) [65](#page-74-0) stampa [60](#page-69-0) processi, memorizzati creazione (Windows) [60](#page-69-0) eliminazione [60](#page-69-0) impostazioni per Mac [60](#page-69-0) stampa [60](#page-69-0) proteggi cartucce [38,](#page-47-0) [42](#page-51-0) protezione cartuccia [38](#page-47-0), [42](#page-51-0) protezione dinamica cartuccia del toner [36](#page-45-0) pulizia percorso carta [113](#page-122-0) pulsante di accensione/spegnimento posizione [4](#page-13-0) Pulsante OK posizione [5](#page-14-0)

#### Q

Qualità dell'immagine controllo dello stato della cartuccia di toner [113,](#page-122-0) [115](#page-124-0)

## R

requisiti del browser Server Web HP incorporato [77](#page-86-0) requisiti del browser Web Server Web HP incorporato [77](#page-86-0) requisiti di sistema minimi [10](#page-19-0) Server Web HP incorporato [77](#page-86-0) rete wireless risoluzione dei problemi [134](#page-143-0) reti HP Web Jetadmin [88](#page-97-0) supportato [10](#page-19-0) rischio di scosse elettriche [2](#page-11-0) risoluzione dei problemi controllo dello stato della cartuccia di toner [113,](#page-122-0) [115](#page-124-0) problemi di alimentazione della carta [97](#page-106-0) problemi di rete [132](#page-141-0) qualità colore [119](#page-128-0) qualità di stampa [113](#page-122-0) rete cablata [132](#page-141-0) rete wireless [134](#page-143-0)

## S

scomparto di uscita inceppamenti [109](#page-118-0) posizione [4](#page-13-0) scomparto, uscita posizione [4](#page-13-0) Server Web HP incorporato (EWS) Funzioni [77](#page-86-0) Server Web HP incorporato, utilizzo [77](#page-86-0) Server Web incorporato (EWS) assegnazione di password [85](#page-94-0) Funzioni [77](#page-86-0) servizio clienti HP [91](#page-100-0) sistemi operativi supportati [11](#page-20-0) sistemi operativi, supportati [11](#page-20-0) Siti Web HP Web Jetadmin, download [88](#page-97-0) Siti web assistenza clienti [91](#page-100-0) sostituzione cartucce del toner [46](#page-55-0) specifiche elettriche e acustiche [14](#page-23-0) stampante [10](#page-19-0) specifiche acustiche [14](#page-23-0) sportello posteriore inceppamenti [110](#page-119-0) stampa da unità flash USB [73](#page-82-0) processi memorizzati [60](#page-69-0) stampa da USB integrata [73](#page-82-0) stampa fronte-retro Mac [57](#page-66-0) stampa fronte/retro automaticamente (Windows) [54](#page-63-0) Mac [57](#page-66-0) manuale (Mac) [57](#page-66-0) manuale (Windows) [54](#page-63-0) manuale, Windows [54](#page-63-0) Windows [54](#page-63-0) stampa mobile dispositivi Android [66](#page-75-0), [71](#page-80-0) stampa mobile, software supportato [12](#page-21-0) stampa privata [60](#page-69-0) stampa su due lati impostazioni (Windows) [54](#page-63-0)

stampa su due lati (stampa fronte/ retro) impostazioni (Windows) [54](#page-63-0) Windows [54](#page-63-0) stampa su entrambi i lati impostazioni (Windows) [54](#page-63-0) Mac [57](#page-66-0) Windows [54](#page-63-0) Stampa Wi-Fi Direct [66,](#page-75-0) [67](#page-76-0)

#### T

tastierino numerico posizione [4](#page-13-0) tema colori modifica, Windows [119](#page-128-0) tipi di carta selezione (Mac) [57](#page-66-0) touchscreen posizione delle funzioni [7](#page-16-0)

## U

unità Ʈash USB stampa da [73](#page-82-0)

## V

vassoi capacità [10](#page-19-0) incluso [10](#page-19-0) posizione [4](#page-13-0) vassoi carta numeri di parte [34](#page-43-0) vassoi carta da 550 fogli numeri di parte [34](#page-43-0) Vassoio 1 caricamento [18](#page-27-0) caricamento delle buste [31](#page-40-0) orientamento della carta [19](#page-28-0) vassoio 1 inceppamenti [105](#page-114-0) Vassoio 2 caricamento [22](#page-31-0) orientamento della carta [24](#page-33-0) vassoio 2 inceppamenti [107](#page-116-0) Vassoio 3 caricamento [27](#page-36-0) orientamento della carta [29](#page-38-0)